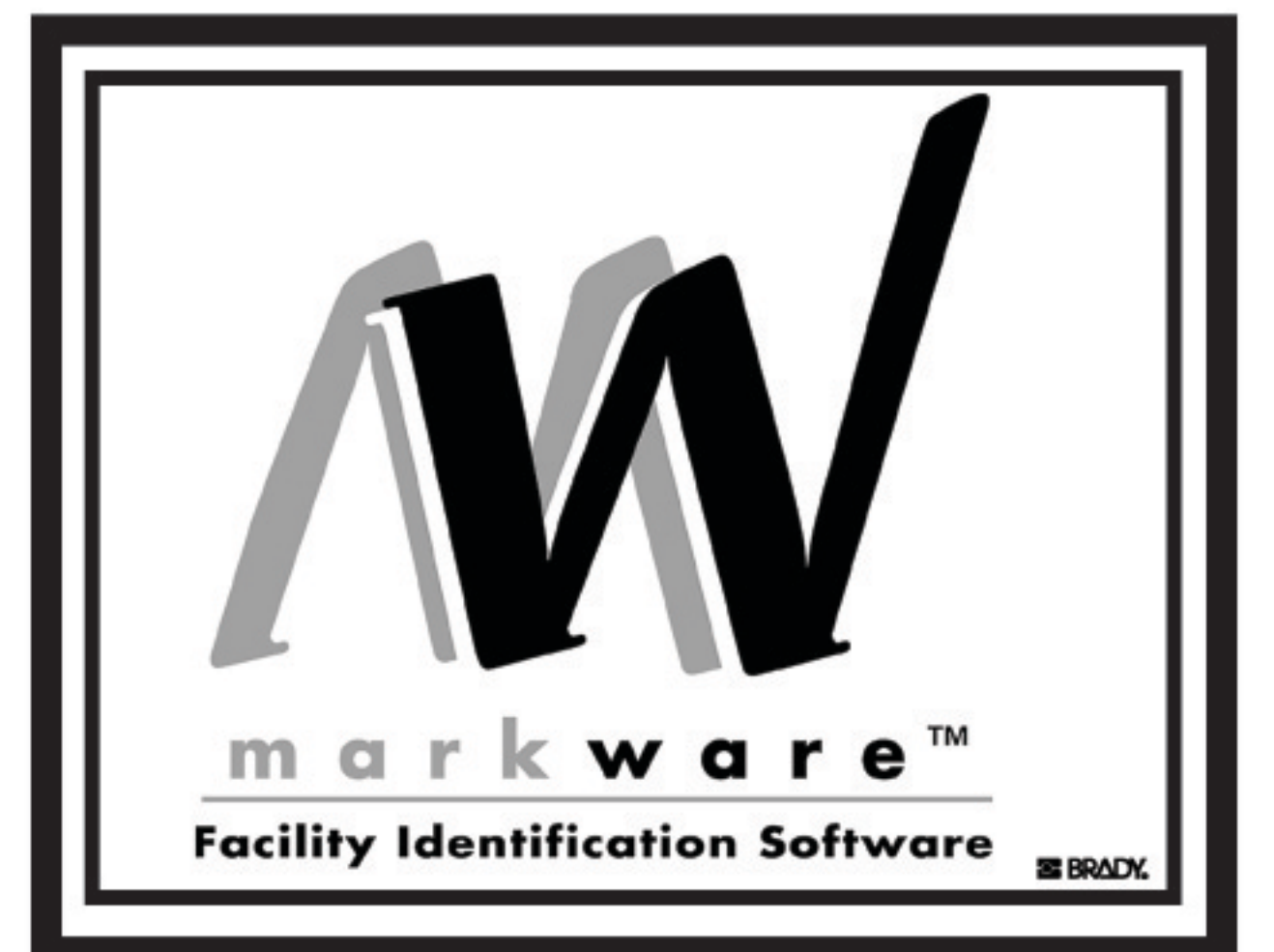

# **Benutzerhandbuch**

**Deutsch** 

#### **[KAPITEL 1 Einleitung](#page-9-0)**

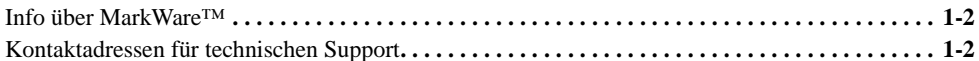

#### **[KAPITEL 2 Installieren von Anwendungskomponenten](#page-13-0)**

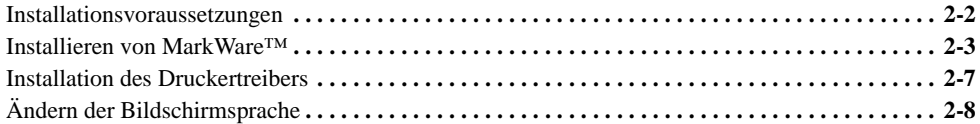

#### **[KAPITEL 3 Erstellen von Dokumenten](#page-21-0)**

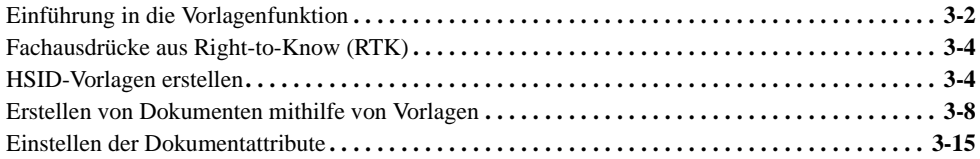

#### **[KAPITEL 4 Erste Schritte](#page-39-0)**

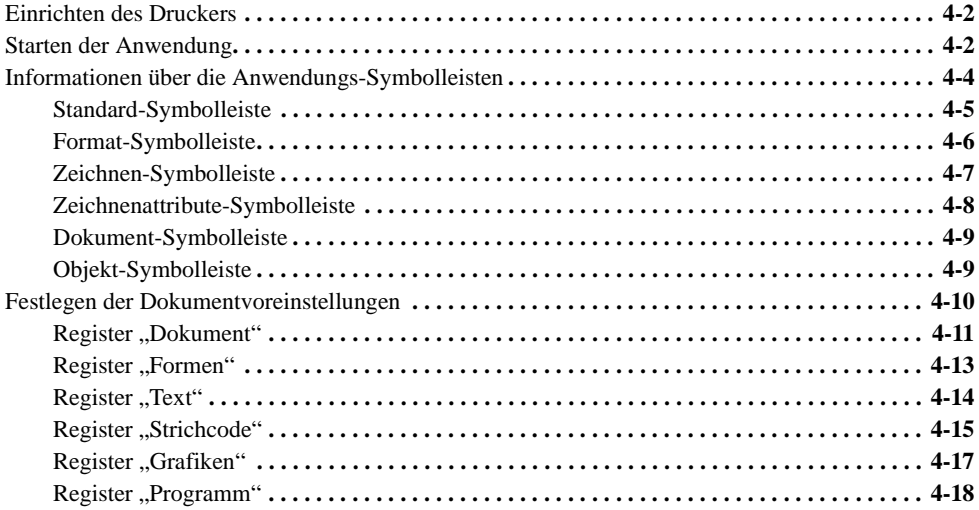

#### **[KAPITEL 5 Verwenden der Online-Hilfe](#page-59-0)**

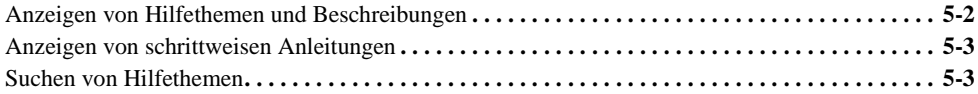

### **[KAPITEL 6 Arbeiten mit Objekten](#page-63-0)**

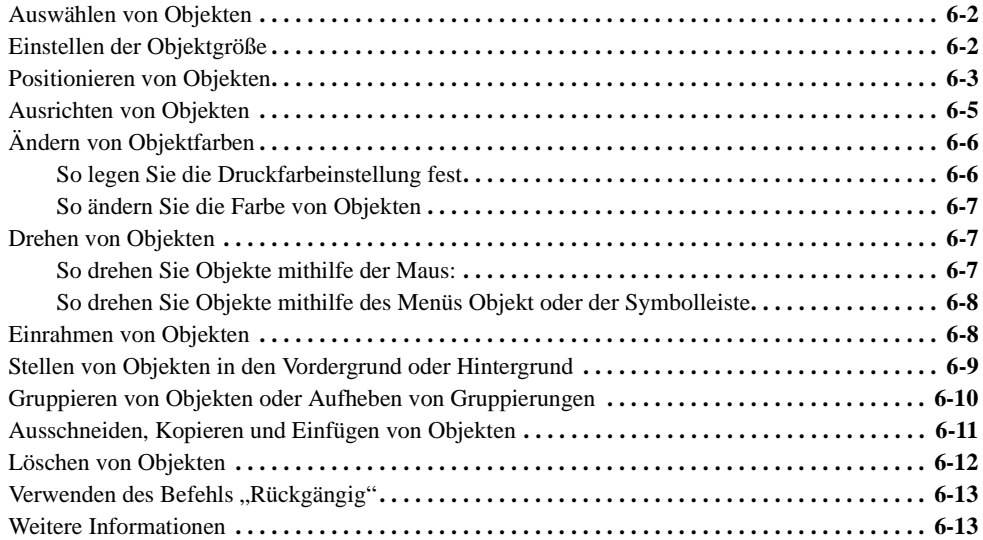

#### **[KAPITEL 7 Arbeiten mit Text](#page-77-0)**

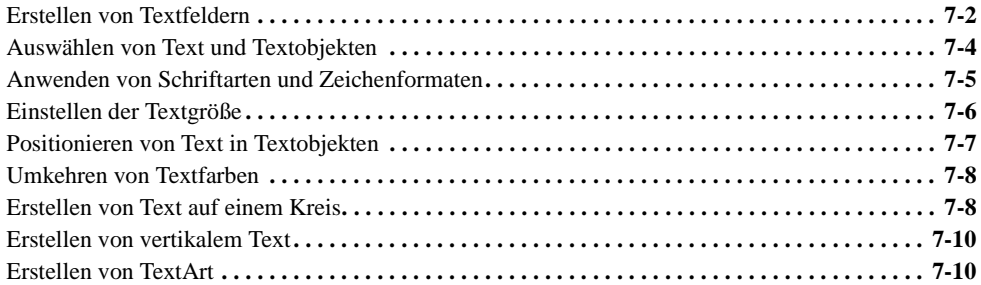

#### **[KAPITEL 8 Arbeiten mit Strichcodes](#page-89-0)**

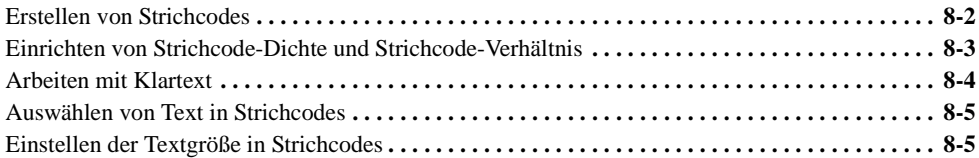

#### **[KAPITEL 9 Arbeiten mit Grafiken](#page-95-0)**

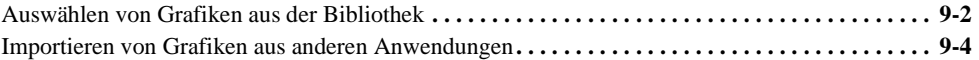

#### **[KAPITEL 10 Arbeiten mit variablen Daten](#page-101-0)**

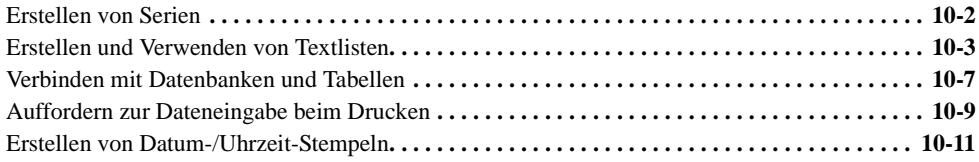

#### **[KAPITEL 11 Arbeiten mit Formen](#page-113-0)**

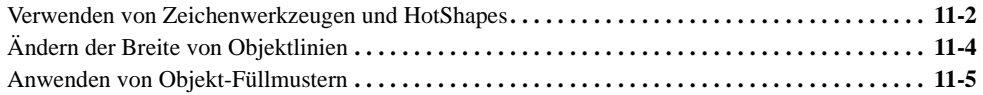

#### **[KAPITEL 12 Drucken](#page-119-0)**

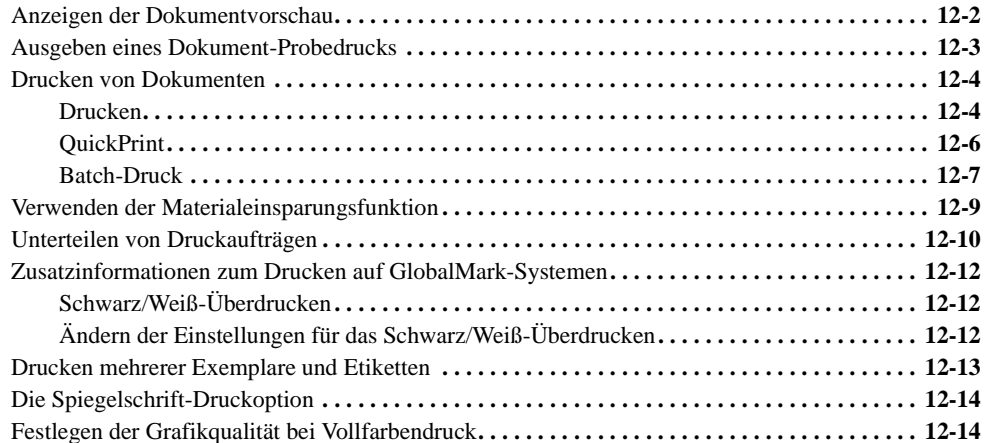

#### **[KAPITEL 13 Ausschneiden von Objekten oder Dokumenten](#page-137-0)**

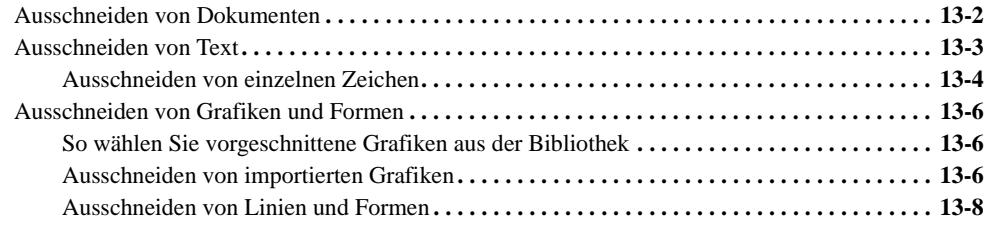

#### **[Anhang A Arbeiten mit MINIMARK™- und BP-1344-Druckern](#page-145-1)**

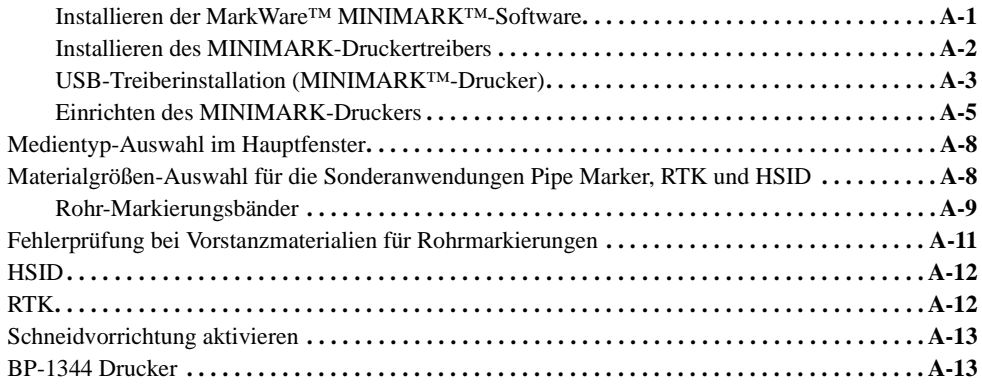

© 2005 Brady Worldwide, Inc. Alle Rechte vorbehalten.

MarkWare™ (im Folgenden "MarkWare") Benutzerhandbuch

Dieses Handbuch ist Eigentum von Brady Worldwide, Inc. (im Folgenden "Brady") und kann jederzeit ohne vorherige Ankündigung geändert werden. Brady lehnt jegliche Ansprüche auf automatische Zusendung von Neuauflagen ab.

Die in diesem Handbuch erwähnten Marken- oder Produktnamen sind Warenzeichen (TM) bzw. eingetragene Warenzeichen (®) der jeweiligen Inhaber.

Geschützt durch US-Patent No. 5.823.689.

Text und Gestaltung von Varitronics, einem Geschäftsbereich von Brady Worlwide, Inc., 6835 Winnetka Circle, Brooklyn Park, Minnesota 55428, USA.

#### iv  $\bullet$

#### **BRADY WORLDWIDE, INC.**

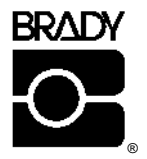

BEVOR SIE DIESES PAKET ÖFFNEN, SOLLTEN SIE DIE FOLGENDEN BEDINGUNGEN DER LIZENZVEREINBARUNG SORGFÄLTIG LESEN. SOLLTEN SIE NICHT MIT DIESEN BEDINGUNGEN EINVERSTANDEN SEIN, IST DAS PAKET GEGEN ERSTATTUNG DES VOLLEN KAUFPREISES UNVERZÜGLICH ZURÜCKZUSCHICKEN.

#### LIZENZVEREINBARUNG

Brady Worldwide, Inc., (im Folgenden "Brady") gewährleistet Ihnen hiermit eine nicht ausschließliche und nicht übertragbare Lizenz zur Verwendung dieser Software und deren Begleitdokumentation unter den folgenden Bedingungen:

- 1. LIZENZGEWÄHRUNG: Sie dürfen 1) die Software nicht auf mehreren Computern gleichzeitig installieren und 2) eine (1) Kopie der Software in maschinenlesbarer Form ausschließlich zu Sicherungszwecken erstellen.
- 2. LIZENZEINSCHRÄNKUNGEN: Untersagt ist: 1) Das Übertragen der Software über ein Netzwerk ohne zusätzliche Lizenz; 2) das Verändern, Anpassen, Übersetzen, Zurückentwickeln, Dekompilieren, Disassemblieren, Ableiten von Produkten auf der Basis dieser Software oder das Vervielfältigen (mit Ausnahme der Erstellung einer Sicherungskopie) der Software bzw. der Begleitdokumentation; 3) das Vermieten, Übertragen oder Gewähren von Rechten an der Software oder der Begleitdokumentation ohne vorherige, ausdrückliche schriftliche Genehmigung von Brady sowie 4) das Entfernen jeglicher Eigentumsvermerke, Etiketten oder Markierungen von der Software und der Begleitdokumentation.
- 3. ART DIESER VEREINBARUNG: Bei dieser Lizenz handelt es sich nicht um einen Verkauf. Gegebenenfalls von Ihnen bezahlte Lizenzgebühren beziehen sich ausschließlich auf die in dieser Vereinbarung gewährten Lizenzen. Die Titel und Urheberrechte für die Software, die Begleitdokumentation und jegliche von Ihnen erstellten Kopien bleiben weiterhin Eigentum von Brady oder seinen Händlern. Die unbefugte Vervielfältigung der Software oder der Begleitdokumentation oder die Nichtbeachtung der oben genannten Lizenzeinschränkungen führen automatisch zur Beendigung der Lizenzvereinbarung ohne Kündigungsbescheid, wodurch Sie jegliche Berechtigung zur Verwendung der Software verlieren. Brady ist in diesem Fall berechtigt, neben anderen Rechtsmitteln die Rückerstattung der Gerichts- und Anwaltskosten zu beantragen.
- 4. BESCHRÄNKTE GARANTIE: Brady gewährleistet, dass die Software für einen Zeitraum von neunzig (90) Tagen nach Lieferdatum (belegt durch Quittung) im Lieferzustand unter normalen Einsatzbedingungen ohne nennenswerte Fehler, die zur Nichtnutzbarkeit führen würden, funktioniert. Bradys vollständige Haftung und Ihr ausschließlicher Anspruch im Rahmen dieser Garantieerklärung beinhalten (unter der Voraussetzung, dass Sie die Software an Brady zurückschicken), dass Brady nach eigenem Ermessen entweder die Fehler behebt bzw. ausschaltet, die Software durch funktionell gleichwertige Software oder Disketten ersetzt oder die Lizenzgebühren für die Software zurückerstattet und die Vereinbarung damit beendet.

MIT AUSNAHME DER AUSDRÜCKLICHEN, OBEN GENANNTEN EINGESCHRÄNKTEN GARANTIE MACHT BRADY IHNEN GEGENÜBER KEINE GARANTIEERKLÄRUNGEN, WEDER AUSDRÜCKLICH NOCH IMPLIZIT, GESETZLICH ODER IN ANDERWEITIGER ABSTIMMUNG MIT IHNEN. BRADY LEHNT INSBESONDERE JEGLICHE IMPLIZITE GARANTIEN IN BEZUG AUF DIE VERKÄUFLICHKEIT ODER DIE EIGNUNG FÜR EINEN BESTIMMTEN ZWECK AB. BRADY ÜBERNIMMT KEINE HAFTUNG FÜR DEN UNUNTERBROCHENEN ODER FEHLERFREIEN BETRIEB DES PROGRAMMS.

In einigen Staaten ist der Ausschluss impliziter Garantien nicht erlaubt. Daher treffen die oben genannten Garantieausschlüsse möglicherweise nicht auf Sie zu. Mit dieser Garantie verfügen Sie über spezifische gesetzlich festgelegte Rechte. Hinzu kommen möglicherweise andere Rechte, die von Staat zu Staat unterschiedlich sind.

5. HAFTUNGSBESCHRÄNKUNG: UNTER KEINEN UMSTÄNDEN ÜBERNIMMT BRADY DIE HAFTUNG FÜR JEGLICHE SCHÄDEN, EINSCHLIESSLICH DATENVERLUSTE, DIE BEIM LADEN DER SOFTWARE ODER ANDERWEITIG ENTSTEHEN, ODER FÜR GEWINNAUSFÄLLE, DECKUNGSKOSTEN ODER ANDERE BESONDERE, ZUFÄLLIGE, NACHFOLGENDE ODER INDIREKTE SCHÄDEN, DIE SICH AUS DER VERWENDUNG DES PROGRAMMS ODER DER BEGLEITDOKUMENTATION UND HAFTUNGSTHEORIEN AUS WELCHEN GRÜNDEN AUCH IMMER ERGEBEN. DIESE HAFTUNGSBESCHRÄNKUNG GILT AUCH, WENN BRADY AUF DIE MÖGLICHKEIT DERARTIGER SCHÄDEN HINGEWIESEN WURDE.

In einigen Staaten sind Haftungsausschlüsse oder -beschränkungen bezüglich Zufalls- oder Folgeschäden nicht erlaubt. Daher treffen die oben genannten Haftungsbeschränkungen möglicherweise nicht auf Sie zu.

6. ALLGEMEINES: Diese Lizenzvereinbarung unterliegt der Rechtsprechung des Staates Wisconsin, USA. Sie erkennen an, dass die Rechtssprechung der USA die Ausfuhr/Wiederausfuhr dieser Software einschränken kann. Sie sind damit einverstanden, die Software oder Teile davon in keiner Form ohne die entsprechenden Lizenzen der USA und anderer Länder auszuführen oder wiederauszuführen. Diese Verpflichtung gilt auch nach Ende dieser Vereinbarung. Sie gilt als vollständige Vereinbarung zwischen den Parteien und tritt an die Stelle von früheren Abmachungen oder jeglicher Werbeaussagen bezüglich der Software und Begleitdokumentation. Auch wenn eine Bedingung dieser Vereinbarung ungültig wird, bleiben die restlichen Bedingungen weiterhin rechtskräftig.

## <span id="page-9-0"></span>**KAPITEL 1 Einleitung**

Vielen Dank, dass Sie sich für die Geräteerkennungssoftware MarkWare™ von Brady Worldwide entschieden haben.

MarkWare ist eine Windows-Anwendung, mit deren Hilfe Sie verschiedene Etiketten, Aufkleber, Schilder, Rohrmarkierungen und andere industrielle Kennzeichnungen herstellen können.

Dieses Benutzerhandbuch gibt einen Überblick über MarkWare, beschreibt die Installation und enthält grundlegende Anweisungen zum Starten der Anwendung und zum Erstellen von Dokumenten.

Das Kapitel enthält die folgenden Themen:

- **[Info über MarkWare™](#page-10-0)**
- **[Kontaktadressen für technischen Support](#page-10-1)**

## <span id="page-10-0"></span>**Info über MarkWare™**

Dank der folgenden Ausstattung ist MarkWare eine benutzerfreundliche, flexible und leistungsfähige Software:

- Der Etikettenherstellungs-Assistent führt Sie durch den Erstellungsvorgang des gewünschten Dokumententyps.
- $\Box$  Das umfangreiche Online-Hilfesystem ist leicht zugänglich und bietet detaillierte Informationen und Anleitungen. Die Onlinehilfe steht nur auf Englisch zur Verfügung.
- Dank einer umfassenden Sammlung vorgefertigter Grafiken können Sie mühelos allgemein verwendete Aufkleber, Etiketten und andere industrielle Kennzeichnungen erstellen.
- Eine umfassende Palette an Bearbeitungs- und Zeichenwerkzeugen bietet Ihnen die Möglichkeit, Ihre Entwürfe individuell anzupassen.
- In Verbindung mit den Endlospapierdruckern von Brady können Sie die Hochleistungsfarbbänder von Brady verwenden.
- Ihnen steht eine umfassende Bibliothek mit über 800 internationalen Standardgrafiken aus den Bereichen Industrie und Sicherheit zur Verfügung.

## <span id="page-10-1"></span>**Kontaktadressen für technischen Support**

Für Fragen oder Anregungen wenden Sie sich bitte an Brady Worldwide, Inc. Nachstehend sind die Kontaktnummern für die einzelnen Regionen aufgelistet.

#### *Amerika www.bradycorp.com*

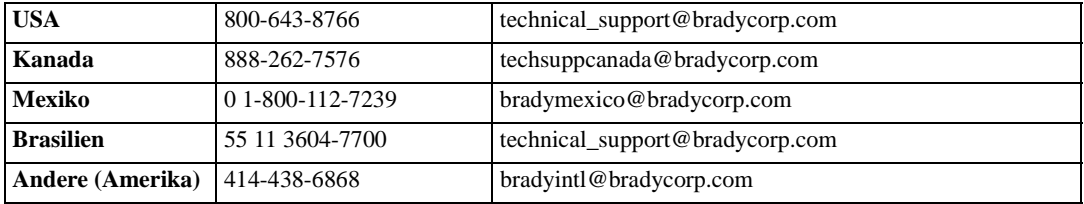

#### *Europa www.bradyeurope.com*

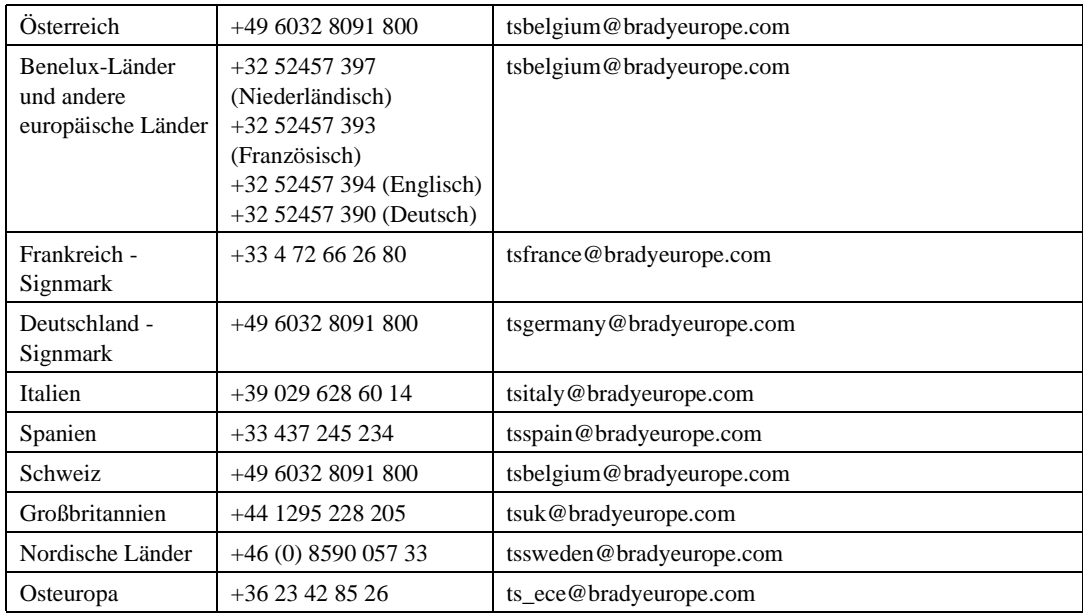

### *Pazifischer Raum www.bradyaust.com.au*

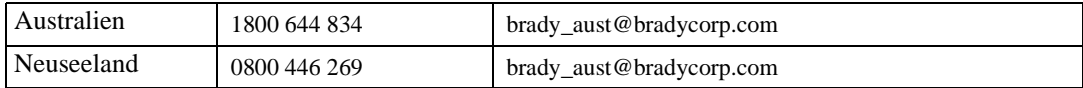

# <span id="page-13-0"></span>**KAPITEL 2 Installieren von Anwendungskomponenten**

Die MarkWare™ Installations-CD enthält alle Dateien, die zur Installation der Anwendung und der Druckertreiber für Brady-Drucker benötigt werden.

Das Kapitel enthält die folgenden Themen:

- **[Installationsvoraussetzungen](#page-14-0)**
- **[Installieren von MarkWare™](#page-15-0)**
- **[Installation des Druckertreibers](#page-19-0)**
- **[Ändern der Bildschirmsprache](#page-20-0)**

## <span id="page-14-0"></span>**Installationsvoraussetzungen**

Für die Installation und Ausführung der MarkWare-Software muss Ihr System die folgenden Mindestvoraussetzungen erfüllen:

- $\Box$  PC mit 486 DX/33 MHz oder besser; unter Microsoft<sup>®</sup> Windows 98 2. Ausgabe, NT 4.0, 2000 oder XP (Pentium® wird empfohlen)
- □ 96 MB RAM (mind. 128 MB werden empfohlen)
- CD-ROM-Laufwerk
- Mind. 120 MB verfügbarer Festplattenspeicher (für eine vollständige Installation)
- Anzeigegröße 640 x 480 bei 256 Farben (mind. 800 x 600 werden empfohlen)
- □ Freier paralleler, serieller oder USB-Anschluss sowie Verkabelung für die gewünschten Drucker
- Druckertreiber für alle gewünschten Drucker (Weitere Informationen zur Installation der Druckertreiber finden Sie in *[Installation des Druckertreibers](#page-19-0)* auf [Seite 2-7.](#page-19-0))
- **Hinweis:** Neben dem oben genannten verfügbaren Festplattenspeicher benötigen Sie weiteren freien Speicherplatz zum Ausführen der Anwendung. Die Größe des erforderlichen Speicherplatzes hängt von der Größe der Dateien ab, die Sie erstellen. Wenn die MarkWare-Anwendung plötzlich abstürzt, überprüfen Sie, ob Ihr PC die bereits aufgeführten Anforderungen an Arbeits- und Festplattenspeicher erfüllt. Ist dies der Fall, versuchen Sie, weiteren Festplattenspeicherplatz im System freizugeben.

Wenn Sie einen Brady-Drucker verwenden, stellen Sie sicher, dass das Betriebssystem Ihres Druckers mit der MarkWare-Anwendung kompatibel ist.

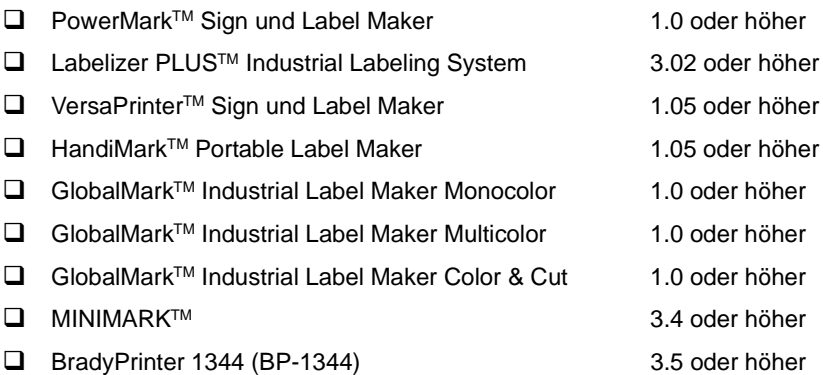

### <span id="page-15-0"></span>**Installieren von MarkWare**™

Die MarkWare-Software und die Brady-Druckertreiber werden auf einer einzigen CD-ROM geliefert. Ein Standardassistent für den Windows-Setup führt Sie durch den Installationsvorgang.

Bei der Installation können Sie die Anwendung und gleichzeitig auch die Brady-Druckertreiber installieren. Weitere Informationen zur Installation der Brady-Druckertreiber finden Sie in den *Installationshinweisen für Druckertreiber*, die Sie zusammen mit der Anwendung erhalten bzw. in der Begleitdokumentation für Ihren Drucker enthalten sind.

**Tipp!** Damit die Anwendung ordnungsgemäß funktioniert, müssen Sie alle Brady-Druckertreiber auf Ihrem PC deinstallieren und danach erneut installieren. Weitere Informationen zum Deinstallieren Ihrer Brady-Druckertreiber finden Sie in der Begleitdokumentation Ihres Druckers.

Gehen Sie wie folgt vor, um die Anwendungskomponenten zu installieren und zu deinstallieren.

**Tipp!** Schließen Sie vor dem Installationsvorgang alle geöffneten Anwendungen und deaktivieren Sie alle auf Ihrem PC installierten Anti-Virus-Programme.

#### **So installieren Sie die Anwendung**

1. Legen Sie die Installations-CD in Ihr CD-ROM-Laufwerk ein.

Wenn der Installationsassistent nicht automatisch von Ihrem PC gestartet wird, klicken Sie in der Windows-Taskleiste auf Start und danach auf **Ausführen**. Geben Sie "D:\Markware\Setup.exe" ein, und klicken Sie auf **OK** oder klicken Sie auf **Durchsuchen**, und wählen Sie den gewünschten Pfad aus. (Wenn Ihr CD-ROM-Laufwerk nicht den Laufwerksbuchstaben D hat, setzen Sie statt dessen den betreffenden Buchstaben ein.)

Das Dialogfeld **Choose Setup Language** (Setupsprache auswählen) wird angezeigt.

- 2. Wählen Sie die gewünschte Sprache aus und klicken Sie auf **OK**. Das Setup-Hauptmenü von MarkWare wird eingeblendet.
- 3. Klicken Sie auf **MarkWare installieren**.
- 4. Klicken Sie auf **Start**, um die Installation fortzusetzen. Das Dialogfeld "MarkWare-Setup" wird angezeigt.
- 5. Klicken Sie auf Weiter, um fortzufahren. Das Dialogfeld "Zielverzeichnis wählen" wird eingeblendet.
- 6. Wählen Sie ein Ziel aus und klicken Sie auf **Weiter**, um fortzufahren.
- **Tipp!** Das Standardzielverzeichnis für die Installation lautet C:\Programme\Brady\Markware. Wenn Sie das Zielverzeichnis ändern möchten, klicken Sie auf **Durchsuchen** und wählen Sie den gewünschten Pfad. Klicken Sie auf **OK**, um die Einstellungen zu akzeptieren.

Das Dialogfeld "Verzeichnis für Dokumente wählen" wird angezeigt.

- 7. Wählen Sie einen Ablageort für das Dokument aus und klicken Sie auf **Weiter**, um fortzufahren.
- **Tipp!** Das Standardverzeichnis lautet C:\Programme\Brady\Markware\ Documents. Wenn Sie das Zielverzeichnis ändern möchten, klicken Sie auf **Durchsuchen** und wählen Sie den gewünschten Pfad. Klicken Sie auf **OK**, um die Einstellungen zu akzeptieren. Sie können Dateien auch innerhalb eines Netzwerkes für andere zugänglich machen, indem Sie ein Zielverzeichnis für die Dokumente auf dem Server festlegen.

Das Dialogfeld "Art der Installation" wird eingeblendet.

- 8. Wählen Sie eine der folgenden Installationsoptionen:
	- **Benutzerdefiniert:** Es werden die gewünschten Komponenten installiert. Diese Option sollte nur von erfahrenen Benutzern verwendet werden.

Verwenden Sie die Option, um Funktionen für die Vorlagenerstellung oder Print-Only-Versionen zu installieren.

Wählen Sie die Option **Benutzerdefiniert** aus und klicken Sie auf **Weiter**. Das Dialogfeld zur Auswahl der Komponenten wird angezeigt. Fahren Sie mit Schritt 9 fort.

• **Standard:** Es werden die grundlegenden Komponenten installiert. **Diese Option ist für die meisten Benutzer geeignet.**

Wählen Sie die Option **Standard** aus und klicken Sie auf **Weiter**. Das Dialogfeld "Länderspezifische Vorlagen wählen" wird eingeblendet. Fahren Sie mit Schritt 10 fort.

- 9. Wählen Sie die Komponenten aus, die Sie installieren möchten, und klicken Sie auf **Weiter**. Im Folgenden werden die einzelnen Komponenten näher beschrieben:
	- **MarkWare**: Es werden die Programmdateien, Vorlagen, Hilfedateien, Musterdatenbanken und -grafiken installiert. Diese Komponenten werden standardmäßig installiert.
	- **Vorlagenentwurfsfunktionen**: Das Vorlagenentwurfs-Modul wird installiert, mit dem Sie eigene Vorlagen erstellen und speichern können.
	- **Print-Only-Version**: Es wird eine Programmversion installiert, bei der nur die Druckfunktionen aktiviert sind. Sie können weder Vorlagen ändern, noch neue Dokumente erstellen.
	- **Right to Know Chemical-Datenbank**: Es wird eine Datenbank mit Chemikalien zur Verwendung mit der Right-to-Know-Anwendung installiert. Diese Komponenten werden standardmäßig installiert.

Das Dialogfeld "Länderspezifische Vorlagen wählen" wird eingeblendet.

- 10. Wählen Sie die länderspezifischen Vorlagen aus, die Sie installieren möchten, und klicken Sie auf **Weiter**, um fortzufahren. Das Dialogfeld zur Auswahl des Programmordners wird angezeigt.
- 11. Wählen Sie einen Namen für den Programmordner in Windows aus und klicken Sie auf **Weiter**, um fortzufahren. Das System beginnt mit der Installation des Programms.
- **Tipp!** Standardmäßig lautet der Ordnername MarkWare 2.0. Um einen neuen Namen auszuwählen, geben Sie den gewünschten Namen in das Textfeld **Programmordner** ein.
- 12. Wählen Sie eine der folgenden Optionen:
	- Klicken Sie auf **Ja**, um das Symbol der Anwendung zu Ihrem Desktop hinzuzufügen.
	- Klicken Sie auf **Nein**, um nur über das Startmenü auf die Anwendung zugreifen zu können.
- 13. Klicken Sie zum Abschließen der Installation auf **Fertigstellen**.
- 14. Legen Sie die Brady-Druckertreiber-CD ein, um die Brady-Druckertreiber zu installieren.

#### **So deinstallieren Sie die Anwendung**

- 1. Klicken Sie in der Windows-Taskleiste auf "Start", und wählen Sie dann **Einstellungen|Systemsteuerung.** Das Dialogfeld "Systemsteuerung" wird angezeigt.
- 2. Doppelklicken Sie auf das Symbol **Software**, wie auf der linken Seite dargestellt.
	- 3. Wählen Sie die Option **MarkWare 2.0** aus und klicken Sie entweder auf die Schaltfläche **Ändern/Entfernen** (Windows NT/2000) oder auf **Hinzufügen/ Entfernen** (Windows 95/98).

Der Install Shield-Assistent startet das MarkWare-Deinstallationsprogramm.

- 4. Wählen Sie die gewünschte Sprache aus und klicken Sie auf **OK**. Das Setup-Hauptmenü von MarkWare wird eingeblendet.
- 5. Wählen Sie **MarkWare deinstallieren** aus und klicken Sie auf **Start**. Ein Dialogfeld zur Bestätigung des Löschvorgangs wird eingeblendet.
- 6. Klicken Sie auf **OK**, um die MarkWare-Dateikomponenten vom System zu löschen. Wenn Sie MarkWare-Komponenten nicht entfernen möchten, klicken Sie auf **Abbrechen**. Das Dialogfeld "Deinstallation (Vorlagedateien)" wird daraufhin angezeigt.

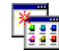

**Tipp!** Diese Vorgehensweise beschreibt nur die Deinstallation der MarkWare Version 2.0. Weitere Informationen zur Deinstallation von älteren MarkWare-Versionen finden Sie in der Begleitdokumentation der jeweiligen Softwareversion.

- 7. Gehen Sie dabei wahlweise wie folgt vor:
	- Klicken Sie auf **Ja**, um alle Vorlagendateien (einschließlich der vom Benutzer erstellten Vorlagen) zu entfernen.
	- Klicken Sie auf **Nein**, um die Vorlagen im System zu belassen.

Wenn Sie die Vorlagen im System lassen möchten, prüft das System, ob die Vorlagen nicht bereits gelöscht wurden. Bestätigen Sie den Vorgang mit einem Klick auf **OK**.

Sie werden aufgefordert, gemeinsam genutzte Dateien zu entfernen.

- 8. Wählen Sie dazu eine der beiden Möglichkeiten:
	- Klicken Sie auf **Ja**, um die gemeinsam genutzte Datei zu löschen.
	- Klicken Sie auf **Nein**, um die Datei im Verzeichnis zu belassen.
	- Klicken Sie auf **Abbrechen**, um die Deinstallation zu beenden.

Die Anwendung wird beendet, nachdem alle Komponenten entfernt wurden.

**Hinweis:** Bei dieser Deinstallation werden Druckertreiber nicht mit gelöscht. Weitere Informationen zum Entfernen Ihrer Brady-Druckertreiber finden Sie in der Begleitdokumentation Ihres Druckers.

### <span id="page-19-0"></span>**Installation des Druckertreibers**

**Tipp!** Vor der Neuinstallation von Brady-Druckertreibern müssen Sie alle vorhandenen Brady-Drucker löschen und den PC neu starten. Nur so ist die ordnungsgemäße Funktion in Verbindung mit der MarkWare-Anwendung sicher gestellt.

Die Brady-Druckertreiber werden auf einer getrennten CD-ROM zu MarkWare mitgeliefert. Ein Standardassistent für den Windows-Setup führt Sie durch den Installationsvorgang der Druckertreiber.

Die von Ihnen erstellten Dokumente lassen sich nur mit MarkWare auf Brady-Druckern ausdrucken.

- 1. Legen Sie die Brady-Druckertreiber-CD ein, oder laden Sie die Druckertreiber von der Brady-Website unter http://www.bradysignmark.com herunter. Klicken Sie dort auf den Link **Download**.
- 2. Doppelklicken Sie auf die Datei **Printer\_Install.exe** auf der eingelegten CD.
- 3. Wählen Sie die Installationssprache aus, und klicken Sie auf **OK**.
- 4. Wählen Sie den zu installierenden Druckertreiber, und klicken Sie auf **OK**.

**Hinweis:** Zur Installation mehrerer Treiber markieren Sie den ersten Druckertreiber und halten dabei die STRG-Taste gedrückt. Klicken Sie der Reihe nach auf die übrigen Treiber, die installiert werden sollen. Wenn alle gewünschten Treiber markiert sind, klicken Sie auf **OK**.

- 5. Wählen Sie für jeden Treiber einen Druckeranschluss aus, und klicken Sie auf **OK**.
- 6. Klicken Sie auf **Fertigstellen**, wenn die Installation abgeschlossen ist.
- 7. Klicken Sie auf **Ja**, um den Computer neu zu starten.

**Hinweis:** Damit die Druckertreiber ordnungsgemäß funktionieren können, muss der Computer neu gestartet werden.

## <span id="page-20-0"></span>**Ändern der Bildschirmsprache**

Wenn Sie den Einstieg in MarkWare hinter sich gebracht haben, könne Sie die Bildschirmsprache wechseln. Sie können beispielsweise von Englisch auf Deutsch umstellen.

#### **So wechseln Sie die Bildschirmsprache**

- 1. Wählen Sie im Menü "Optionen" die Option Voreinstellungen.
- 2. Klicken Sie dann auf die Registerkarte **Programm**.
- 3. Wählen Sie die gewünschte Sprache aus.
- 4. Klicken Sie auf **Übernehmen** und auf **OK**.
- 5. Denken Sie daran, Ihre Dokumente zu speichern und beenden Sie die MarkWare-Anwendung.
- 6. Starten Sie die MarkWare-Anwendung erneut. Die Dialoge und Meldungen werden nun in der gewählten Sprache angezeigt.

# <span id="page-21-0"></span>**KAPITEL 3 Erstellen von Dokumenten**

Die Schilder, Etiketten und Anhänger, die Sie mit MarkWare™ erstellen, werden als Dokumente bezeichnet. Dokumente können als Dateien gespeichert und später erneut verwendet werden.

Die Anwendung bietet vorgefertigte Dokumentlayouts, sogenannte Vorlagen, für eine Vielzahl der am häufigsten verwendeten Industrieschilder, -aufkleber und -etiketten. Sie können häufig verwendete Vorlagen gruppieren und speichern, um sie dann dank der Funktion "Eigene Vorlagen" einfach wiederzufinden.

Wenn Sie die Vorlagenentwurfsfunktionen für die Anwendung installiert haben, können Sie Vorlagen nach Bedarf ändern und speichern. Weitere Informationen über die Verwendung der Vorlagenentwurfsfunktion erhalten Sie beim technischen Support.

Das Kapitel enthält die folgenden Themen:

- **[Einführung in die Vorlagenfunktion](#page-22-0)**
- **[HSID-Vorlagen erstellen](#page-24-1)**
- **[Erstellen von Dokumenten mithilfe von Vorlagen](#page-28-0)**
- **[Einstellen der Dokumentattribute](#page-35-0)**

## <span id="page-22-0"></span>**Einführung in die Vorlagenfunktion**

Vorlagen funktionieren wie Assistenten, die Sie Schritt für Schritt bei der Erstellung eines Dokuments begleiten. Zu Text- und Grafikinformationen werden Sie automatisch aufgefordert. Diese Objekte werden dann automatisch im Dokument positioniert und angepasst. Mithilfe von Vorlagen können Sie folgende Arten von Dokumenten erstellen:

**Hinweis:** Einige Dokumente sind nur in bestimmten Ländern und bei Brady-Druckern möglich.

Textetiketten Hiermit können Sie einfache Textdokumente erstellen.

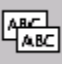

Ê

**STE** 

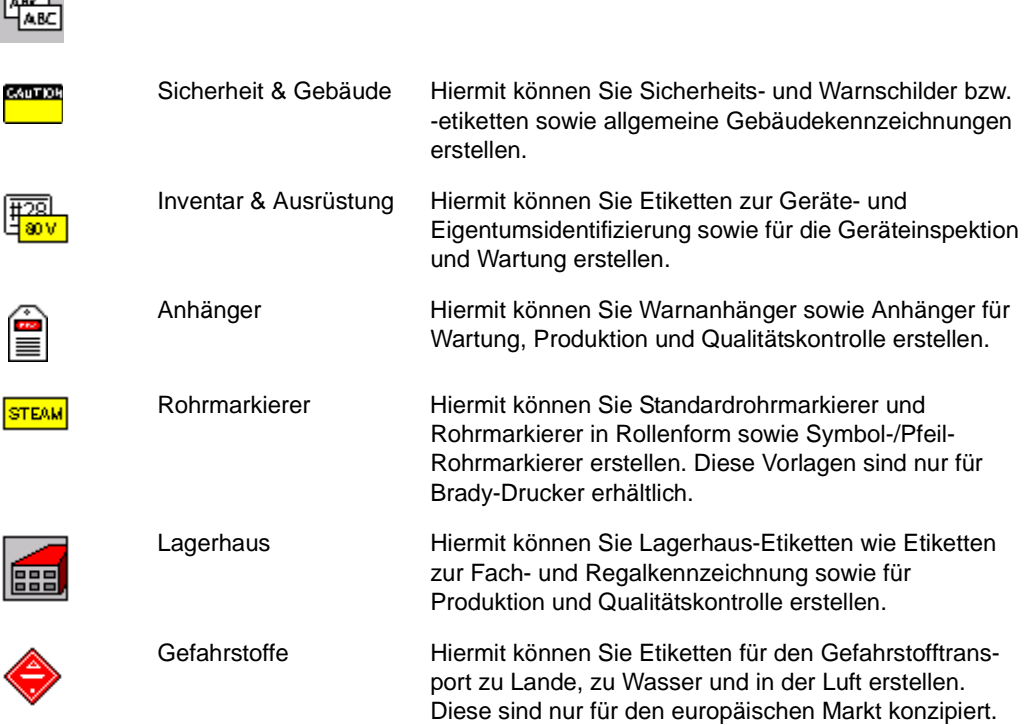

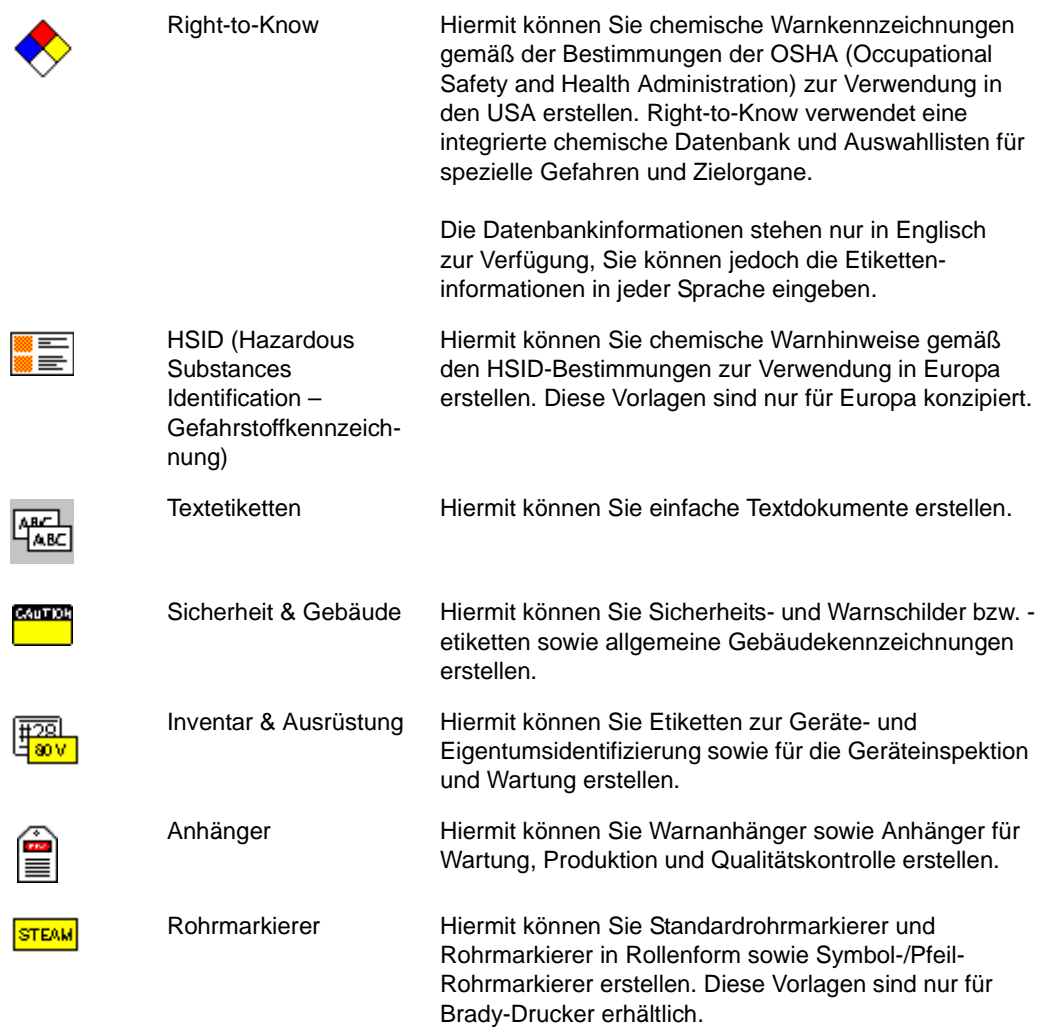

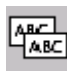

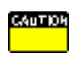

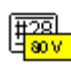

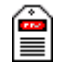

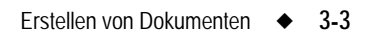

## <span id="page-24-0"></span>**Fachausdrücke aus Right-to-Know (RTK)**

**Hinweis:** Wenn Sie zuvor mit RTK-Vorlagen und Software gearbeitet haben, möchten wir Sie darauf aufmerksam machen, dass der Ausdruck **Reaktivität** durch den Begriff **Instabilität** ersetzt wurde.

## <span id="page-24-1"></span>**HSID-Vorlagen erstellen**

Die HSID-Anwendung (Hazardous Substances Identification, Gefahrgutkennzeichnung) verfügt über eigene Sonderdialogfelder, die von denen in den MarkWare-Anwendungen abweichen. Diese Sonderdialogfelder können nur aufgerufen werden, nachdem im Dialogfeld **Dokumenttyp** die Option "HSID" gewählt wurde. Durch das alleinige Öffnen einer HSID-Vorlage lassen sich die HSID-Sonderdialogfelder nicht aufrufen.

Das bedeutet, dass HSID-Vorlagen nur über den Dokumenttyp HSID und nicht über "Eigene Vorlagen" geöffnet werden müssen. Beim Erstellen eines HSID-Etiketts werden Sie feststellen, dass die Schaltfläche **Zu eigenen Vorlagen hinzufügen** im Dialogfeld **Neues Dokument erstellen** grau hinterlegt ist. Auf diese Weise lassen sich HSID-Vorlagen nicht in die Sammlung "Eigene Vorlagen" übernehmen.

1. Öffnen Sie MarkWare, und wählen Sie **HSID** aus der Symbolliste **Dokumenttyp**.

2. Wählen Sie den **Drucker** aus, und klicken auf **OK**. Das Dialogfeld **Neues Dokument erstellen** wird angezeigt (Abbildung 3-1).

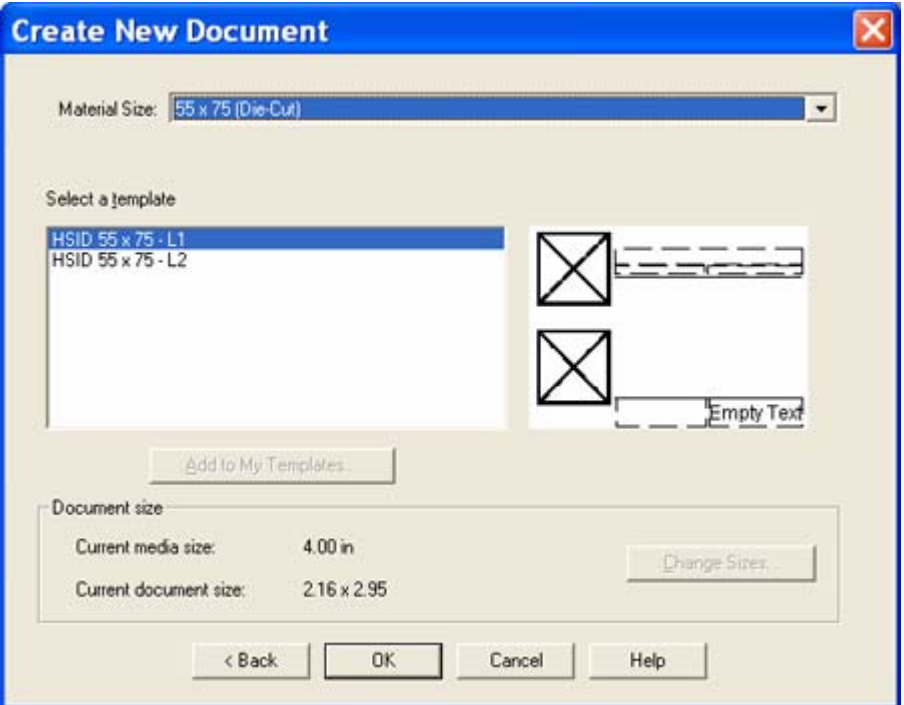

Abbildung 3-1. Neues Dokument erstellen

3. Wählen Sie aus der Liste eine Vorlage aus, und klicken Sie auf **OK**. Das Dialogfeld **HSID-Daten** wird angezeigt (Abbildung 3-2).

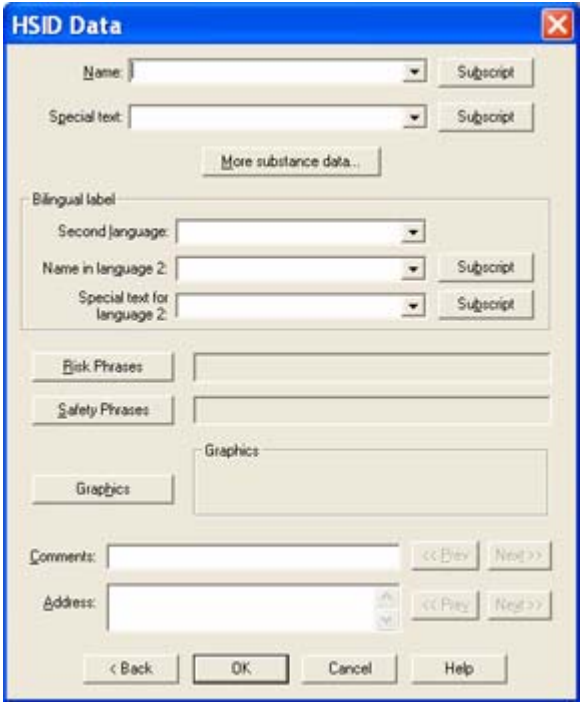

Abbildung 3-2. HSID-Daten

- 4. Geben Sie im Feld **Name** ein Gefahrengut ein, oder wählen Sie einen Stoff aus. Klicken Sie auf **Tiefgestellt**, um die Ziffern 0 - 9 tiefergestellt zu formatieren. Bevor Sie auf **Tiefgestellt** klicken, müssen Sie die Ziffer markieren.
- 5. Geben Sie in das Feld **Spezieller Text** zusätzlichen Text ein. Klicken Sie auf **Tiefgestellt**, um die Ziffern 0 - 9 tiefergestellt zu formatieren. Bevor Sie auf **Tiefgestellt** klicken, müssen Sie die Ziffer markieren.

6. (Optional:) Klicken Sie auf **Weitere Substanzdaten**, um das Dialogfeld **Daten über Zusatzsubstanzen** anzuzeigen (Abbildung 3-3).

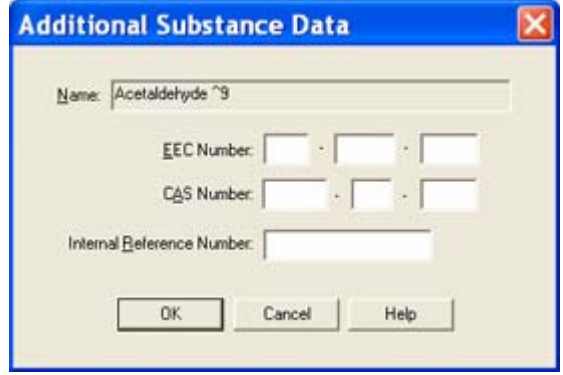

Abbildung 3-3. Daten über Zusatzsubstanzen

- 7. In das Dialogfeld **Daten über Zusatzsubstanzen** können Sie die **EEC-Nummer, die CAS-Nummer** bzw. die **interne Referenznummer** zur genaueren Kennzeichnung der Substanz eintragen. Klicken Sie auf **OK**, um zum Dialogfeld **HSID-Daten** zurückzukehren.
- 8. Wählen Sie die **Zweitsprache** des Etiketts und dessen **Name in Sprache 2 aus**. Klicken Sie auf **Tiefgestellt**, um die Ziffern 0 - 9 tiefergestellt zu formatieren. Bevor Sie auf **Tiefgestellt** klicken, müssen Sie die Ziffer markieren.
- 9. Wenn Sie eine **Zweitsprache** ausgewählt haben, wählen Sie den Namen der Substanz in der Liste **Name in Sprache 2** aus. Klicken Sie auf **Tiefgestellt**, um die Ziffern 0 - 9 tiefergestellt zu formatieren. Bevor Sie auf **Tiefgestellt** klicken, müssen Sie die Ziffer markieren.
- 10. Wenn Sie eine **Zweitsprache** ausgewählt haben, wählen Sie den Namen der Substanz in der Liste **Spezieller Text in Sprache 2** aus. Klicken Sie auf **Tiefgestellt**, um die Ziffern 0 - 9 tiefergestellt zu formatieren. Bevor Sie auf **Tiefgestellt** klicken, müssen Sie die Ziffer markieren.
- 11. Klicken Sie auf **Risikobeschreibungen**, um das Dialogfeld **Beschreibungen** aufzurufen. Wenn die Option aktiviert ist, können Sie Risikobeschreibungen auf Englisch und in einer zweiten Sprache eintragen.
- 12. Klicken Sie auf **Sicherheitsbeschreibungen**, um das Dialogfeld **Beschreibungen** aufzurufen. Wenn die Option aktiviert ist, können Sie Sicherheitsbeschreibungen auf Englisch und in einer zweiten Sprache eintragen.
- 13. Klicken Sie auf **Grafiken**, um das Dialogfeld **Grafiken** zur Übernahme von Bildern anzuzeigen.
- 14. Weiteren Text können Sie im Feld **Kommentare** eingeben.
- 15. Tragen Sie Kontaktinformationen in das Feld **Adresse** ein.
- 16. Klicken Sie auf **OK**, um das HSID-Etikett anzuzeigen (Abbildung 3-4).

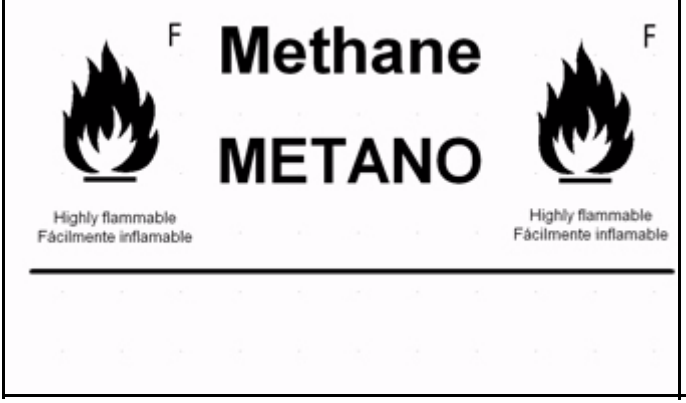

Abbildung 3-4. HSID-Etikettbeispiel

17. Klicken Sie auf das Symbol "Drucken" bzw. auf **Datei | Drucken**, um das HSID-Etikett zu drucken.

## <span id="page-28-0"></span>**Erstellen von Dokumenten mithilfe von Vorlagen**

Hier wird erläutert, wie Dokumente anhand von vordefinierten Vorlagen erstellt werden.

Auf diese Weise lassen sich Dokumente in drei einfachen Arbeitsschritten erstellen. Zuerst wählen Sie die zu verwendende Vorlage aus. Dann geben Sie die angeforderten Informationen ein, und schließlich drucken Sie Ihr Dokument aus.

#### **So erstellen Sie ein Dokument mithilfe einer Vorlage**

1. Wählen Sie im Dialogfeld "Dokumenttyp" die Option Neues Dokument **erstellen**.

- **Tipp!** Wenn bereits ein Dokument geöffnet ist und Sie anhand der aktuellen Vorlagenkategorie ein Dokument auswählen möchten, klicken Sie im Menü "Datei" auf **Neu** oder in der Standard-Symbolleiste auf  $\Box$ . Wenn Sie eine andere Vorlagenkategorie benutzen möchten, klicken Sie im Menü "Datei" auf Dokumenttyp ändern bzw. in der Standard-Symbolleiste auf  $\mathbf{Q}$ .
- 2. Wählen Sie einen Drucker aus.
- 3. Wählen Sie unter der Option **Wählen Sie Ihren Dokumenttyp** eine Vorlagenkategorie aus.

**Hinweis:** Wenn Sie als Vorlage **Benutzerdefiniert** wählen, erscheint im Bearbeitungsbereich automatisch ein leeres Dokument.

4. Klicken Sie auf **OK**, um fortzufahren. Das Dialogfeld **Neues Dokument erstellen** wird angezeigt.

**Tipp!** Klicken Sie auf **Zurück**, um zum vorherigen Bildschirm zurückzukehren oder auf **Abbrechen**, um das Dialogfeld zu schließen, ohne ein Dokument zu erstellen.

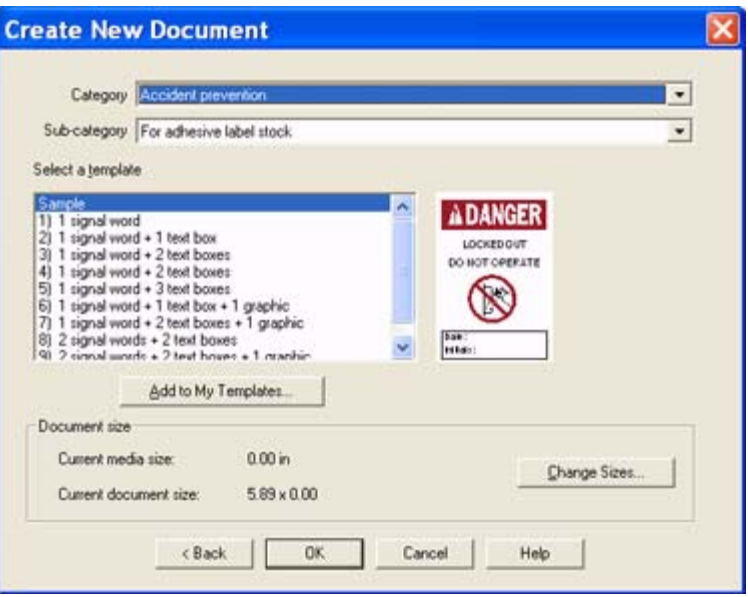

Abbildung 3-5. Dialogfeld "Neues Dokument erstellen"

- 5. Wählen Sie eine Gruppe und Untergruppe, sofern zutreffend.
- 6. Wählen Sie eine Vorlage. Eine Vorschau der Vorlage wird rechts neben der ausgewählten Vorlage angezeigt.
- 7. Überprüfen Sie die Dokumentgröße. Zum Ändern der Dokumentgröße klicken Sie auf **Größen ändern** und ändern Sie die Einstellungen.

**Hinweis:** Häufiger verwendete Vorlagen können Sie in den **Eigenen Vorlagen** speichern, indem Sie auf **Zu eigenen Vorlagen hinzufügen** klicken. Die Vorlage wird nun in die Liste unter dem Dokumenttyp "Eigene Vorlagen" aufgenommen und ist damit schneller aufrufbar.

8. Klicken Sie auf **OK**, um fortzufahren.

- 9. In eingeblendeten Bildschirmen werden Sie aufgefordert, die für das Dokument erforderlichen Daten einzugeben. Je nachdem, wie die Vorlage erstellt wurde, werden unter Umständen folgende Bildschirmaufforderungen eingeblendet:
	- **Texteingabeaufforderung:** Das Texteingabefenster fordert Sie zur Eingabe einzelner Textobjekte, zum Erstellen neuer Textlistenobjekte oder zur Verwendung bereits vorhandener Textlistenobjekte auf. Durch das Erstellen einer Textliste können Sie eine Liste von Textelementen aufrufen, die auf dasselbe Textobjekt in mehreren Dokumenten angewendet werden. Mit den eingegebenen Textelementen wird eine Mini-Datenbank erstellt, die für jedes Element auf der Liste ein neues Dokument druckt. Wenn Sie mehrere Dokumente aus einer zuvor gespeicherten Textliste erstellen möchten, können Sie bei jeder beliebigen Textaufforderung die Option **Textliste verwenden** wählen.

Wenn Sie zum Beispiel über drei Textlistenelemente verfügen, wird für jedes einzelne Element in der Textliste ein Dokument gedruckt.

**Hinweis:** Nach jedem Eintrag in der Liste müssen Sie die **Eingabetaste** drücken. Andernfalls werden die Einträge als ein einziger Texteintrag interpretiert.

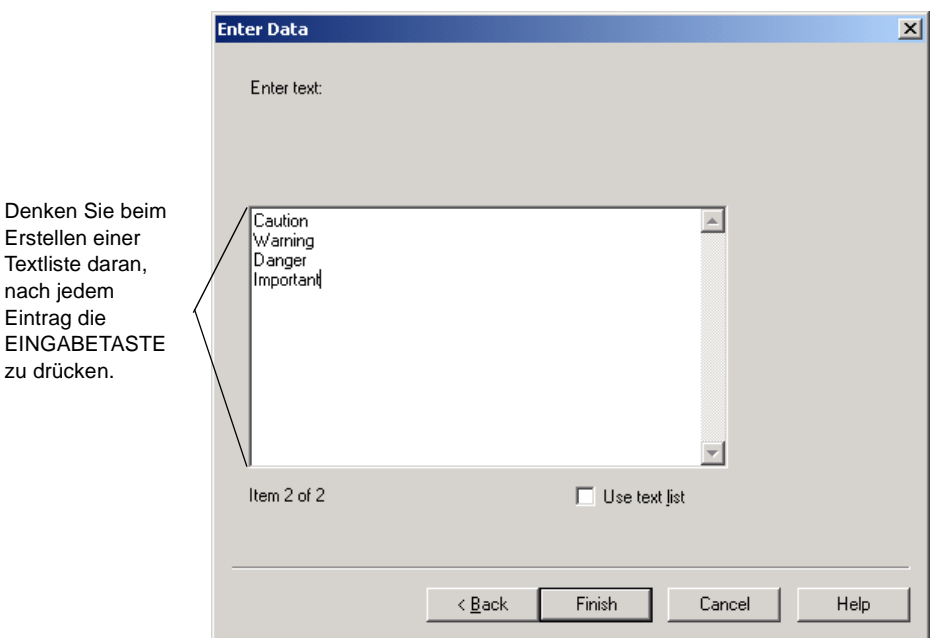

Abbildung 3-6. Dialogfeld "Dateneingabe": Textaufforderung mit Textlisteneinträgen

**• Auswahllisten-Eingabeaufforderung:** Eine Auswahlliste unterscheidet sich von einer Textliste dadurch, dass nur ein Element aus der Auswahlliste in das Textobjekt eingefügt wird. Mithilfe einer Auswahllisten-Eingabeaufforderung können Sie verschiedene vordefinierte Textelemente zum Einfügen in ein Dokument auswählen. Nach der Erstellung einer Vorlage wird eine Auswahlliste generiert. Sie können die Einträge aus einer Auswahlliste auswählen oder Ihren eigenen Text eingeben. Wenn Sie Ihren eigenen Text eingeben, können Sie diese Einträge in der aktuellen Auswahlliste speichern. Sie können jedoch keine Elemente aus einer Auswahlliste löschen. Auswahllisten sind alphabetisch sortiert, damit Sie den gewünschten Text schnell und problemlos wiederfinden können.

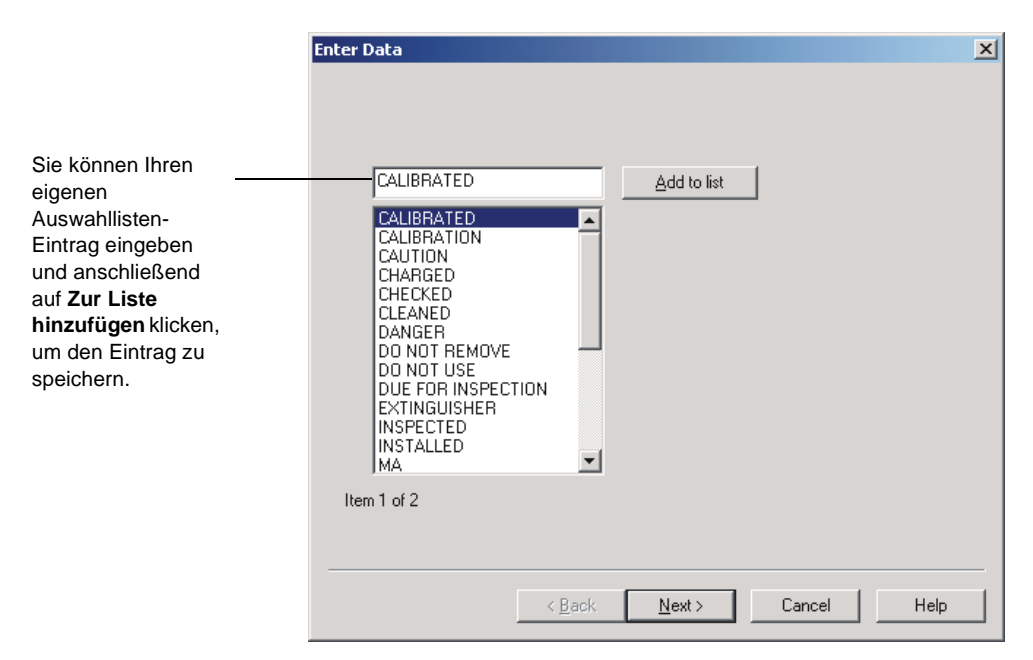

Abbildung 3-7. Dialogfeld "Dateneingabe": Auswahllisten-Eingabeaufforderung

**• Grafik-Eingabeaufforderung:** Mithilfe der Grafik-Eingabeaufforderung können Sie Grafiken aus der vorinstallierten Bibliothek auswählen oder Grafiken aus anderen Anwendungen importieren. Klicken Sie auf **Durchsuchen**, um auf die Grafik außerhalb der Grafikbibliothek zuzugreifen.

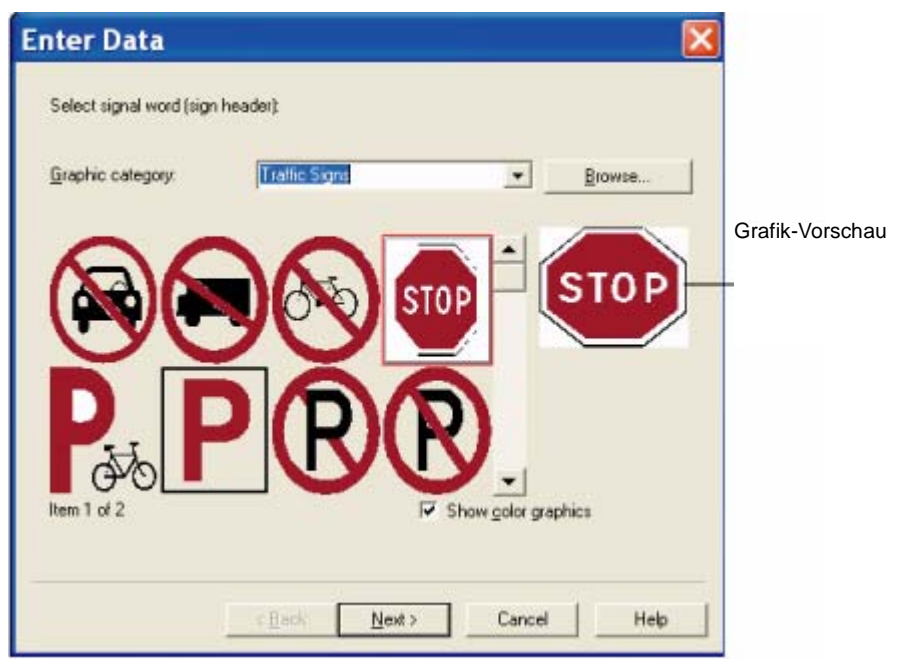

Abbildung 3-8. Dialogfeld "Dateneingabe": Grafik-Eingabeaufforderung

- **Hinweis:** Sie können von dieser Eingabeaufforderung nur auf Druckgrafiken zugreifen. Wenn das Dokument im Bearbeitungsfenster angezeigt wird, können Sie mit der Option **Grafik einfügen** auf Grafiken zum Drucken und Ausschneiden oder auf Grafiken nur zum Ausschneiden zugreifen.
- 10. Klicken Sie im letzten Bildschirm auf **Fertig stellen**, um die Änderungen vorzunehmen. Ihr Dokument wird nun im Bearbeitungsfenster angezeigt.
- **Tipp!** Informationen, die in den Aufforderungen einer Vorlage nach dem Wert einzugeben sind, können Sie ändern. Klicken Sie dazu in der Zeichen-Symbolleiste auf **B**. Wenn für die aktuelle Aufforderung keinen Text eingeben möchten, klicken Sie auf **Weiter** oder auf **Fertigstellen**, ohne weitere Informationen einzutragen. Sie können auch auf **Abbrechen** klicken, um keine Aufforderungen mehr für die Vorlage einzusetzen. Sie können die Angaben dann direkt im Bearbeitungsfenster einfügen.
- 11. Hinweise zum Ändern der Dokumentattribute finden Sie unter **[Einstellen der](#page-35-0)  [Dokumentattribute](#page-35-0)** auf Seite 3-15.
- 12. Zum erstmaligen Speichern des Dokuments klicken Sie im Menü "Datei" auf **Speichern unter**, und geben Sie einen Namen für das Dokument ein. Das Dialogfeld "Dokument speichern" wird angezeigt.
- **Hinweis:** Wenn Sie das Dokument zuvor gespeichert haben, klicken Sie im Menü "Datei" auf **Speichern**, um die hinzugefügten Änderungen permanent zu übernehmen.
- 13. Geben Sie den Namen Ihres Dokumentes in das Feld **Dokumentname** ein.
- 14. Wählen Sie eine vorhandene Dateigruppe oder geben Sie einen Namen ein, um eine neue Gruppe unter **Dateigruppe** zu erstellen.
- **Hinweis:** Der standardmäßige Dateispeicherort wurde während der Installation eingestellt. Der aktuelle Dokumentpfad wird in **Vollständiger Pfad** angegeben. Wenn Sie die Datei in einem anderen Verzeichnis als dem Standardverzeichnis speichern möchten, klicken Sie auf **Durchsuchen** und wählen Sie den entsprechenden Pfad.
- 15. Klicken Sie auf **OK**, um das Dokument zu speichern.

## <span id="page-35-0"></span>**Einstellen der Dokumentattribute**

Gehen Sie wie folgt vor, um Größe, Farbe, Ausrichtung und Begrenzungen Ihres Dokuments zu ändern.

#### **So ändern Sie die Größe des Dokuments**

1. Wählen Sie im Menü Dokument die Option **Eigenschaften** oder klicken Sie in der Dokument-Symbolleiste auf **1988**. Das Dialogfeld "Dokumenteigenschaften" wird angezeigt.

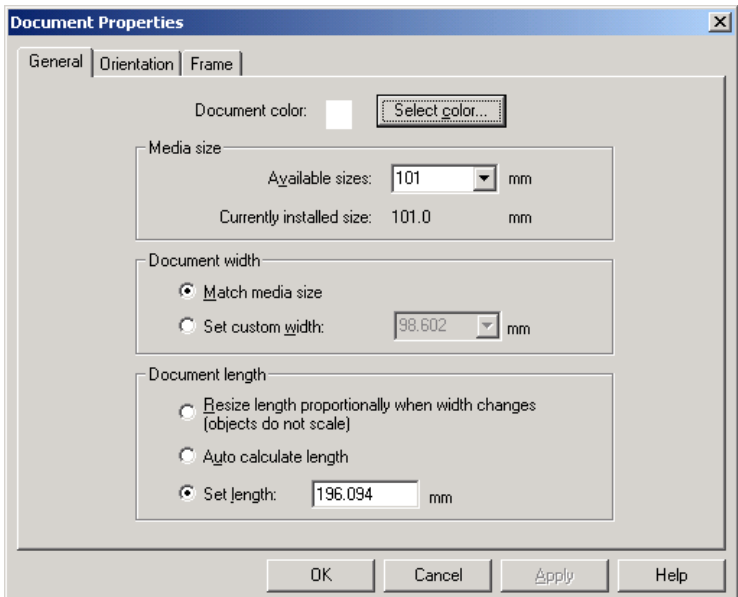

Abbildung 3-9. Dialogfeld "Dokumenteigenschaften": Register "Allgemeines"

- 2. Wählen Sie die Materialgröße unter der Option **Lieferbare Maße**. Das im Drucker eingelegte Druckmaterial wird unter **Aktuell installierte Größen** angezeigt.
- 3. Gehen Sie dabei wahlweise wie folgt vor:
	- Wenn das Dokument die gleiche Größe wie das aktuell installierte Druckmaterial haben soll, wählen Sie die Option **Materialgröße anpassen**.
• Wenn Sie eine spezielle Breite für Ihr Dokument einstellen möchten, wählen Sie die Option **Benutzerdefinierte Breite festlegen** und danach die entsprechende Breite.

**Tipp!** Wenn Sie die Größeneinstellung für ein Dokument überschreiben und das Dokument der installierten Materialgröße anpassen möchten, wählen Sie im Menü Dokument die Option **Materialgröße anpassen**.

- 4. Gehen Sie dabei wahlweise wie folgt vor:
	- Wenn die Dokumentlänge automatisch proportional durch die Anwendung angepasst werden soll, wenn Sie die Dokumentbreite ändern, wählen Sie die Option **Länge bei Änderung der Breite proportional anpassen (Objektgröße bleibt unverändert)**.
	- Wenn die Anwendung die Dokumentlänge von den Objekten im Dokument abhängig machen soll, wählen Sie die Option **Länge autom. berechnen**.
	- Wenn Sie eine benutzerdefinierte Länge für Ihr Dokument einstellen möchten, wählen Sie die Option **Länge festlegen** und danach die entsprechende Länge.
- 5. Klicken Sie auf **OK**, um die Änderungen vorzunehmen.

#### **So ändern Sie die Farbe des Dokuments**

- 1. Gehen Sie dabei wahlweise wie folgt vor:
	- Klicken Sie in der Objekt-Symbolleiste auf **8**. Das Dialogfeld "Dokumentfarbe" wird angezeigt. Wählen Sie die gewünschte Farbe und klicken Sie auf **OK**.
	- Wählen Sie im Menü "Dokument" die Option **Eigenschaften** oder klicken Sie in der Dokument-Symbolleiste auf **.**

Das Dialogfeld **Dokumenteigenschaften** wird angezeigt (Abbildung 3-9 auf Seite 3-15).

- 2. Klicken Sie auf Farbe wählen. Das Dialogfeld "Dokumentfarbe" wird angezeigt.
- 3. Wählen Sie die Farbe, und klicken Sie auf **OK**.
- 4. Klicken Sie im Dialogfeld "Dokumenteigenschaften" auf OK, um die Änderungen vorzunehmen.

#### **So ändern Sie die Ausrichtung des Dokuments**

- 1. Wählen Sie im Menü "Dokument" die Option Eigenschaften oder klicken Sie in der Dokument-Symbolleiste auf **.** Das Dialogfeld "Dokumenteigenschaften" (Abbildung 3-9 auf Seite 3-15) wird angezeigt.
- 2. Klicken Sie auf das Register **Ausrichtung**.
- 3. Gehen Sie dabei wahlweise wie folgt vor:
	- Wenn die Länge des Dokuments größer als die Breite sein soll, wählen Sie **Hochformat**.
	- Wenn die Breite des Dokuments größer als die Länge sein soll, wählen Sie **Querformat**.
- 4. Klicken Sie auf **OK**, um die Änderungen vorzunehmen.

#### **So wenden Sie eine Begrenzung auf das Dokument an**

- 1. Wählen Sie im Menü "Dokument" die Option **Eigenschaften** oder klicken Sie in der Dokument-Symbolleiste auf **.** Das Dialogfeld **Dokumenteigenschaften** wird angezeigt (Abbildung 3-9 auf Seite 3-15).
- 2. Klicken Sie auf das Register **Rahmen**.

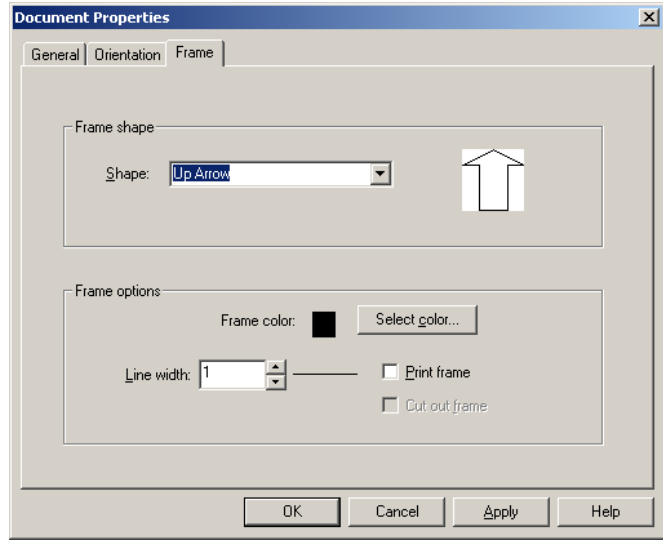

Abbildung 3-10. Dialogfeld "Dokumenteigenschaften": Register "Rahmen"

- 3. Wählen Sie eine Rahmenform unter der Option **Form**. Wenn Sie Ihr Dokument nicht einrahmen möchten, wählen Sie **Keine**.
- 4. Wenn Sie die Rahmenfarbe ändern möchten, klicken Sie auf **Farbe wählen**, und wählen Sie die entsprechende Farbe aus. Klicken Sie auf **OK**, um die Änderungen vorzunehmen.
- 5. Wenn Sie die Stärke des Dokumentrahmens ändern möchten, wählen Sie unter der Option **Linienbreite** eine Breite aus.
- 6. Wenn Sie den Dokumentrahmen drucken möchten, wählen Sie die Option **Rahmen drucken**.
- 7. Wenn Sie einen Drucker mit Plotter-Schneidevorrichtung verwenden und den Dokumentrahmen ausschneiden möchten, wählen Sie die Option **Rahmen ausschneiden**.
- 8. Klicken Sie auf **OK**, um die Änderungen vorzunehmen.

## **KAPITEL 4 Erste Schritte**

Sie müssen zunächst die Drucker- und Anwendungseinstellungen festlegen, damit die Anwendung ordnungsgemäß funktioniert. Jeder der auszuführenden Schritte wird in diesem Kapitel beschrieben.

Ferner enthält dieses Kapitel Informationen zum Einrichten der Anwendungs-Symbolleisten und zur Verwendung jeder dieser Symbolleisten.

Das Kapitel enthält die folgenden Themen:

- **[Einrichten des Druckers](#page-40-0)**
- **[Starten der Anwendung](#page-40-1)**
- **[Informationen über die Anwendungs-Symbolleisten](#page-42-0)**
- **[Festlegen der Dokumentvoreinstellungen](#page-48-0)**

### <span id="page-40-0"></span>**Einrichten des Druckers**

Bevor Sie mit der Anwendung arbeiten, sollten Sie anhand der folgenden Schritte prüfen, ob der Drucker einsatzbereit ist:

- Überprüfen Sie, ob der Drucker korrekt angeschlossen und eingeschaltet ist.
- $\Box$  Stellen Sie sicher, dass das gewünschte Band und Farbband im Drucker installiert ist.
- **Hinweis:** Wenn der Drucker korrekt angeschlossen und eingeschaltet ist, erkennt die Anwendung automatisch die installierte Bandgröße, Bandfarbe und Farbbandfarbe.

### <span id="page-40-1"></span>**Starten der Anwendung**

Gehen Sie wie folgt vor, um die Anwendung zu starten.

#### **So starten Sie die Anwendung**

1. Klicken Sie in der Windows-Taskleiste auf **Start**, und wählen Sie **Programme | MarkWare | MarkWare**.

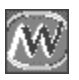

**Tipp!** Die Anwendung können Sie auch mit einem Doppelklick auf das Symbol (links zu sehen) starten, sofern es auf dem Desktop erscheint.

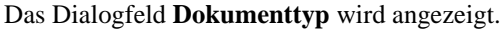

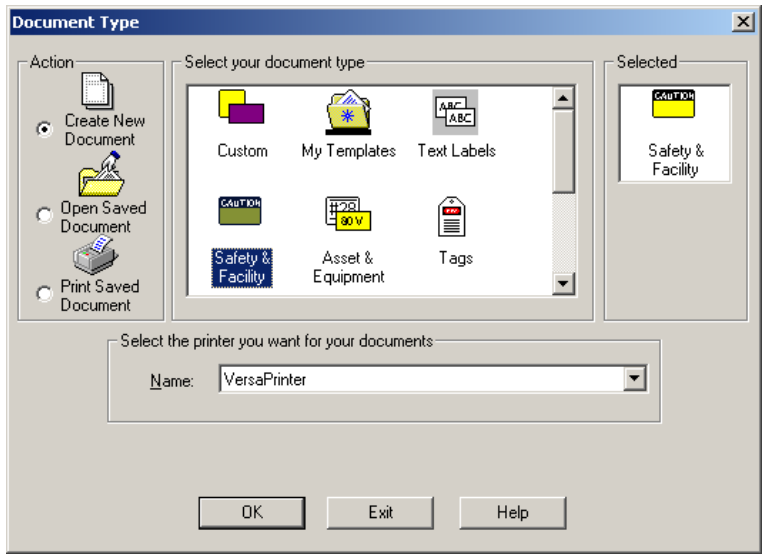

Abbildung 4-1. Dialogfeld "Dokumenttyp": Neues Dokument erstellen

Das Dialogfeld **Dokumenttyp** (Abbildung 4-1 auf Seite 4-3) enthält die verfügbaren Dokumenttypen und bietet einen Zugriff auf die Dokumente, die in der Anwendung gespeichert wurden.

In der nachfolgenden Tabelle werden die Optionen des Dialogfeldes **Dokumenttyp** näher beschrieben.

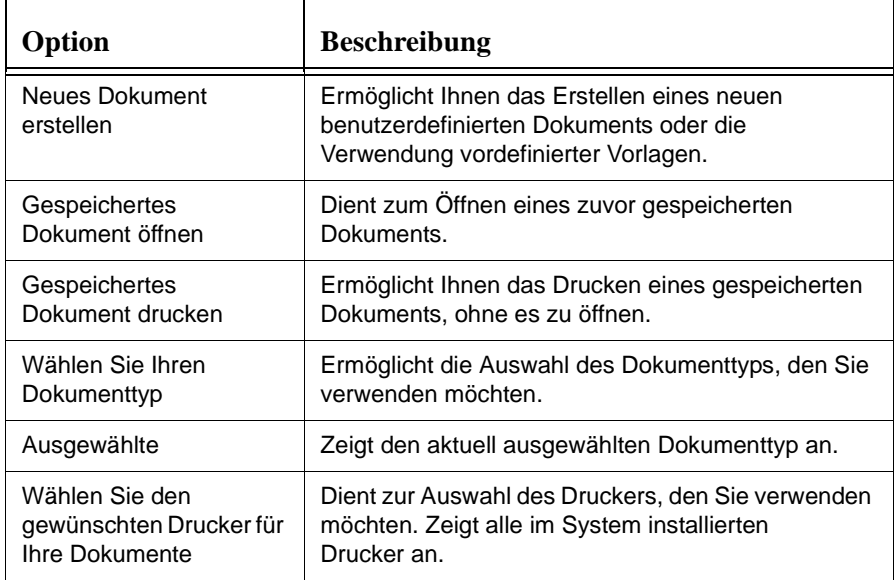

Jetzt können Sie mit dem Erstellen von Dokumenten im Anwendungsprogramm beginnen. Weitere Informationen zum Erstellen von Dokumenten mit vordefinierten Vorlagen finden Sie in **[Erstellen von Dokumenten mithilfe von](#page-28-0)  [Vorlagen](#page-28-0)** auf Seite 3-8.

### <span id="page-42-0"></span>**Informationen über die Anwendungs-Symbolleisten**

Die MarkWare-Anwendung verfügt über mehrere Symbolleisten, die Sie beim Erstellen Ihrer Schilder und Etiketten unterstützen.

Sie können durch die Auswahl einer gewünschten Symbolleiste im Menü "Ansicht" die Symbolleisten der Anwendung ein- bzw. ausblenden. Wenn Sie eine Symbolleiste ausgewählt haben, wird im Kontrollkästchen neben dem Namen der Symbolleiste ein Häkchen angezeigt.

### **Standard-Symbolleiste**

Die Standard-Symbolleiste enthält grundlegende Menüoptionen, auf die Sie sehr schnell zugreifen möchten. In der nachfolgenden Tabelle finden Sie die Menüoptionen der **Standard**-Symbolleiste und eine Kurzbeschreibung jeder Option.

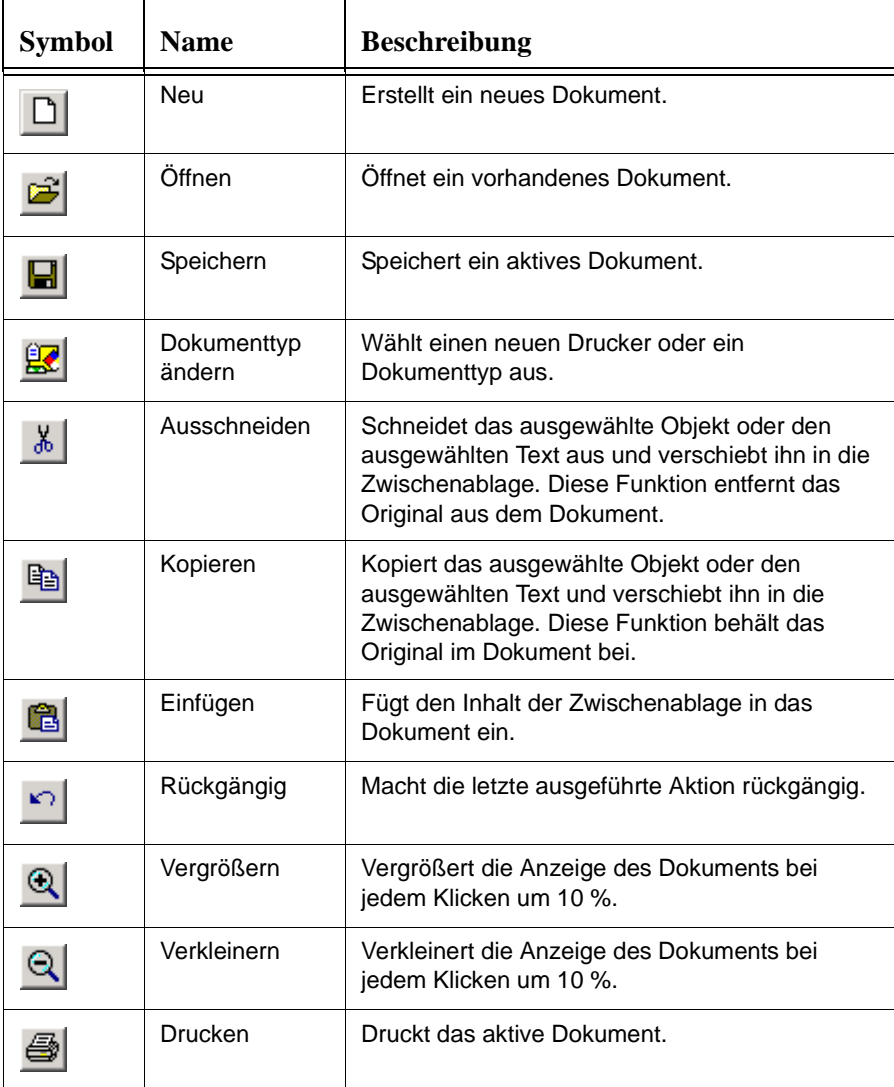

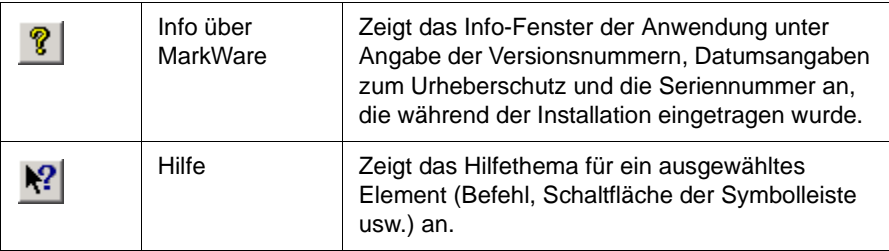

### **Format-Symbolleiste**

Die **Format**-Symbolleiste enthält Menüoptionen, die Ihnen das Bearbeiten der Schriftart und -größe ermöglichen. In der nachfolgenden Tabelle finden Sie die Menüoptionen der Format-Symbolleiste und eine Kurzbeschreibung jeder Option.

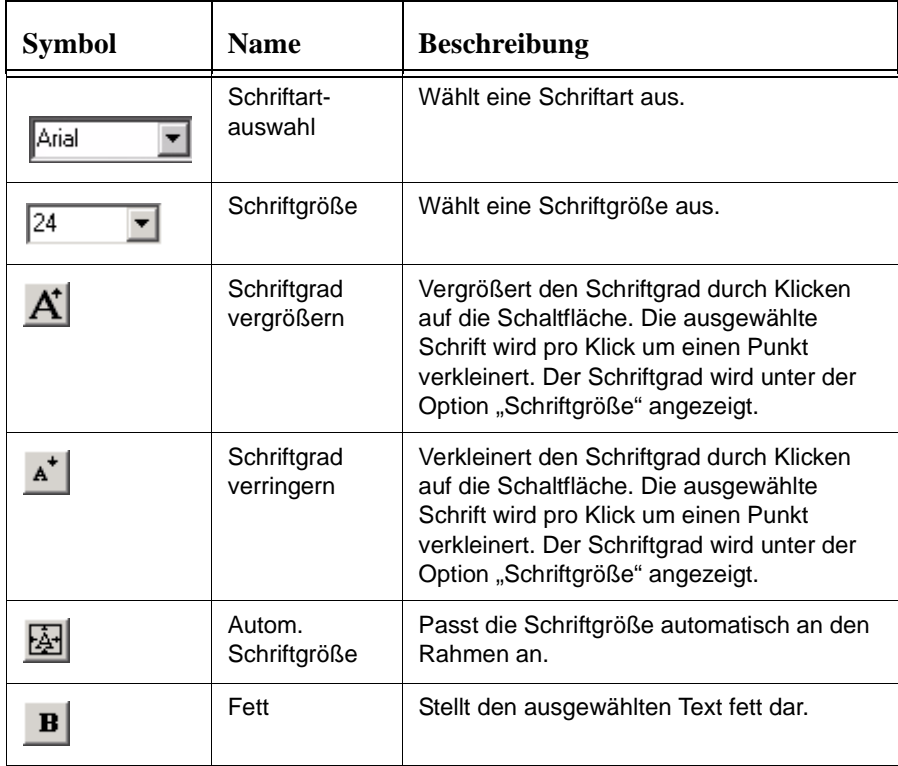

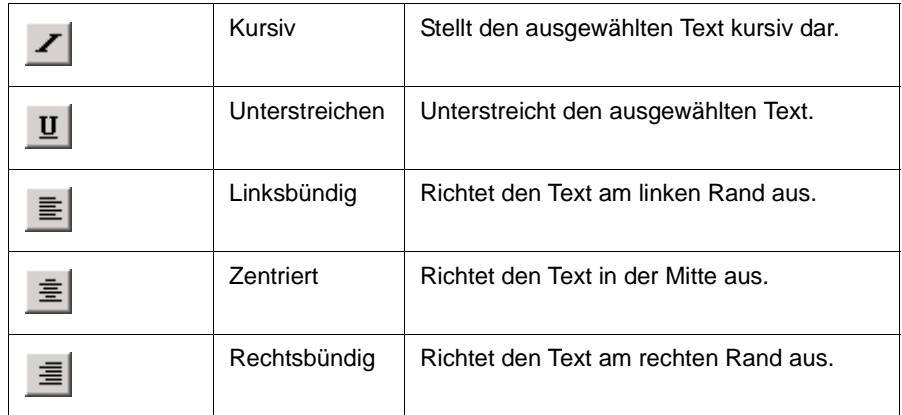

### **Zeichnen-Symbolleiste**

Mithilfe der **Zeichnen**-Symbolleiste können Sie Ihren Etiketten und Schildern Objekte hinzufügen. In der nachfolgenden Tabelle finden Sie die Menüoptionen der Zeichnen-Symbolleiste und eine Kurzbeschreibung jeder Option.

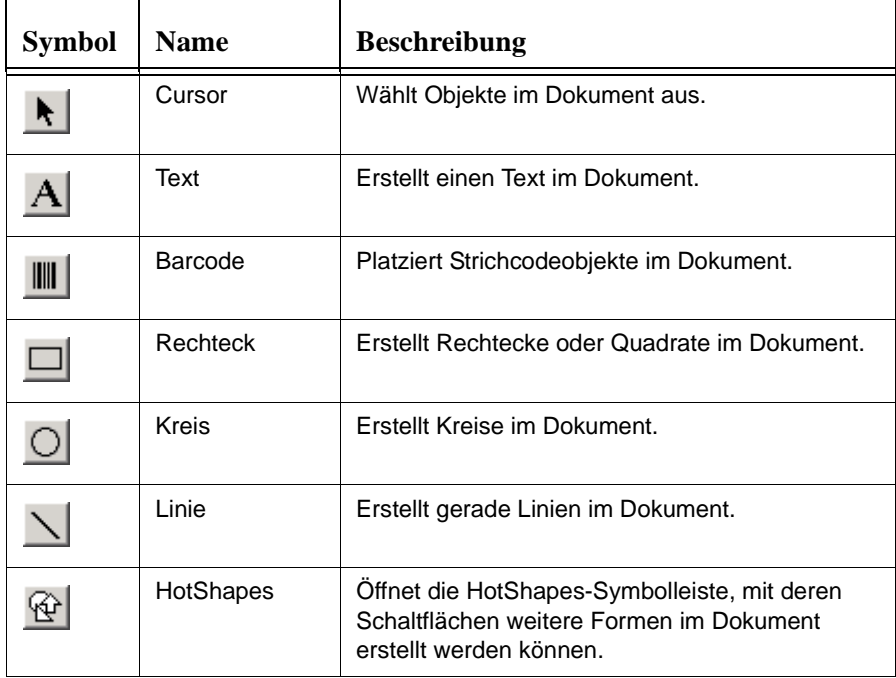

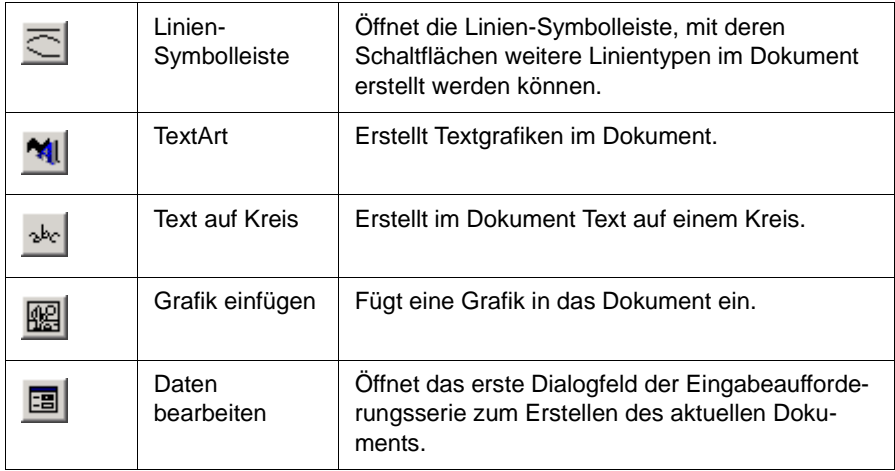

### **Zeichnenattribute-Symbolleiste**

Mit den Menüoptionen der **Zeichnenattribute**-Symbolleiste können Sie die Attribute von Zeichenobjekten ändern. In der nachfolgenden Tabelle finden Sie die Menüoptionen der **Zeichnenattribute**-Symbolleiste und eine Kurzbeschreibung jeder Option.

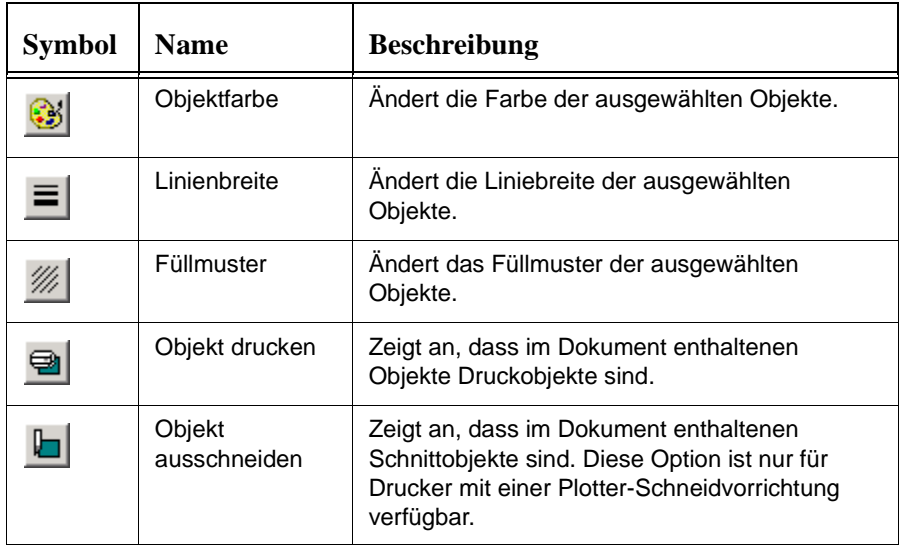

### **Dokument-Symbolleiste**

Mit den Menüoptionen der **Dokument**-Symbolleiste können Sie die Dokumenteigenschaften ändern. In der nachfolgenden Tabelle finden Sie die Menüoptionen der Dokument-Symbolleiste und eine Kurzbeschreibung jeder Option.

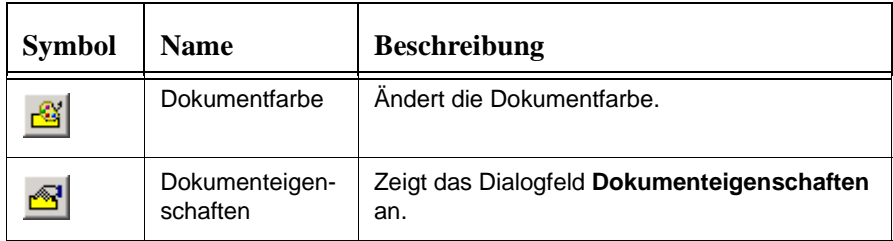

### **Objekt-Symbolleiste**

Mit den Menüoptionen der Objekt-Symbolleiste können Sie sehr schnell die spezifischen Einstellungen eines Objektes ändern. In der nachfolgenden Tabelle finden Sie die Menüoptionen der Objekt-Symbolleiste und eine Kurzbeschreibung jeder Option.

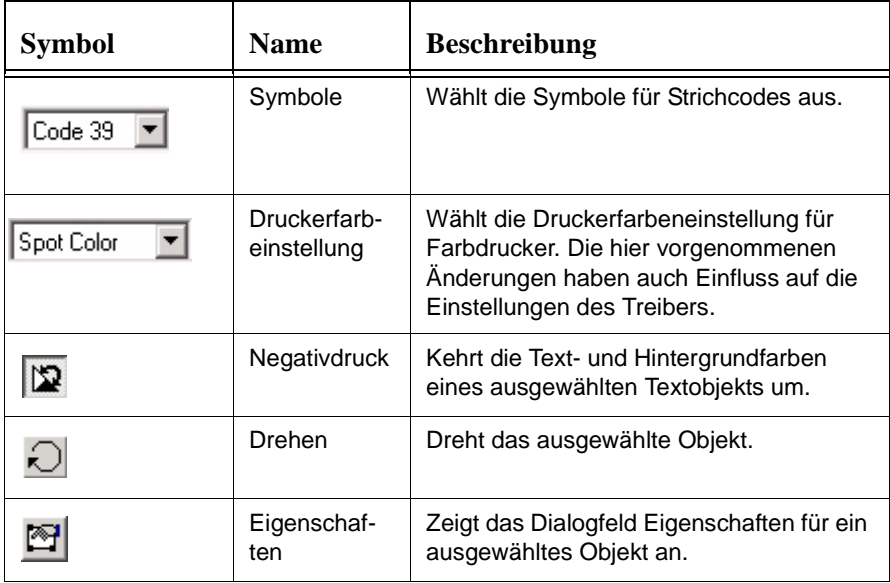

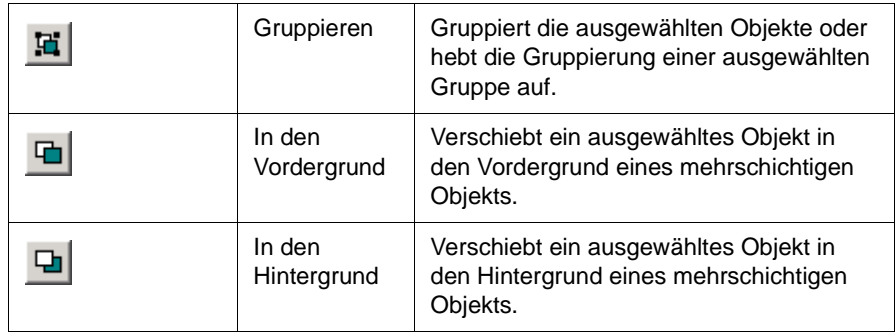

## <span id="page-48-1"></span><span id="page-48-0"></span>**Festlegen der Dokumentvoreinstellungen**

Sie können im Dialogfeld **Voreinstellungen** Standardwerte festlegen. Die von Ihnen definierten Voreinstellungen werden standardmäßig auf alle Dokumente angewendet, die Sie mit dieser Anwendung bearbeiten.

Das Dialogfeld "Voreinstellungen" rufen Sie durch Auswahl von **Voreinstellungen** im Menü **Optionen** auf. In den folgenden Abschnitten werden die im Register "Voreinstellungen" zur Verfügung stehenden Auswahlmöglichkeiten näher beschrieben.

### **Register "Dokument"**

Das Register "Dokument" zeigt die Lineale an und legt die Maßeinheit für Ihr Dokument fest. Ferner können Sie die Raster und Mittellinien zur Unterstützung beim Positionieren von Objekten anpassen.

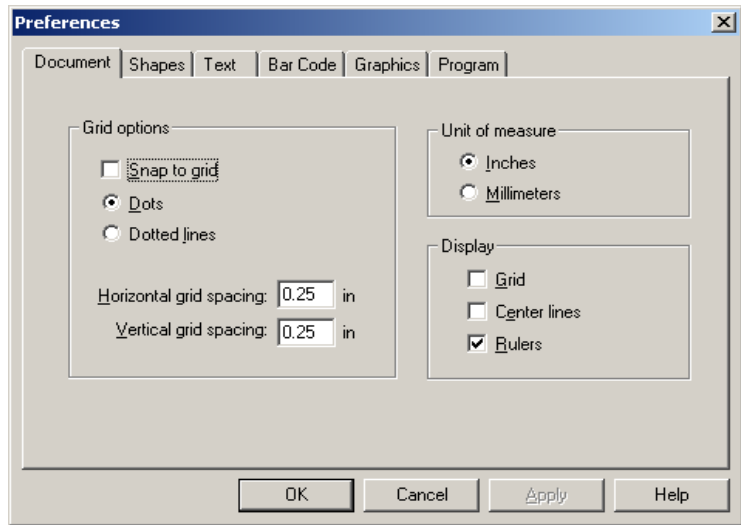

Abbildung 4-2. Dialogfeld "Voreinstellungen": Register "Dokument"

Die folgende Tabelle beschreibt die für die Registerkarte **Dokument** zur Verfügung stehenden Optionen.

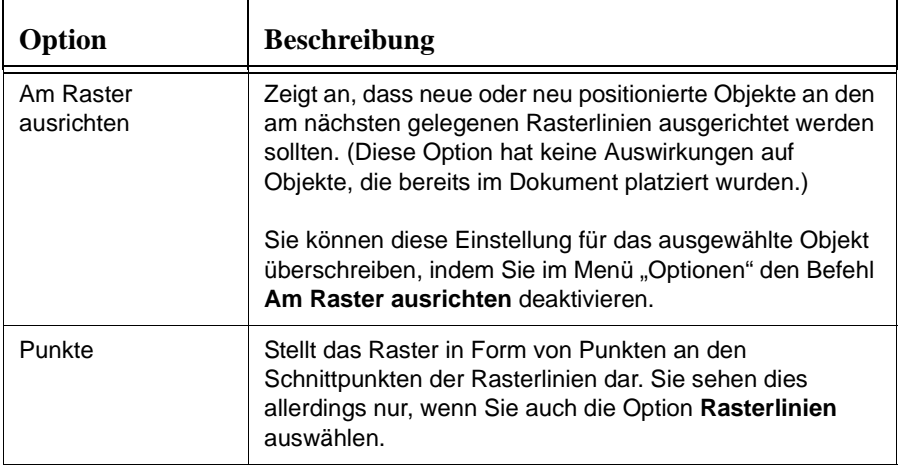

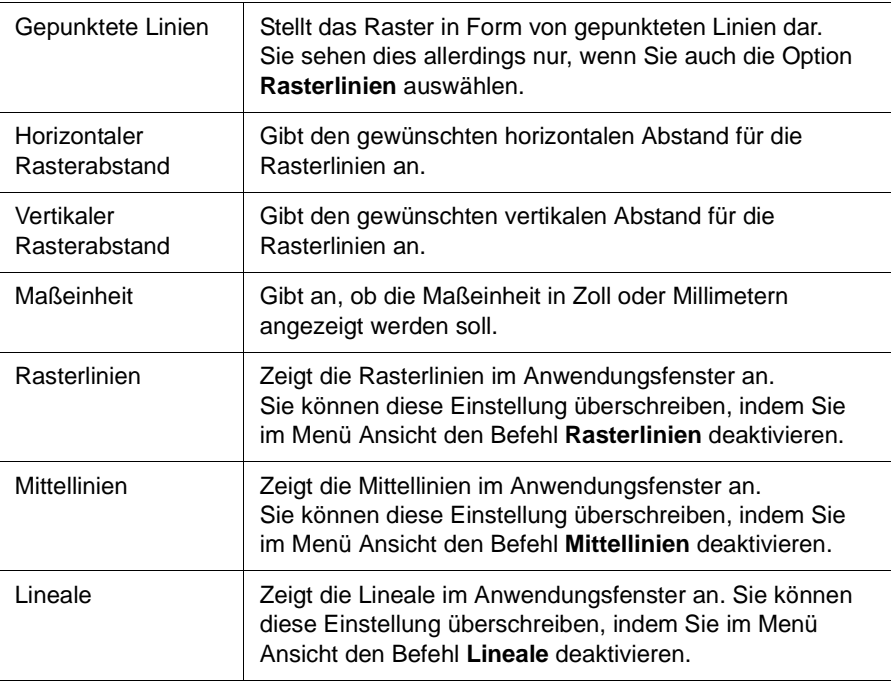

### **Register "Formen"**

Auf der Registerkarte **Formen** können Sie die Standardeinstellungen zum Erstellen von Linien und Formen in Ihrem Dokument vornehmen.

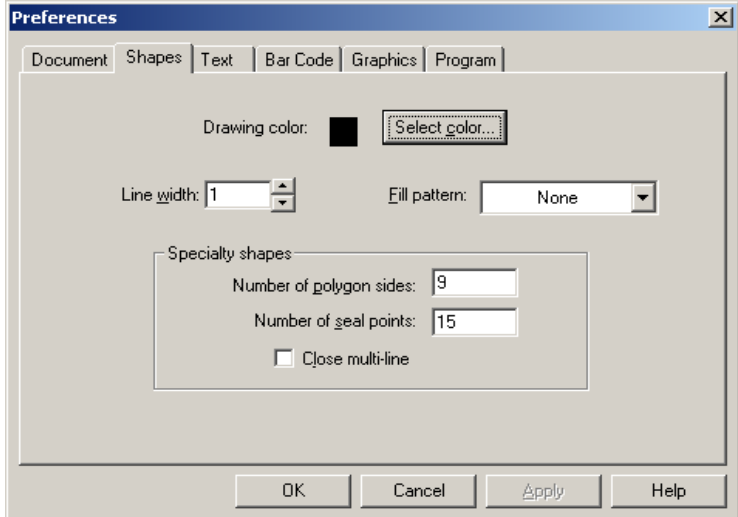

Abbildung 4-3. Dialogfeld "Voreinstellungen": Register "Formen"

Die folgende Tabelle beschreibt die für das Register "Formen" zur Verfügung stehenden Optionen.

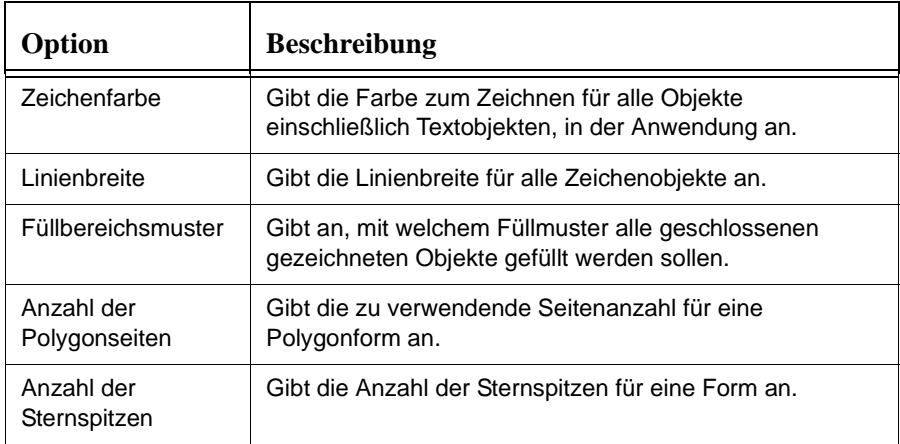

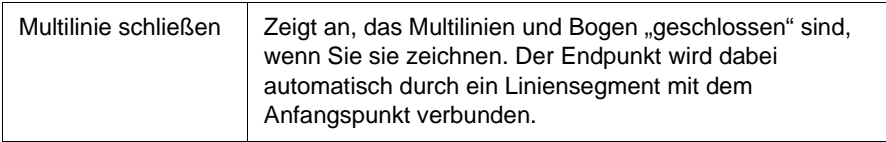

### **Register** "Text"

Auf der Registerkarte **Text** können Sie die Standardeinstellungen für den Text in Ihrem Dokument vornehmen.

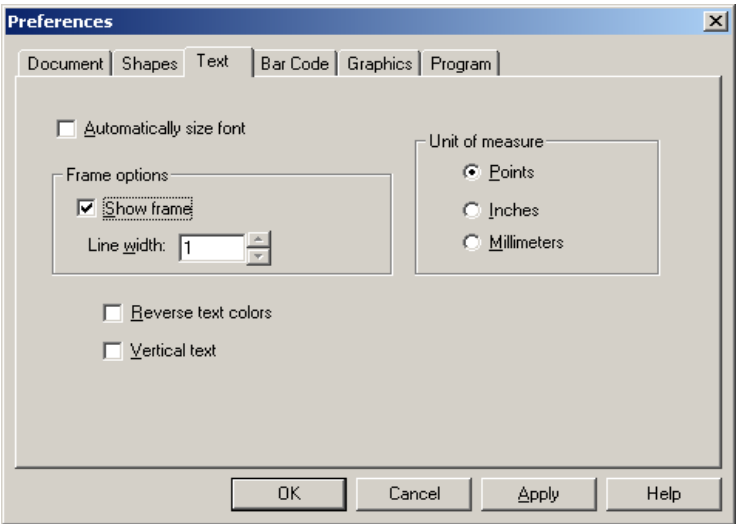

Abbildung 4-4. Dialogfeld "Voreinstellungen": Register "Text"

Die folgende Tabelle beschreibt die für das Register "Text" zur Verfügung stehenden Optionen.

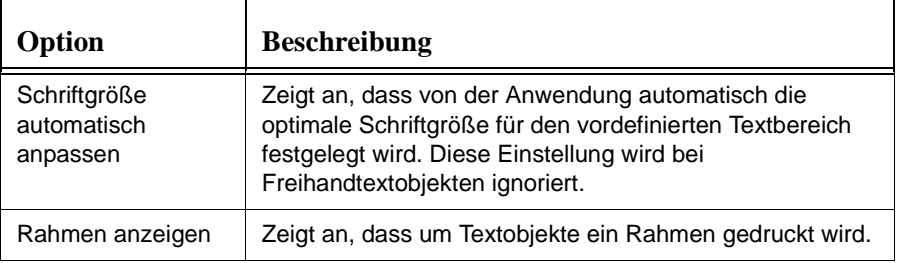

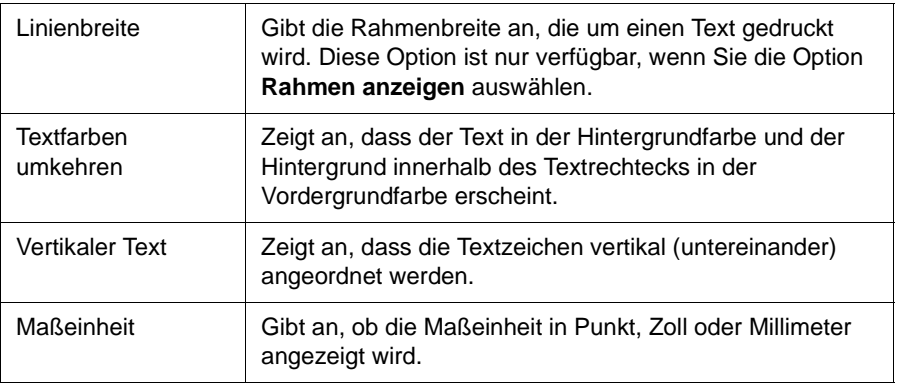

### Register "Strichcode"

Auf der Registerkarte **Strichcode** können Sie die Standardeinstellungen für die Strichcodes in Ihrem Dokument vornehmen.

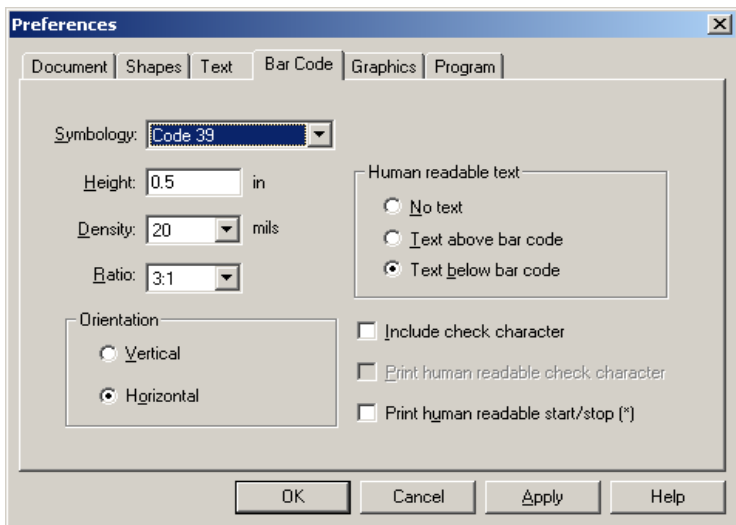

Abbildung 4-5. Dialogfeld "Voreinstellungen": Register "Strichcode"

Die folgende Tabelle beschreibt die für das Register "Strichcode" zur Verfügung stehenden Optionen.

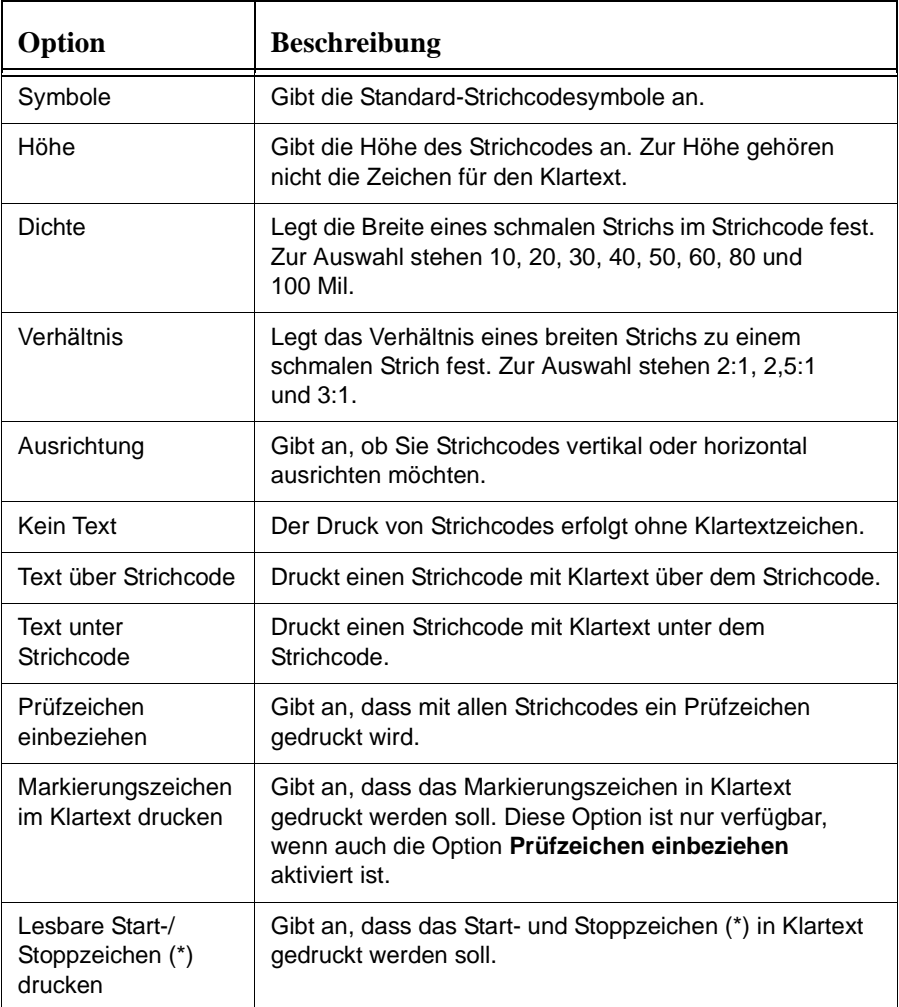

### **Register "Grafiken"**

Auf der Registerkarte **Grafiken** können Sie die Standardeinstellungen für Grafiken in Ihrem Dokument vornehmen.

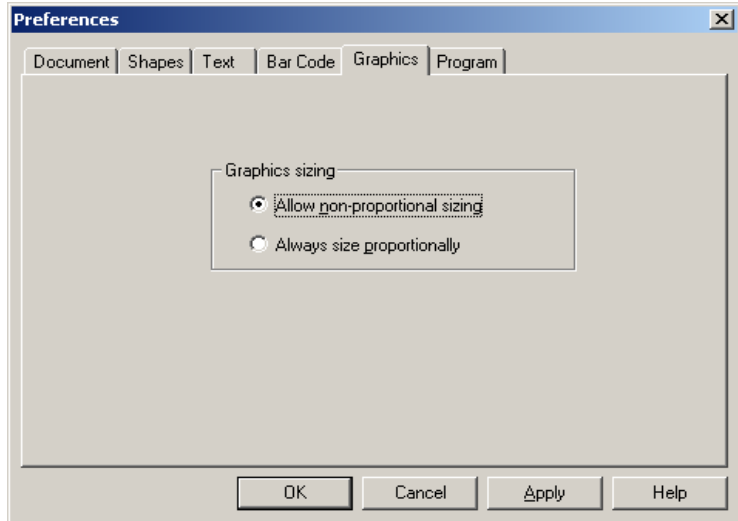

Abbildung 4-6. Dialogfeld "Voreinstellungen": Register "Grafiken"

Die folgende Tabelle beschreibt die für das Register "Grafiken" zur Verfügung stehenden Optionen.

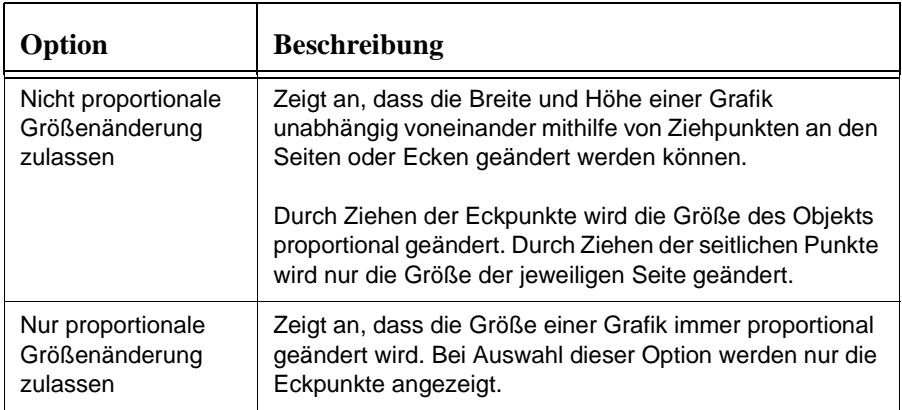

### **Register "Programm"**

Auf der Registerkarte **Programm** können Sie die Standardeinstellungen für das Standardverzeichnis, die Materialeinsparung und den Vorlagensatz vornehmen.

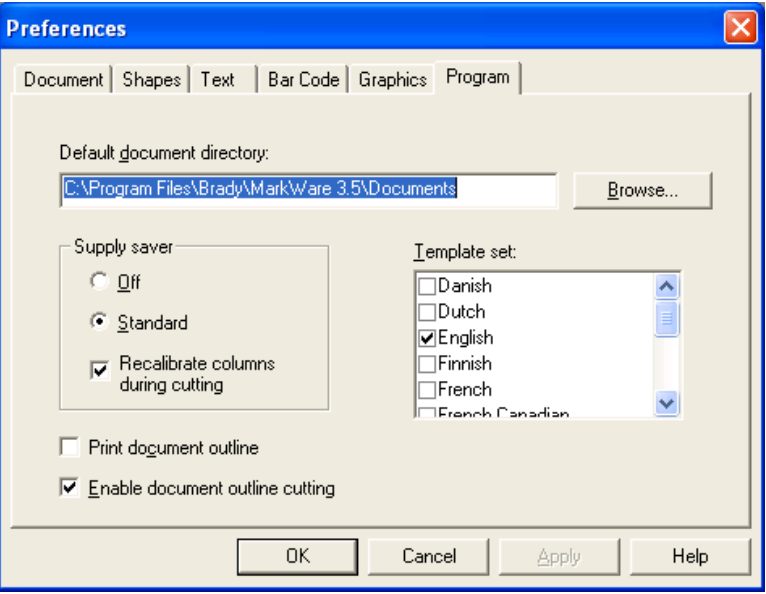

Abbildung 4-7. Dialogfeld "Voreinstellungen": Register "Programm"

Die folgende Tabelle beschreibt die für die Registerkarte **Programm** zur Verfügung stehenden Optionen.

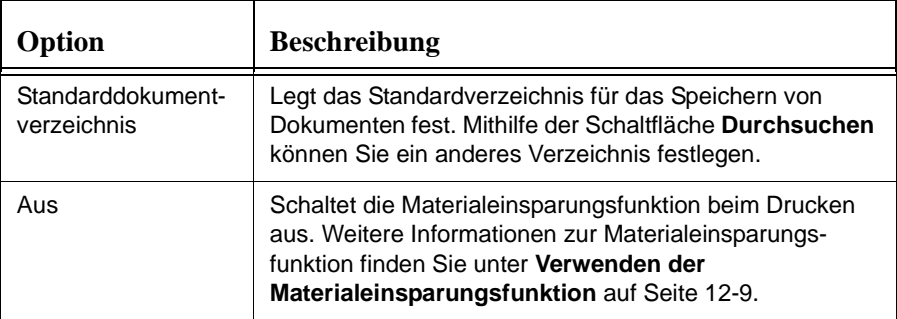

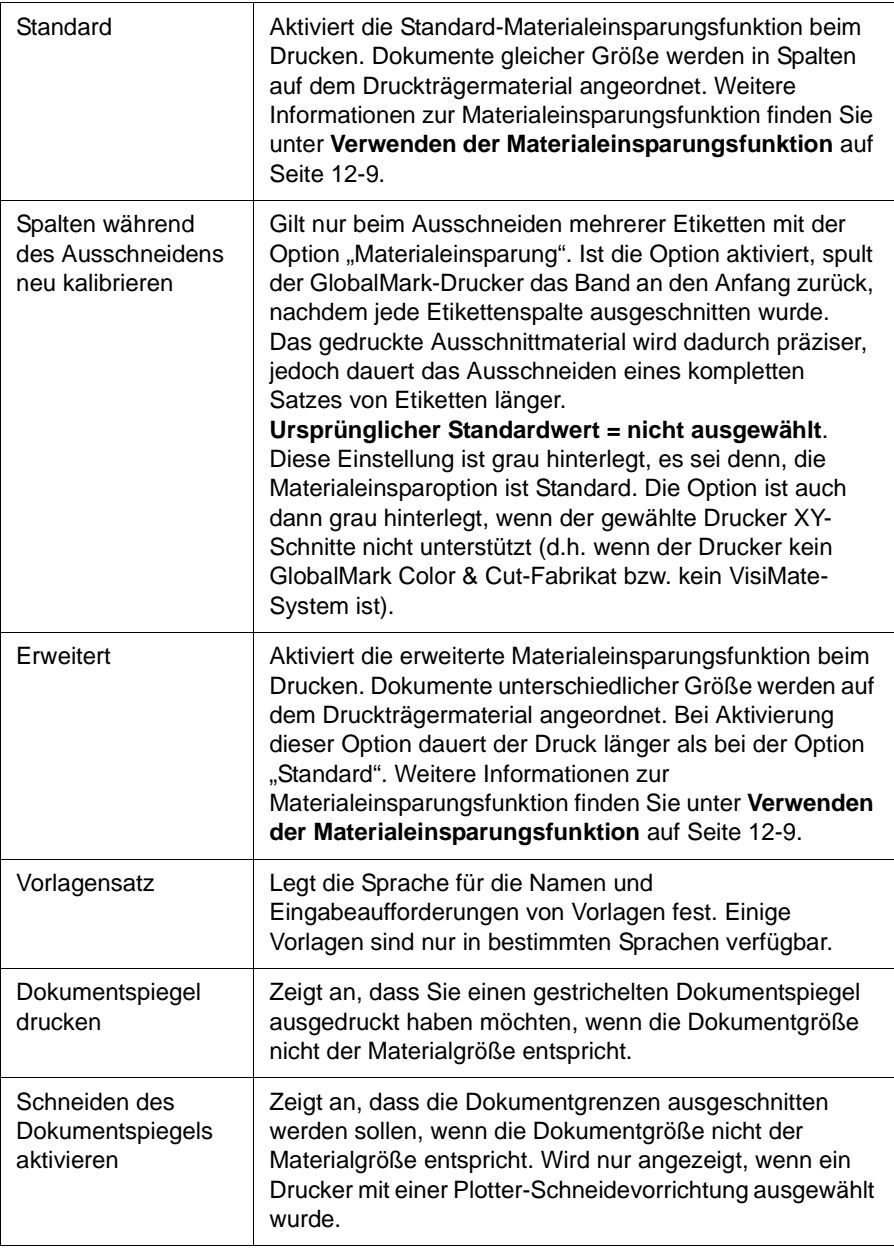

# **KAPITEL 5 Verwenden der Online-Hilfe**

Die Online-Hilfe soll Sie bei der Verwendung der Software mit seinen leistungsstarken Funktionen zur Etikettenerstellung unterstützen. Bei der Installation wird die Online-Hilfe automatisch mit der Anwendung auf Ihrem PC installiert.

Das Kapitel enthält die folgenden Themen:

- **[Anzeigen von Hilfethemen und Beschreibungen](#page-60-0)**
- **[Anzeigen von schrittweisen Anleitungen](#page-61-0)**
- **[Suchen von Hilfethemen](#page-61-1)**

### <span id="page-60-0"></span>**Anzeigen von Hilfethemen und Beschreibungen**

Sie können für jedes Menüelement, Symbol, Dialogfeld und für jede Schaltfläche der MarkWare-Anwendung eine Beschreibung abrufen. Gehen Sie wie folgt vor, um Hilfethemen und Beschreibungen abzurufen.

#### **So zeigen Sie Beschreibungen von Menüelementen an**

- 1. Klicken Sie in der Anwendungs-Symbolleiste auf **Hilfe**. Es wird ein Cursor mit einem Fragezeichen angezeigt.
- 2. Klicken Sie damit auf das Element, zu dem Sie Hilfe benötigen. Ein entsprechendes Hilfefenster wird geöffnet. (Sie können beispielsweise ein Dropdown-Menü auswählen und dann auf das fragliche Menüelement klicken.)

#### **So zeigen Sie Beschreibungen von Symbolen und Schaltflächen an**

Positionieren Sie den Cursor über einem Symbol in der MarkWare-Symbolleiste, ohne jedoch auf dieses zu klicken.

Der Name der Schaltfläche wird kurz eingeblendet, und in der Statuszeile sehen Sie eine Beschreibung der Schaltfläche. (In der Statuszeile wird außerdem für jeden Menübefehl eine Kurzbeschreibung angezeigt.)

#### **So zeigen Sie Hilfethemen von Dialogfeldern aus an**

- 1. Klicken Sie auf **Hilfe**. Das Dialogfeld MarkWare 3.0 Hilfe wird angezeigt.
- 2. Zur Suche nach verwandten Themen klicken Sie auf die Schaltfläche **Verwandte Themen** unter dem aktuellen Hilfethema. Eine Liste verwandter Themen wird angezeigt. Wählen Sie ein Thema aus und klicken Sie auf **Anzeigen**, um das Thema anzuzeigen.
- 3. Klicken Sie auf die Schaltfläche **Hilfethemen** am oberen Rand des Dialogfeldes, um eine Liste aller Hilfethemen aufzurufen.
- 4. Wenn Sie Ihre Suche beendet haben, klicken Sie auf **Datei | Beenden**, um das Dialogfeld zu schließen.

### <span id="page-61-0"></span>**Anzeigen von schrittweisen Anleitungen**

Sie können die Online-Hilfe verwenden, um schrittweise Anleitungen für jede Funktion der Anwendung aufzurufen. Gehen Sie wie folgt vor, um schrittweise Anleitungen aufzurufen.

#### **So zeigen Sie schrittweise Anleitungen an**

- 1. Wählen Sie im Menü "Hilfe" die Option **Hilfethemen**.
- 2. Klicken Sie auf das Register **Inhalt**. Eine Liste mit Buchsymbolen wird geöffnet.
- 3. Doppelklicken Sie auf ein Buch, um es zu öffnen und seine Themen anzuzeigen. Doppelklicken Sie danach auf eines der Themen, um die Anleitung anzuzeigen.
- 4. Zur Suche nach verwandten Themen klicken Sie auf die Schaltfläche **Verwandte Themen** unter dem aktuellen Hilfethema. Eine Liste verwandter Themen wird angezeigt. Wählen Sie ein Thema aus und klicken Sie auf **Anzeigen**, um das Thema anzuzeigen.
- 5. Klicken Sie auf die Schaltfläche **Hilfethemen** am oberen Rand des Dialogfeldes, um eine Liste aller Hilfethemen aufzurufen.
- 6. Wenn Sie Ihre Suche beendet haben, klicken Sie auf **Datei | Beenden**, um das Dialogfeld zu schließen.

### <span id="page-61-1"></span>**Suchen von Hilfethemen**

In der MarkWare-Anwendung können Sie nach bestimmten Hilfethemen suchen. Gehen Sie wie folgt vor, um Hilfethemen zu suchen.

#### **So suchen Sie Hilfethemen**

- 1. Wählen Sie im Menü "Hilfe" die Option **Hilfethemen**.
- 2. Klicken Sie auf das Register **Suchen**.
- 3. Folgen Sie den eingeblendeten Anleitungen, um auf die Suchdatenbank zuzugreifen.
- 4. Wählen Sie die Suchmethode aus, die Sie verwenden möchten. Die folgenden Suchoptionen sind verfügbar:
	- **Suchmethode 1:** Geben Sie ein oder mehrere Schlüsselwörter zu einem Thema ein, zu dem Sie mehr Informationen wünschen. Während der Eingabe werden in den anderen beiden Suchfenstern die Themen angezeigt, die Ihrem Eintrag entsprechen. Diese Fenster bleiben leer, wenn keine Themen zu Ihrer Eingabe passen.
	- **Suchmethode 2:** Wählen Sie ein Wort oder einen Buchstaben, das/der mit dem gesuchten Thema in Verbindung steht. In Suchfenster 3 werden alle Hilfethemen angezeigt, die mit dem gewählten Wort oder Buchstaben in Zusammenhang stehen.
	- **Suchmethode 3:** Doppelklicken Sie auf das Thema, das Sie anzeigen möchten. Das Thema wird in einem neuen Fenster angezeigt. Um zur
- Help Topics
- Suchfunktion zurückzukehren, klicken Sie (wie links abgebildet) im Hilfethemen-Fenster auf die Schaltfläche **Hilfethemen**.
- 5. Wenn Sie Ihre Suche beendet haben, klicken Sie auf **Datei | Beenden**, um das Dialogfeld zu schließen.

# **KAPITEL 6 Arbeiten mit Objekten**

In der Anwendung sind Objekte als Textfelder, Formen, Strichcodes oder Grafiken definiert. Dieses Kapitel erläutert die grundlegenden Vorgänge, die alle Objekte betreffen.

Das Kapitel enthält die folgenden Themen:

- **[Auswählen von Objekten](#page-64-0)**
- **[Einstellen der Objektgröße](#page-64-1)**
- **[Positionieren von Objekten](#page-65-0)**
- **[Ausrichten von Objekten](#page-67-0)**
- **[Ändern von Objektfarben](#page-68-0)**
- **[Drehen von Objekten](#page-69-0)**
- **[Einrahmen von Objekten](#page-70-0)**
- **[Stellen von Objekten in den Vordergrund oder Hintergrund](#page-71-0)**
- **[Gruppieren von Objekten oder Aufheben von Gruppierungen](#page-72-0)**
- **[Ausschneiden, Kopieren und Einfügen von Objekten](#page-73-0)**
- **[Löschen von Objekten](#page-74-0)**
- $\Box$  [Verwenden des Befehls "Rückgängig"](#page-75-0)
- **[Weitere Informationen](#page-75-1)**

### <span id="page-64-0"></span>**Auswählen von Objekten**

Bevor Sie mit einem Objekt arbeiten können, müssen Sie dieses auswählen. Gehen Sie wie folgt vor, um ein Objekt in Ihrem Dokument auszuwählen.

#### **So wählen Sie ein oder mehrere Objekte aus**

1. Wählen Sie im Menü "Zeichnen" die Option Auswahl oder klicken Sie auf das

Symbol **| in der Zeichnen**-Symbolleiste.

- 2. Gehen Sie dabei wahlweise wie folgt vor:
	- Klicken Sie auf das gewünschte Objekt. Ziehpunkte um das Objekt zeigen an, dass das Objekt ausgewählt ist. Um weitere Objekte auszuwählen, halten Sie beim Klicken auf die einzelnen Objekteinträge die **Umschalttaste** gedrückt.
	- Klicken Sie mit der linken Maustaste und halten Sie diese gedrückt. Ziehen Sie den Cursor, bis der entstehende gepunktete Umriss alle gewünschten Objekte umschließt. Zur Auswahl eines Objektes reicht es aus, wenn es sich nur teilweise innerhalb des gepunkteten Umrisses befindet.

#### **So wählen Sie alle Objekte aus**

Wählen Sie alle Objekte in Ihrem Dokument aus, indem Sie aus dem Menü Bearbeiten die Option **Alles auswählen** auswählen.

## <span id="page-64-1"></span>**Einstellen der Objektgröße**

Sie können die Größe fast jeden Objekts ausschließlich der Freihand-Textobjekte einstellen. Gehen Sie wie folgt vor, um die Objektgröße in Ihrem Dokument einzustellen.

#### **So stellen Sie die Objektgröße mithilfe der Maus ein**

Um eine Objektgröße mithilfe Ihrer Maus einzustellen, klicken Sie auf einen der Ziehpunkte, die um das Objekt angezeigt werden, und ziehen Sie das Objekt auf die gewünschte Größe. Wenn Sie einen der Eckpunkte ziehen, passt sich die Objektgröße proportional an.

#### **So ändern Sie die Größe eines Objektes**

- 1. Wählen Sie das Objekt (die Objekte) aus, dessen (deren) Größe Sie ändern möchten.
- 2. Wählen Sie im Menü **Objekt** die Option **Größe ändern**.
- 3. Gehen Sie nach einer der folgenden Methoden aus dem eingeblendeten Menü vor:
	- Wählen Sie einen der angegebenen Prozentwerte für die Größenänderung. Die Objektgröße wird auf den gewünschten Prozentwert geändert.
	- Wählen Sie **Benutzerdefiniert**. Das Dialogfeld **Größe ändern** wird angezeigt.
- 4. Wählen Sie einen der voreingestellten Prozentwerte oder ändern Sie den Skalierungsfaktor unter der Option **Benutzerdefiniert**.
- 5. Klicken Sie auf **OK**. Die Objektgröße wird entsprechend geändert.
- **Tipp!** Sie können die Objektgröße zusätzlich zu dieser Vorgehensweise auch im Dialogfeld Objekteigenschaften ändern.

Wählen Sie im Menü Objekt die Option **Eigenschaften** oder klicken Sie

auf in der Objekt-Symbolleiste. Verwenden Sie die Optionen **Höhe** und **Breite** auf dem Register **Allgemeines**.

### <span id="page-65-0"></span>**Positionieren von Objekten**

Sie können die Positionskoordinaten eines Objektes festlegen, ein Objekt mithilfe Ihrer Maus oder Tastatur positionieren oder Objekte am Dokumentraster ausrichten. Gehen Sie wie folgt vor, um Objekte zu positionieren.

**Hinweis:** Sie können Objekte überall positionieren, auch außerhalb der Dokumentbegrenzungen. Außerhalb dieser Begrenzungen befindliche Objekte werden beim Drucken abgeschnitten oder unterteilt.

#### **So positionieren Sie ein Objekt mithilfe Ihrer Maus oder Tastatur**

- 1. Wählen Sie das zu verschiebende Objekt aus.
- 2. Gehen Sie dabei wahlweise wie folgt vor:
	- Positionieren Sie den Cursor über dem ausgewählten Objekt. Der Cursor wird als Verschiebewerkzeug  $(\bigoplus)$  angezeigt. Klicken Sie auf das gewünschte Objekt und ziehen Sie es an die neue Position. Beim Ziehen zeigt ein gepunkteter Umriss an, wo sich die Objektkanten gerade befinden. Dies erleichtert die korrekte Positionierung.
	- Verschieben Sie mit einer der Pfeiltasten das Objekt pixelweise oder mit einer der Pfeiltasten bei gleichzeitig gedrückter **Umschalttaste** um jeweils zehn Bildschirmpixel.

#### **So positionieren Sie ein Objekt präzise in dem Dokument**

- 1. Wählen Sie das zu positionierende Objekt aus.
- 2. Wählen Sie im Menü "Objekt" die Option **Eigenschaften** oder klicken Sie in der Objekt-Symbolleiste auf **in the Symbolle**
- 3. Klicken Sie auf das Register **Allgemeines**.
- 4. Gehen Sie dabei wahlweise wie folgt vor:
	- Wenn es sich bei dem Objekt nicht um eine Linie handelt, geben Sie unter den Optionen "Links" und "Oben" neue Positionierungswerte ein.
	- Ist das Objekt eine Gerade oder Diagonale, geben Sie die neuen Positionswerte in den Feldern Punkt 1/Horizontal (x), Punkt 1/Vertikal (y), Punkt 2/Horizontal (x) oder Punkt 2/Vertikal (y) ein.
- 5. Klicken Sie auf **OK**. Das Objekt wird gemäß den neuen Werten positioniert.
- **Hinweis:** Die Koordinaten der linken unteren Ecken des druckbaren Bereichs sind 0,0. Im Bearbeitungsfenster wird die äußere Etikettenkante in grau und das von Ihnen erstellte Etikett in weiß angezeigt.

#### **So positionieren Sie ein Objekt mithilfe des Rasters**

- 1. Gehen Sie dabei wahlweise wie folgt vor:
	- Wählen Sie im Menü "Optionen" die Option **Am Raster ausrichten**.
	- Wählen Sie im Menü "Optionen" die Option **Voreinstellungen**. Wählen Sie die Option **Am Raster ausrichten** auf dem Register **Allgemeines**.
- 2. Wählen Sie das zu positionierende Objekt aus, und verschieben Sie es leicht. Das Objekt wird an der nächsten Rasterlinie ausgerichtet.
- **Tipp!** Sie können den Rasterabstand anpassen und den Raster mithilfe des Dialogfeldes Eigenschaften anzeigen. Weitere Informationen über Raster finden Sie unter **[Festlegen der Dokumentvoreinstellungen](#page-48-1)** auf [Seite 4-10](#page-48-1).

### <span id="page-67-0"></span>**Ausrichten von Objekten**

Sie können ausgewählte Objekte aneinander oder an dem Dokument ausrichten. Gehen Sie wie folgt vor, um Objekte auszurichten.

#### **So richten Sie Objekte aneinander aus**

- 1. Wählen Sie die Objekte aus, die Sie zueinander ausrichten möchten.
- 2. Wählen Sie aus dem Menü "Objekte" Objekte ausrichten und wählen Sie eine der folgenden Optionen:
	- Wenn die Objekte entlang einer vertikalen Linie ausgerichtet werden sollen, wählen Sie **Links**, **Zentriert** oder **Rechts**.
	- Wenn die Objekte entlang einer horizontalen Linie ausgerichtet werden sollen, wählen Sie **Oben**, **Mitte** oder **Unten**.
	- Wenn die Objekte um den gemeinsamen Mittelpunkt ausgerichtet werden sollen, wählen Sie **Mittelpunkt**.

**Hinweis:** Die Objekte werden gemäß der ausgewählten Option zueinander ausgerichtet. Wenn Sie beispielsweise **Links** wählen, werden die Objekte an der linken Kante des am weitesten links befindlichen Objektes ausgerichtet.

#### **So zentrieren Sie alle Objekte in einem Dokument**

- 1. Wählen Sie das Objekt (die Objekte) aus, das (die) Sie zentrieren möchten.
- 2. Gehen Sie dabei wahlweise wie folgt vor:
	- Wenn ein Objekt horizontal zentriert werden soll, wählen Sie aus dem Menü "Objekt" die Option **Horizontal zentrieren**. Diese Option kann nur ausgewählt werden, wenn Sie eine Dokumentlänge festgelegt haben. Weitere Informationen zum Festlegen der Dokumentlänge finden Sie unter **[Einstellen der Dokumentattribute](#page-35-0)** auf Seite 3-15.
	- Wenn ein Objekt vertikal zentriert werden soll, wählen Sie aus dem Menü "Objekt" die Option **Vertikal zentrieren**.

## <span id="page-68-0"></span>**Ändern von Objektfarben**

Sie können die Farbe eines Objektes in Ihrem Dokument ändern. Die verfügbaren Farben hängen von Ihrem Drucker und den Einstellungen in der Anwendung ab.

Wählen Sie eine der folgenden Vorgehensweisen, um die Anwendungseinstellungen und Objektfarben zu ändern.

### **So legen Sie die Druckfarbeinstellung fest**

Wenn Ihr Drucker Mehrfarbdruck unterstützt, wählen Sie eine der folgenden Farbeinstellungen in der Objekt-Symbolleiste unter der Option **Druckfarbeinstellungen** (wie unten stehend dargestellt).

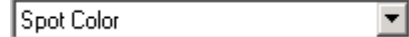

- **Einfarbig**: Alle Objekte werden mit einer Farbe gedruckt. Wenn Sie die Farbe eines Objektes ändern, ändert sich automatisch die Farbe aller anderen Objekte in dem Dokument. Bei mehrfarbigen Objekten wird das Dokument in Schattierungen der installierten Farbbandfarbe gedruckt.
- Schmuckfarbe: Die Objekte werden nach einer Anpassung der Schmuckfarbbänder an die Farben im Dokument entsprechend ausgedruckt.
- Vollfarbe: Die Objekte werden unter Verwendung des Prozessfarbbandes in ihrer Originalfarbe gedruckt.

### **So ändern Sie die Farbe von Objekten**

- 1. Wählen Sie das Objekt (die Objekte) aus, dessen (deren) Farbe Sie ändern möchten.
- 2. Gehen Sie dabei wahlweise wie folgt vor:
	- Wählen Sie im Menü **Objekt** die Option **Farbe**. Das Dialogfeld **Objektfarbe** wird angezeigt.
	- Klicken Sie in der Objekt-Symbolleiste auf **B**. Das Dialogfeld **Objektfarbe** wird angezeigt.
- 3. Klicken Sie auf die gewünschte Farbe für die ausgewählten Objekte.
- 4. Klicken Sie auf **OK**.
- **Tipp!** Sie können die Objektfarbe zusätzlich zu dieser Vorgehensweise auch im Dialogfeld **Objekteigenschaften** ändern. Wählen Sie im Menü **Objekt** die Option **Eigenschaften** oder klicken Sie in der **Objekt**-Symbolleiste auf .

### <span id="page-69-0"></span>**Drehen von Objekten**

Sie können Objekt um einen bestimmten Winkel oder manuell mithilfe Ihrer Maus drehen. Gehen Sie wie folgt vor, um Objekte in Ihrem Dokument zu drehen.

### **So drehen Sie Objekte mithilfe der Maus:**

- 1. Wählen Sie mindestens ein zu drehendes Objekt aus. Rechts eines Rechtecks aus Ziehpunkten wird nun der Drehpunkt angezeigt.
- 2. Bewegen Sie den Mauszeiger über den Drehpunkt. Der Cursor wird nun als Drehwerkzeug dargestellt:
- 3. Klicken Sie und ziehen Sie mit gedrückter Maustaste den Drehcursor. In der Statusleiste wird der aktuelle Gradwert der Drehung angezeigt.
- 4. Wenn das Objekte um den gewünschten Winkel gedreht wurde, lassen Sie die Maustaste los.

### **So drehen Sie Objekte mithilfe des Menüs Objekt oder der Symbolleiste**

- 1. Wählen Sie die zu drehenden Objekte aus.
- 2. Gehen Sie dabei wahlweise wie folgt vor:
	- Wählen Sie im Menü "Objekt" die Option **Drehen**. Wählen Sie einen der voreingestellten Drehwinkel aus dem eingeblendeten Menü oder stellen Sie einen anderen Drehwinkel unter der Option **Benutzerdefiniert** ein. Das Objekt wird automatisch gedreht.
	- Klicken Sie in der Objekt-Symbolleiste auf  $\Box$ . Das Dialogfeld "Drehen" wird angezeigt. Klicken Sie auf einen voreingestellten Wert oder stellen Sie Ihren eigenen Drehwinkel ein.
- 3. Klicken Sie auf **OK**. Das Objekt wird in den gewünschten neuen Winkel gedreht.
- **Tipp!** Sie können den Drehwinkel des Objekts zusätzlich zu dieser Vorgehensweise auch im Dialogfeld Objekteigenschaften ändern. Wählen Sie im Menü Objekt die Option **Eigenschaften** oder klicken Sie auf **im der Objekt-Symbolleiste.**

### <span id="page-70-0"></span>**Einrahmen von Objekten**

Gehen Sie wie folgt vor, um ein Objekt einzurahmen.

#### **So rahmen Sie ein Objekt mithilfe der Objekt-Symbolleiste ein:**

- 1. Wählen Sie das einzurahmende Objekt aus.
- 2. Klicken Sie in der Objekt-Symbolleiste auf  $\equiv$ .
- 3. Wählen Sie die gewünschte Linienbreite. Um das ausgewählte Objekt wird nun ein Rahmen mit der ausgewählten Linienstärke gezeichnet.
- **Tipp!** Sie können Objekte zusätzlich zu dieser Vorgehensweise auch im Dialogfeld "Objekteigenschaften" einrahmen. Wählen Sie im Menü "Objekt" die Option **Eigenschaften** oder klicken Sie auf **in der** Objekt-Symbolleiste.

### <span id="page-71-0"></span>**Stellen von Objekten in den Vordergrund oder Hintergrund**

Wenn Objekte überlappen, können Sie diese so positionieren, dass sie sich entweder im Vordergrund oder im Hintergrund befinden. Gehen Sie wie folgt vor, um ein Objekte entweder in den Vordergrund oder in den Hintergrund anderer Objekte zu stellen.

#### **So stellen Sie ein Objekt in den Vordergrund oder in den Hintergrund**

- 1. Wählen das Objekt, das Sie in den Vordergrund oder in den Hintergrund stellen möchten.
- 2. Gehen Sie dabei wahlweise wie folgt vor:
	- Wählen Sie im Menü "Objekt" die Option **In den Vordergrund** oder klicken Sie auf  $\boxed{\textbf{t}}$  in der Objekt-Symbolleiste. Das ausgewählte Objekt wird in den Vordergrund gestellt, so dass es vollständig sichtbar ist.
	- Wählen Sie im Menü "Objekt" die Option **In den Hintergrund** oder klicken Sie auf  $\boxed{\text{ } \boxed{\text{ }} }$  in der Objekt-Symbolleiste. Das ausgewählte Objekt wird nun dort, wo es sich mit anderen Objekten überlappt, verdeckt.
### **Gruppieren von Objekten oder Aufheben von Gruppierungen**

Sie können Objekte in einem Dokument gruppieren. Jede Änderung, die Sie an einem gruppierten Objekt vornehmen, wird auf alle Objekte in dieser Gruppe angewendet. Gehen Sie wie folgt vor, um Objekte in Ihrem Dokument zu gruppieren und die Gruppierung aufzuheben.

#### **So gruppieren Sie Objekte**

- 1. Wählen Sie die zu gruppierenden Objekte aus.
- 2. Gehen Sie dabei wahlweise wie folgt vor:
	- Wählen Sie im Menü **Objekt** die Option **Gruppieren**. Neben dem Befehl wird ein Häkchen eingeblendet.
	- Klicken Sie in der Objekt-Symbolleiste auf  $\|\cdot\|$ . Die ausgewählten Objekte sind gruppiert.
- **Tipp!** Gruppierte Objekte werden zu einem einzigen Objekt mit eigenen Eigenschaften. Wenn Sie die Attribute eines einzelnen Objekts innerhalb der Gruppe ändern möchten, müssen Sie die Gruppierung zunächst aufheben.

#### **So heben Sie die Gruppierung von Objekten auf**

- 1. Wählen Sie die Objektgruppe aus, deren Gruppierung Sie aufheben möchten.
- 2. Gehen Sie dabei wahlweise wie folgt vor:
	- Wählen Sie im Menü **Objekt** die Option **Gruppieren**. Das Häkchen neben dem Befehl wird entfernt.
	- Klicken Sie in der **Objekt**-Symbolleiste auf **H**

Die Gruppierung der ausgewählten Objekte ist aufgehoben.

### **Ausschneiden, Kopieren und Einfügen von Objekten**

Wenn Sie ein Objekte aus einem Bereich entfernen und es in einen anderen Bereich verschieben möchten, verwenden Sie die Option **Ausschneiden**. Das Originalobjekt wird entfernt und in die Windows-Zwischenablage verschoben.

Wenn Sie eine Kopie des Objektes erstellen möchten, verwenden Sie die Option **Kopieren**. Das Objekt bleibt in seiner ursprünglichen Position, eine Kopie davon wird jedoch in der Windows-Zwischenablage gespeichert.

Mit beiden Optionen können Sie die Kopie des Objektes in eine andere Position einfügen.

Gehen Sie wie folgt vor, um Objekte auszuschneiden, zu kopieren und einzufügen.

#### **So schneiden Sie ein Objekt aus**

- 1. Wählen Sie das zu entfernende Objekt aus.
- 2. Wählen Sie im Menü "Bearbeiten" die Option **Ausschneiden** oder klicken Sie auf  $\frac{1}{2}$  in der Standard-Symbolleiste. Das ausgewählte Objekt wird entfernt und in die Zwischenablage verschoben.

#### **So kopieren Sie ein Objekt**

- 1. Wählen Sie das zu kopierende Objekt aus.
- 2. Wählen Sie im Menü "Bearbeiten" die Option **Kopieren** oder klicken Sie auf in der Standard-Symbolleiste. Das ausgewählte Objekt wird in die Windows-Zwischenablage kopiert, das Originalobjekt verbleibt im Dokument.

#### **So fügen Sie ein Objekt ein**

- 1. Schneiden Sie das gewünschte Objekte aus oder kopieren Sie es.
- 2. Wählen Sie im Menü "Bearbeiten" die Option **Einfügen** oder klicken Sie auf

in der Standard-Symbolleiste. Der Inhalt der Zwischenablage wird an einer der folgenden Stellen eingefügt:

- Wird in einem Textobjekt Text eingefügt, so erfolgt dies an der Cursorposition.
- Werden andere Objekte eingefügt, erscheinen die eingefügten Objekte leicht verschoben gegenüber der Originalposition des ausgeschnittenen oder kopierten Objekts.

## **Löschen von Objekten**

Sie können Objekte, die sich nicht länger in Ihrem Dokument verwenden möchten, entfernen. Gehen Sie wie folgt vor, um ein Objekt aus Ihrem Dokument zu löschen.

#### **So löschen Sie ein Objekt**

- 1. Wählen Sie das zu löschende Objekt aus.
- 2. Wählen Sie im Menü "Bearbeiten" die Option Löschen oder drücken Sie die Taste **Entf**. Das ausgewählte Objekt wird gelöscht.
- **Hinweis:** Seien Sie beim Löschen von Objekten besonders vorsichtig. Ein gelöschtes Objekt wird nicht in die Zwischenablage verschoben; Sie können es also nicht an anderer Stelle wieder einfügen. Um ein gelöschtes Objekte in die Zwischenablage zu verschieben, verwenden Sie den Befehl "Ausschneiden" im Menü "Bearbeiten". Weitere Informationen zum Befehl Ausschneiden finden Sie im vorherigen Kapitel.

### **Verwenden des Befehls "Rückgängig"**

Wenn Sie einen ungewollten Vorgang durchführen, wie das Verschieben eines Objekts oder Verändern der Objektgröße, verwenden Sie den Befehl **Rückgängig**, um den Vorgang rückgängig zu machen. Gehen Sie wie folgt vor, um einen Vorgang rückgängig zu machen.

#### **So machen Sie Vorgänge rückgängig**

Wählen Sie im Menü **Bearbeiten** die Option **Rückgängig** oder drücken Sie **STRG** + **Z**. So wird der letzte Vorgang rückgängig gemacht. Sie können mehrere Vorgänge rückgängig machen, indem Sie diesen Vorgang mehrmals wiederholen. Wenn Sie keine weiteren Änderungen mehr vornehmen können, ist die Funktion deaktiviert.

### **Weitere Informationen**

Weitere Informationen zum Arbeiten mit speziellen Objekten finden Sie in den folgenden Kapiteln:

- [Kapitel 7: Arbeiten mit Text](#page-77-0)
- [Kapitel 8: Arbeiten mit Strichcodes](#page-89-0)
- [Kapitel 9: Arbeiten mit Grafiken](#page-95-0)
- [Kapitel 10: Arbeiten mit variablen Daten](#page-101-0)
- [Kapitel 11: Arbeiten mit Formen](#page-113-0)

## <span id="page-77-0"></span>**KAPITEL 7 Arbeiten mit Text**

Zum Einfügen von Text in Ihr Dokument müssen Sie ein Textobjekt erstellen. Diese Kapitel erläutert das Erstellen von Textobjekten, wie Textfeldern, Text auf einem Kreis, vertikalem Text und TextArt.

Das Kapitel enthält die folgenden Themen:

- **[Erstellen von Textfeldern](#page-78-0)**
- **[Auswählen von Text und Textobjekten](#page-80-0)**
- **[Anwenden von Schriftarten und Zeichenformaten](#page-81-0)**
- **[Einstellen der Textgröße](#page-82-0)**
- **[Positionieren von Text in Textobjekten](#page-83-0)**
- **[Umkehren von Textfarben](#page-84-0)**
- **[Erstellen von Text auf einem Kreis](#page-84-1)**
- **[Erstellen von vertikalem Text](#page-86-0)**
- **[Erstellen von TextArt](#page-86-1)**

### <span id="page-78-0"></span>**Erstellen von Textfeldern**

Sie können Textfelder mit Begrenzungen (feste Größe) oder Textfelder ohne Begrenzungen (Freihand) erstellen. Weiterhin können Sie vorhandene Textfelder von einem Typ in den anderen konvertieren.

Sie können zwei Typen von Textfeldern erstellen:

- Text mit fester Größe: Ein Textfeld mit fest Größe begrenzt den Text auf die Parameter der festgelegten Begrenzungen.
- Freihandtext: Ein Freihand-Textfeld passt sich bei der Eingabe automatisch an die Textlänge an.

Gehen Sie wie folgt vor, um Textobjekte mit fester Größe oder Freihand-Textobjekte zu erstellen.

#### **So erstellen Sie ein Textfeld mit fester Größe oder ein Freihand-Textfeld**

- 1. Wählen Sie die gewünschten Schriftarten und Zeichenformate in der **Format**-Symbolleiste. Weitere Informationen über die Auswahl von Schriftarten und Zeichenformaten finden Sie unter **[Anwenden von Schriftarten und](#page-81-0)  [Zeichenformaten](#page-81-0)** auf Seite 7-5.
- 2. Wählen Sie im Menü Zeichnen die Option Text oder klicken Sie auf **A** in der Zeichnen-Symbolleiste. Der Cursor wird nun als Fadenkreuz dargestellt (+).
- 3. Positionieren Sie den Cursor dort, wo der Text beginnen soll.
- 4. Gehen Sie dabei wahlweise wie folgt vor:
	- Zum Erstellen eines Textfeldes mit fester Größe halten Sie die linke Maustaste gedrückt und ziehen Sie mit dem Mauszeiger, bis die gewünschte Größe erreicht ist. Lassen Sie die Maustaste los. Der Textcursor erscheint nun in dem Feld.
	- Zum Erstellen eines Freihand-Textfeldes klicken Sie die linkte Maustaste und lassen Sie diese ohne Ziehen los. Der Textcursor wird angezeigt.
- 5. Geben Sie den gewünschten Text ein. Der Text erhält die in der **Format**-Symbolleiste angezeigten Textattribute.
- 6. Klicken Sie außerhalb de Textobjektes, um die Änderungen vorzunehmen.

#### <span id="page-79-0"></span>**So konvertieren Sie ein Textfeld mit fester Größe oder ein Freihand-Textfeld**

- 1. Wählen Sie das zu konvertierende Textobjekt aus.
- 2. Wählen Sie im Menü "Objekt" die Option **Eigenschaften** oder klicken Sie in der Objekt-Symbolleiste auf  $\blacksquare$ . Das Dialogfeld "Textobjekteigenschaften" wird angezeigt.

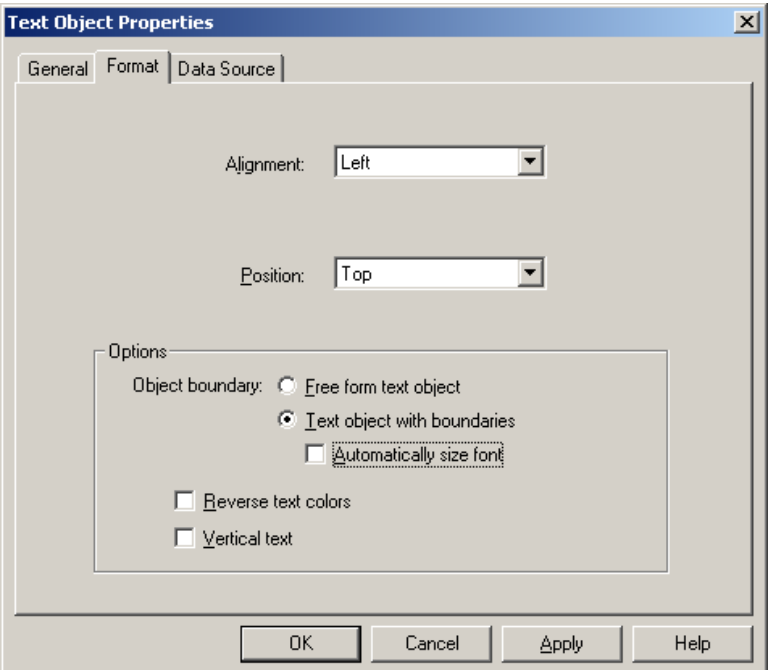

Abbildung 7-1. Dialogfeld "Textobjekteigenschaften"

- 3. Klicken Sie auf das Register **Format**. Der aktuelle Textfeldtyp wird in der Option **Objektgrenze** angezeigt.
- 4. Gehen Sie dabei wahlweise wie folgt vor:
	- Wenn Sie ein Textfeld mit fester Größe in ein Freihand-Textfeld konvertieren möchten, wählen Sie die Option **Freihandtextobjekt**.
	- Wenn Sie ein Freihand-Textfeld in ein Textfeld mit fester Größe konvertieren möchten, wählen Sie die Option **Textobjekt mit Begrenzungen**.
- 5. Klicken Sie auf **OK**, um die Änderungen vorzunehmen.

### <span id="page-80-0"></span>**Auswählen von Text und Textobjekten**

Sie können Änderungen auf einzelne Textzeichen oder das ganze Textobjekt anwenden. Gehen Sie wie folgt vor, um einzelne Textzeichen oder das ganze Textobjekt auszuwählen.

#### **So wählen Sie ein ganzes Textfeld**

- 1. Wählen Sie im Menü "Zeichnen" die Option **Auswahl** oder klicken Sie auf das Symbol  $\bigwedge$  in der Zeichnen-Symbolleiste.
- 2. Klicken Sie auf das Textfeld, das Sie bearbeiten möchten.
- 3. Schließen Sie die Textformatänderungen ab.

#### **So wählen Sie einzelne Textzeichen**

- 1. Wählen Sie im Menü "Zeichnen" die Option **Auswahl** oder klicken Sie auf das Symbol  $\bigwedge$  in der Zeichnen-Symbolleiste.
- 2. Wählen Sie den zu bearbeitenden Text aus.
- 3. Wählen Sie im Menü "Objekt" die Option **Öffnen** aus oder doppelklicken Sie auf das Objekt. Je nach Objekttyp wird nun Folgendes angezeigt:
	- Bei Textfeldern und vertikalem Text wird der Cursor im Objekt angezeigt.
	- Bei Text auf Kreis-Objekten wird das Dialogfeld "Textdaten" angezeigt.
	- Bei TextArt-Objekten wird das Dialogfeld "TextArt" angezeigt.
- 4. Gehen Sie dabei wahlweise wie folgt vor:
	- Zum Auswählen einzelner Zeichen positionieren Sie den Cursor auf dem Anfangspunkt des gewünschten Textes. Halten Sie die linke Maustaste gedrückt, und ziehen Sie den Cursor über die gewünschten Zeichen.
	- Zum Auswählen eines ganzen Wortes setzen Sie den Cursor an eine beliebige Stelle innerhalb des Wortes und doppelklicken mit der linken Maustaste.
- 5. Schließen Sie Ihre Änderungen ab.
- 6. Klicken Sie außerhalb des Textfeldes, um die Änderungen vorzunehmen oder klicken Sie im Dialogfeld "Textdaten" bzw. "TextArt" auf OK.

### <span id="page-81-0"></span>**Anwenden von Schriftarten und Zeichenformaten**

Sie können verschiedene Schriftarten auswählen und auf diese Schriftart unterschiedliche Zeichenformate anwenden. Sie können Ihre Formatänderungen auf einzelne Textzeichen oder das ganze Textobjekt anwenden. Weitere Informationen zum Auswählen von Textobjekten und -zeichen finden Sie im vorherigen Kapitel. Gehen Sie wie folgt vor, um Schriftarten und Zeichenformate zu ändern.

#### **So ändern Sie Schriftarten**

- 1. Wählen Sie den zu ändernden Text aus.
- 2. Wählen Sie (wie links abgebildet) eine Schriftart aus der **Format**-▾╎ Symbolleiste. Die Schriftart des ausgewählten Textes ändert sich.

#### **So ändern Sie Zeichenformate**

- 1. Wählen Sie den zu ändernden Text aus.
- 2. Gehen Sie dabei wahlweise wie folgt vor:
	- Klicken Sie auf **B** in der **Format**-Symbolleiste, um den Text fett zu formatieren.
	- Klicken Sie auf **/** in der **Format**-Symbolleiste, um den Text kursiv zu formatieren.
	- Klicken Sie auf  $\boxed{u}$  in der **Format**-Symbolleiste, um den Text zu unterstreichen.

Das Zeichenformat des ausgewählten Textes ändert sich.

|Arial

### <span id="page-82-0"></span>**Einstellen der Textgröße**

Die Textgröße wird automatisch eingestellt, Sie können die Textgröße jedoch auch manuell je nach Dokument einstellen. Gehen Sie wie folgt vor, um die Textgröße einzustellen.

#### **So stellen Sie die Textgröße automatisch ein**

- 1. Wählen Sie das zu ändernde Textobjekt aus.
- 2. Klicken Sie in der **Format-**Symbolleiste auf **All**. Die Schriftgröße des Textobjekts wird automatisch vergrößert oder verkleinert, damit sie in die Begrenzungen des Textfeldes passt.
- Hinweis: Diese Option steht nur für Textobjekte mit fester Größe zur Verfügung. Weitere Informationen zum Konvertieren von Textobjekten finden Sie unter **[So konvertieren Sie ein Textfeld mit fester Größe oder ein](#page-79-0)  [Freihand-Textfeld](#page-79-0)** auf Seite 7-3.

#### **So stellen Sie die Textgröße manuell ein**

- 1. Wählen Sie den zu ändernden Text aus.
- 2. Gehen Sie dabei wahlweise wie folgt vor:
	- Klicken Sie auf  $\mathbf{A}^{\dagger}$ , um den ausgewählten Text zu vergrößern, oder auf
		- $A^*$ , um diesen zu verkleinern.
	- Klicken Sie in der **Format**-Symbolleiste auf das Symbol "Schriftgrad", um den gewünschten Schriftgrad auszuwählen oder einzugeben.

Der ausgewählte Text ändert sich entsprechend.

 $\sqrt{24}$ 

 $\blacktriangledown$ 

### <span id="page-83-0"></span>**Positionieren von Text in Textobjekten**

Sie können Text so ausrichten, dass er auf der linken Seite, in der Mitte oder auf der rechten Seite des Textfeldes positioniert wird. Weiterhin können Sie Text vertikal im Textfeld positionieren. Gehen Sie wie folgt vor, um Text in Textobjekten zu positionieren.

#### **So wählen Sie die Textausrichtung**

- 1. Wählen Sie das zu ändernde Textobjekt aus.
- 2. Gehen Sie dabei wahlweise wie folgt vor:
	- Klicken Sie in der **Format**-Symbolleiste auf  $\equiv$  (links),  $\equiv$  (zentriert) oder  $\equiv$  (rechts), um die Textobjekte entsprechend auszurichten. Der Text wird im Textfeld ausgerichtet.
	- Wählen Sie im Menü "Objekt" die Option Eigenschaften oder klicken Sie in der Objekt-Symbolleiste auf . Klicken Sie auf das Register **Format**. Fahren Sie mit Schritt 3 fort.
- 3. Wählen Sie unter **Ausrichtung Links**, **Zentriert** oder **Rechts**.
- 4. Klicken Sie auf **OK**. Die gewählten Einstellungen werden auf das ausgewählte Textobjekt angewendet.

#### **So wählen Sie die vertikale Textposition**

- 1. Wählen Sie das zu ändernde Textobjekt aus.
- 2. Wählen Sie im Menü "Objekt" die Option **Eigenschaften** oder klicken Sie in der Objekt-Symbolleiste auf **1**.
- 3. Klicken Sie auf das Register **Format**.
- 4. Wählen Sie unter **Position Oben**, **Mitte** oder **Unten**.
- 5. Klicken Sie auf **OK**. Die gewählten Einstellungen werden auf das ausgewählte Textobjekt angewendet.

### <span id="page-84-0"></span>**Umkehren von Textfarben**

Sie können die Hintergrund- und Vordergrundfarben in einem Textobjekt umkehren. Gehen Sie wie folgt vor, um Farben in einem Textobjekt umzukehren.

#### **So kehren Sie Textfarben um**

- 1. Wählen Sie das umzukehrende Textobjekt aus.
- 2. Klicken Sie in der Objekt-Symbolleiste auf  $\sum$ . Die Vordergrund- und Hintergrundfarben werden automatisch umgekehrt.
- **Tipp!** Sie können die Textfarben zusätzlich zu dieser Vorgehensweise auch im Dialogfeld Objekteigenschaften umkehren. Wählen Sie im Menü "Objekt" die Option **Eigenschaften** oder klicken Sie auf in der Objekt-Symbolleiste. Wählen Sie im Register **Format** die Option **Textfarben umkehren**.

### <span id="page-84-1"></span>**Erstellen von Text auf einem Kreis**

Sie können Text erstellen, der eine Kreisform annimmt. Gehen Sie wie folgt vor, um Text auf einem Kreis zu erstellen.

#### **So erstellen Sie Text auf einem Kreis**

- 1. Wählen Sie die gewünschten Schriftart- und Formatattribute in der **Format**-Symbolleiste.
- 2. Wählen Sie im Menü "Zeichnen" die Option **Text auf Kreis** oder klicken Sie auf  $\frac{1}{2}$  in der Zeichnen-Symbolleiste. Der Cursor wird nun als Fadenkreuz dargestellt  $(+)$ .
- 3. Positionieren Sie den Cursor dort, wo der Kreis beginnen soll.
- 4. Halten Sie die linke Maustaste gedrückt und erstellen Sie durch Ziehen des Mauszeigers einen Kreis der gewünschten Größe.

5. Lassen Sie die Maustaste los. Das Dialogfeld "Textdaten" wird angezeigt.

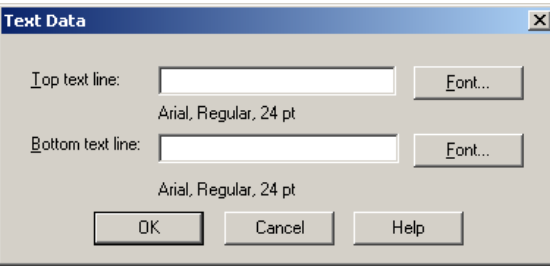

Abbildung 7-2. Dialogfeld "Textdaten"

- 6. Geben Sie den Text für die obere und die untere Zeile ein. Im Dialogfeld "Textdaten" werden die Textattribute unter jeder Zeile angezeigt.
- 7. Zum Ändern der Textattribute klicken Sie auf die Schaltfläche **Schriftart** neben dem Text, den Sie ändern möchten. Sie können die Attribute für die obere und untere Textzeile unabhängig voneinander einstellen.
- 8. Klicken Sie auf **OK**.

Der Text wird entsprechend angezeigt.

**Hinweis:** Der Text wird an der Innenseite der gezeichneten Kreislinie ausgerichtet. Werden für die beiden Textzeilen unterschiedliche Schriftgrößen verwendet, wird die Zeile mit der kleineren Textgröße an der Innenkante der Zeile mit der größeren Textgröße ausgerichtet.

### <span id="page-86-0"></span>**Erstellen von vertikalem Text**

Vertikale Textobjekte sind Objekte, deren Buchstaben untereinander angeordnet sind, um eine vertikale Textlinie zu erstellen. Sie können vertikale Textobjekte genau wie horizontale Textobjekte verschieben und ändern. Gehen Sie wie folgt vor, um vertikalen Text zu erstellen.

#### **So erstellen Sie vertikalen Text**

- 1. Erstellen Sie ein neues Textobjekt oder wählen Sie ein vorhandenes Textobjekt aus.
- 2. Wählen Sie im Menü "Objekt" die Option **Eigenschaften** oder klicken Sie in der Objekt-Symbolleiste auf .
- 3. Klicken Sie auf das Register **Format**.
- 4. Wählen Sie die Option **Vertikaler Text** aus.
- 5. Klicken Sie auf **OK**. Der Text wird nun vertikal angeordnet.
- **Tipp!** Beim Umwandeln eines Textobjekts in vertikalen Text werden manuelle Zeilenumbrüche als Leerzeichen behandelt. Wenn Sie mehr als eine Zeile vertikalen Text benötigen, erstellen Sie mehrere Textobjekte.

### <span id="page-86-1"></span>**Erstellen von TextArt**

TextArt ist ein Werkzeug, mit dem Sie Text in unterschiedliche Formen, wie Diagonal- und Kurvenform, bringen können.

Ein TextArt-Objekt wird wie ein Zeichenobjekt behandelt. Weitere Informationen zum Ändern von Objektgröße, Farbe, Füllmuster, Position und Drehung finden Sie unter Kapitel 6: [Arbeiten mit Objekten](#page-63-0) und Kapitel 11: [Arbeiten mit Formen](#page-113-0).

Gehen Sie wie folgt vor, um TextArt-Objekte zu erstellen.

#### **So erstellen Sie TextArt**

- 1. Klicken Sie in der Zeichen-Symbolleiste auf **All**.
- 2. Halten Sie die linke Maustaste gedrückt und erstellen Sie durch Ziehen des Mauszeigers ein Textfeld der gewünschten Größe.
- 3. Lassen Sie die Maustaste los. Das Dialogfeld TextArt wird angezeigt.

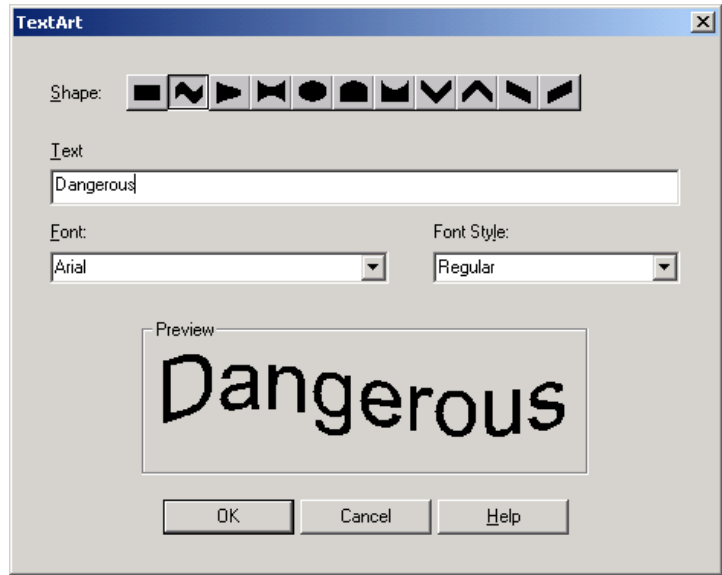

Abbildung 7-3. Dialogfeld "TextArt"

- 4. Wählen Sie eine Form unter der Option **Form**.
- 5. Geben Sie den gewünschten Text unter **Text** ein.
- 6. Wählen Sie die gewünschte Schriftart unter **Schriftart**.
- 7. Wählen Sie ein Zeichenformat unter **Schriftstil**.
- 8. Klicken Sie auf **OK**. Die Größe des TextArt-Objektes wird dem Textfeld angepasst.

# <span id="page-89-0"></span>**KAPITEL 8 Arbeiten mit Strichcodes**

Sie können jedem beliebigen Dokument Strichcode-Daten hinzufügen, einschließlich Dokumenten, die Sie ausgehend von einer Vorlage erstellt haben. Diese Anwendung unterstützt zahlreiche Strichcode-Symbole. Ferner können Sie Strichcode-Attribute wie Dichte, Verhältnis und Position des Klartextes ändern.

Das Kapitel enthält die folgenden Themen:

- **[Erstellen von Strichcodes](#page-90-0)**
- **[Einrichten von Strichcode-Dichte und Strichcode-Verhältnis](#page-91-0)**
- **[Arbeiten mit Klartext](#page-92-0)**
- **[Auswählen von Text in Strichcodes](#page-93-0)**
- **[Einstellen der Textgröße in Strichcodes](#page-93-1)**

### <span id="page-90-0"></span>**Erstellen von Strichcodes**

Sie können zu jedem beliebigen Dokument Strichcodes hinzufügen. Gehen Sie wie folgt vor, um Strichcodes in einem Dokument zu erstellen.

#### **So fügen Sie einen Strichcode ein**

Code 39

 $\overline{\phantom{a}}$ 

- 1. Wählen Sie links in der **Objekt**-Symbolleiste das gewünschte Strichcode-Symbol aus.
- 2. Wählen Sie im Menü "Zeichnen" die Option Strichcode oder klicken Sie auf das Symbol  $\| \|\|$  in der Zeichen-Symbolleiste. Der Cursor wird nun als Fadenkreuz dargestellt  $(+)$ .
- 3. Setzen Sie den Cursor an die gewünschte Stelle für den Anfang der Strichcodezeile. Halten Sie die linke Maustaste gedrückt und ziehen Sie sie, um einen Umriss um den Strichcode zu erzeugen. Das Dialogfeld **Strichcodedaten** wird angezeigt.

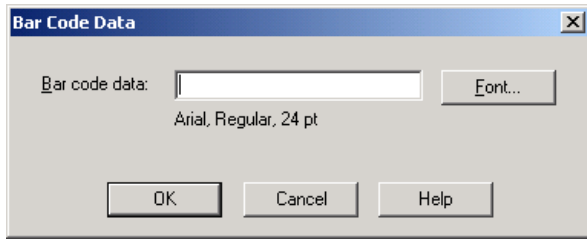

Abbildung 8-1. Dialogfeld "Strichcodedaten"

- 4. Geben Sie die Daten ein, die im Strichcode angezeigt werden sollen.
- 5. Klicken Sie im Dialogfeld **Strichcodedaten** auf **OK**, um den Strichcode zu erstellen. Die eingegebenen Daten werden nun als Strichcodedaten angezeigt.

### <span id="page-91-0"></span>**Einrichten von Strichcode-Dichte und Strichcode-Verhältnis**

Gehen Sie wie folgt vor, um den Text innerhalb der Strichcodes zu positionieren.

#### **So ändern Sie die Strichcode-Dichte und das Strichcode-Verhältnis**

- 1. Wählen Sie das Strichcode-Objekt aus, das Sie ändern möchten.
- 2. Wählen Sie im Menü Objekt die Option **Eigenschaften** oder klicken Sie in der Objekt-Symbolleiste auf **1**.
- 3. Klicken Sie auf das Register **Strichcode**.

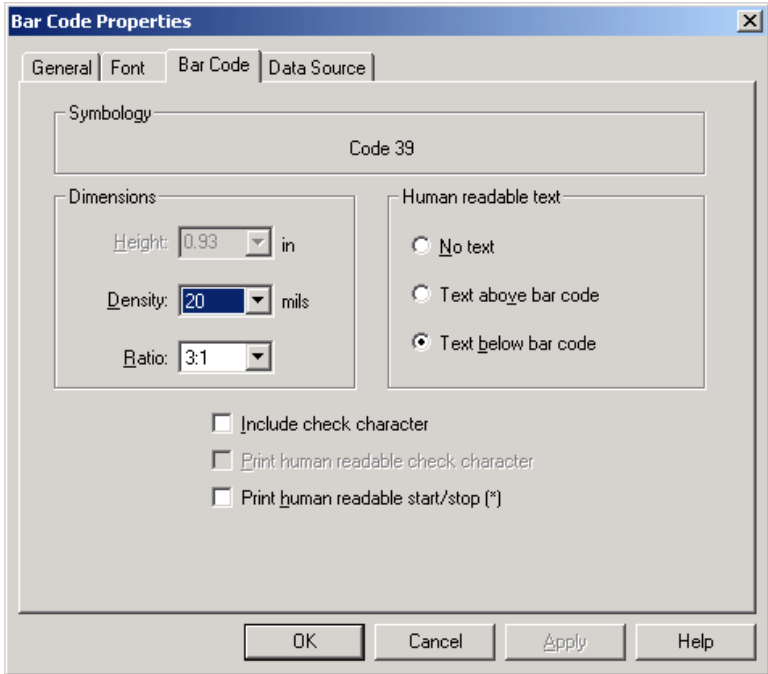

Abbildung 8-2. Dialogfeld "Objekteigenschaften": Register "Strichcode"

- 4. Geben Sie einen Wert für die folgenden Einstellungen ein:
	- **Dichte**: Legt die Breite eines schmalen Strichs im Strichcode fest. Zur Auswahl stehen 10, 20, 30, 40, 50, 60, 80 und 100 Mil.
	- **Verhältnis**: Legt das Verhältnis eines breiten Strichs zu einem schmalen Strich fest. Zur Auswahl stehen 2:1, 2,5:1 und 3:1.
- 5. Klicken Sie auf **OK**, um die Änderungen vorzunehmen.

## <span id="page-92-0"></span>**Arbeiten mit Klartext**

Gehen Sie wie folgt vor, um den Text innerhalb der Strichcodes zu positionieren.

#### **So ändern Sie die Position des Textes in einem Strichcode**

- 1. Wählen Sie das Strichcode-Objekt aus, das Sie ändern möchten.
- 2. Wählen Sie im Menü Objekt die Option **Eigenschaften** oder klicken Sie in der Objekt-Symbolleiste auf **.**
- 3. Klicken Sie auf das Register **Strichcode** (Abbildung 8-2 auf Seite 8-3).
- 4. Ergänzen Sie die gewünschten Einstellungen:
	- **Kein Text**: Der Druck von Strichcodes erfolgt ohne Klartextzeichen.
	- **Text über Strichcode**: Druckt einen Strichcode mit Klartext über dem Strichcode.
	- **Text unter Strichcode**: Druckt einen Strichcode mit Klartext unter dem Strichcode.
	- **Prüfzeichen einbeziehen**: Gibt an, dass mit allen Strichcodes ein Prüfzeichen gedruckt wird.
	- **Lesbare Start-/Stoppzeichen (\*) drucken**: Gibt an, dass das Start- und Stoppzeichen (\*) in Klartext gedruckt werden soll.
- 5. Klicken Sie auf **OK**, um die Änderungen vorzunehmen.

### <span id="page-93-0"></span>**Auswählen von Text in Strichcodes**

Sie können sowohl Klartext in Strichcodes als auch die Strichcode-Symbole und - Größe bearbeiten. Gehen Sie wie folgt vor, um ein Strichcodezeichen auszuwählen.

#### **Auswählen von Text in Strichcodes**

- 1. Wählen Sie im Menü Zeichnen die Option **Auswahl** oder klicken Sie auf das Symbol  $\bigwedge$  in der Zeichen-Symbolleiste.
- 2. Wählen Sie das Strichcode-Objekt aus, das Sie bearbeiten möchten.
- 3. Wählen Sie im Menü Objekt die Option **Öffnen** aus oder doppelklicken Sie auf das Objekt. Das Dialogfeld "Strichcodedaten" (Abbildung 8-1 auf Seite 8-2) wird angezeigt.
- 4. Wählen Sie die zu ändernden Zeichen aus.
- 5. Geben Sie die Änderungen ein, die Sie vornehmen möchten.
- 6. Klicken Sie auf **OK**, um die Änderungen vorzunehmen.

### <span id="page-93-1"></span>**Einstellen der Textgröße in Strichcodes**

Sie können die Textgröße in Strichcode-Objekten ändern. Gehen Sie wie folgt vor, um die Textgröße in Strichcodes einzustellen.

### **So vergrößern Sie die Schriftgröße:**

- 1. Erstellen Sie einen neuen Strichcode oder wählen sie ein vorhandenes Strichcode-Objekt aus.
- 2. Gehen Sie dabei wahlweise wie folgt vor:
	- Klicken Sie auf  $\mathbf{A}$ , um die Textgröße in dem ausgewählten Strichcode zu vergrößern, oder auf  $A^*$ , um diese zu verkleinern.

24

Klicken Sie in der Format-Symbolleiste auf das Symbol "Größe", um, wie links abgebildet, den gewünschten Schriftgrad auszuwählen oder einzugeben.

## <span id="page-95-0"></span>**KAPITEL 9 Arbeiten mit Grafiken**

Die Anwendung bietet Ihnen in der installierten Grafik-Bibliothek eine breite Palette an Sicherheitssymbolen und Industriepiktogrammen. Die Bibliothek umfasst über 800 Grafiken. Diese sind zur einfachen Suche nach Kategorien wie Pfeil, Gebot, Verbot und so weiter eingeteilt. Darüber hinaus sind die Grafiken auch nach einfarbig und mehrfarbig sortiert.

Sie können ferner Grafiken, Bilder, Logos und ClipArt aus anderen Anwendungen importieren.

Das Kapitel enthält die folgenden Themen:

- **[Auswählen von Grafiken aus der Bibliothek](#page-96-0)**
- **[Importieren von Grafiken aus anderen Anwendungen](#page-98-0)**

### <span id="page-96-0"></span>**Auswählen von Grafiken aus der Bibliothek**

Gehen Sie wie folgt vor, um eine Grafik aus der Bibliothek in Ihr Dokument einzufügen.

#### **So fügen Sie eine Grafik aus der Bibliothek ein**

1. Wählen Sie im Menü Zeichnen die Option **Grafik einfügen** oder klicken Sie in der Zeichen-Symbolleiste auf **.** Das Dialogfeld "Grafik einfügen" wird angezeigt.

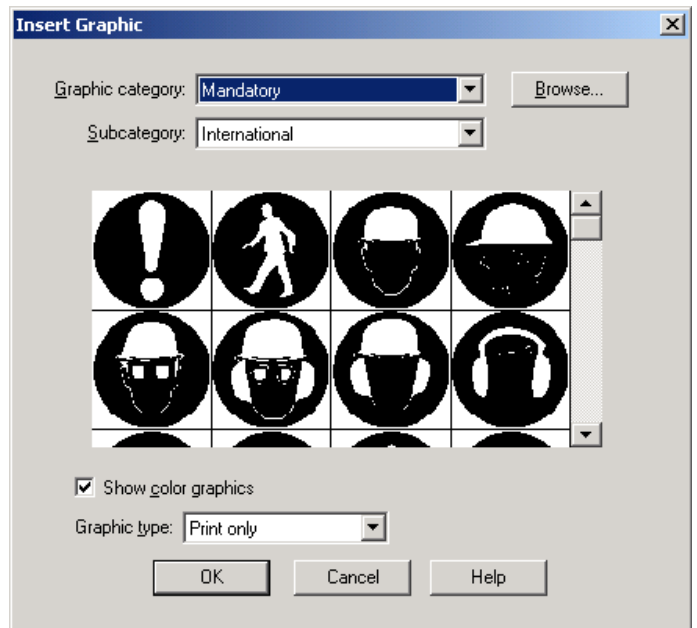

Abbildung 9-1. Dialogfeld "Grafik einfügen"

- 2. Wählen Sie unter **Grafikkategorie** eine Kategorie aus. Alle in der ausgewählten Kategorie gespeicherten Grafiken werden in der Grafikauswahl angezeigt.
- 3. Wählen Sie gegebenenfalls unter **Unterkategorie** eine Unterkategorie aus.
- 4. Handelt es sich bei Ihrem Drucker um einen Farbdrucker, können Sie Farbgrafiken mithilfe der Option **Farbgrafiken anzeigen** mehrfarbig anzeigen. Wenn Sie diese Option nicht auswählen, werden die Grafiken nur einfarbig angezeigt.
- 5. Bei einem Drucker mit Plotter-Schneidevorrichtung können Sie Grafiken entweder drucken oder schneiden sowie drucken und schneiden. Weitere Informationen zum Schneiden und Drucken von Grafiken finden Sie unter **[Ausschneiden von Grafiken und Formen](#page-142-0)** auf Seite 13-6.
- 6. Mit den Bildlaufleisten können Sie durch alle Grafiken blättern.
- 7. Klicken Sie auf die gewünschte Grafik.
- 8. Klicken Sie auf **OK**, um das Bild dem Dokument hinzuzufügen, oder klicken Sie auf **Abbrechen**, um das Dialogfeld zu schließen, ohne ein Bild hinzuzufügen.

### <span id="page-98-0"></span>**Importieren von Grafiken aus anderen Anwendungen**

Sie können mit der Anwendung auch Grafiken aus anderen Anwendungen importieren. Auch die Verwendung von Grafiken aus Zeichen- und Grafikprogrammen, dem Internet usw. ist möglich. Sie können Bilder in den folgenden Dateiformaten importieren:

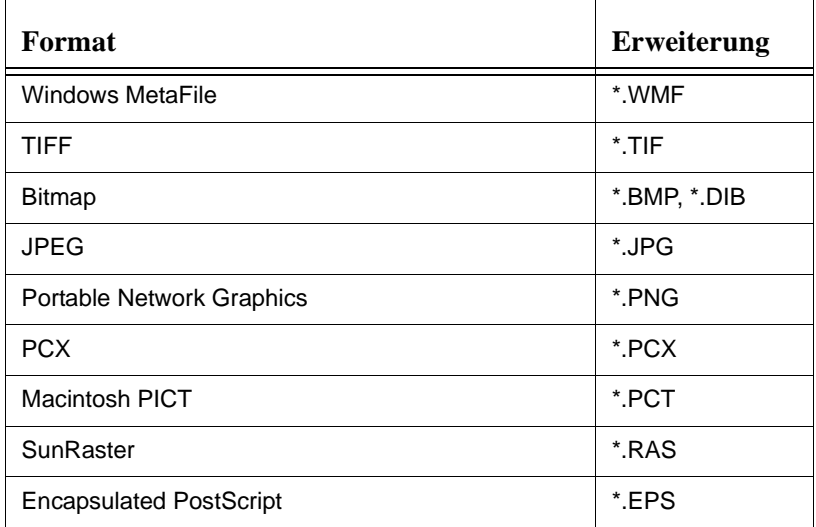

**Tipp!** Die Anwendung unterstützt nicht alle Versionen der oben aufgelisteten Grafikformate. Wenn Sie beim Importieren einer Grafik Schwierigkeiten haben, versuchen Sie, die Grafik in Ihrem Bildbearbeitungsprogramm in einem anderen Format zu speichern.

#### **So importieren Sie eine Grafik**

- 1. Wählen Sie im Menü Zeichnen die Option **Grafik einfügen** oder klicken Sie in der Zeichen-Symbolleiste auf **.** Das Dialogfeld "Grafik einfügen" (Abbildung 9-1 auf Seite 9-2) wird angezeigt.
- 2. Klicken Sie auf Durchsuchen. Das Dialogfeld "Grafik laden" wird angezeigt.

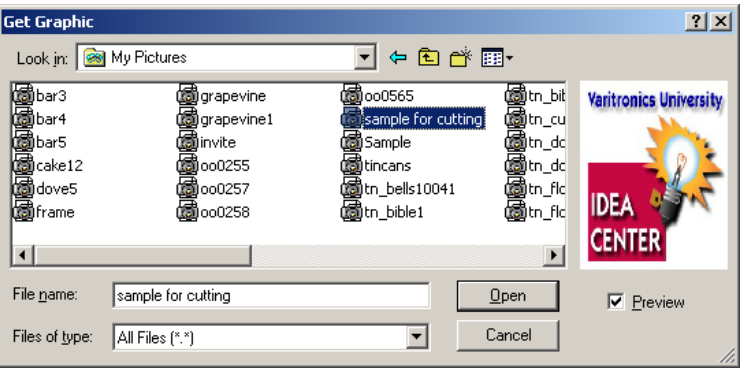

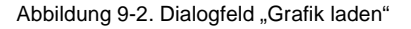

- 3. Gehen Sie zu dem Dateiordner, in dem Ihre Grafik gespeichert ist.
- 4. Wählen Sie unter **Dateien vom Typ** das Dateiformat der Grafik, die Sie importieren möchten.
- 5. Wählen Sie unter **Dateiname** die Grafik aus dem Verzeichnis, die Sie importieren möchten.
- 6. Klicken Sie auf **Vorschau**, um eine Miniaturansicht der ausgewählten Grafik anzuzeigen.
- 7. Klicken Sie auf **Öffnen**, um die Grafik in das Dokument einzufügen, oder klicken Sie auf **Abbrechen**, um das Dokument zu schließen, ohne eine Grafik einzufügen.

# <span id="page-101-0"></span>**KAPITEL 10 Arbeiten mit variablen Daten**

Als variable Daten werden die Daten in Ihrem Dokument bezeichnet, die veränderlich und nicht konstant sind. Die folgenden variablen Datentypen sind verfügbar:

- Serien (Seriennummern)
- Datum-/Uhrzeit-Stempel
- Dateneingabeaufforderungen beim Drucken
- Abfragen von Datenbanken oder Tabellen
- Textlisten

Das Kapitel enthält die folgenden Themen:

- **[Erstellen von Serien](#page-102-0)**
- **[Erstellen und Verwenden von Textlisten](#page-103-0)**
- **[Verbinden mit Datenbanken und Tabellen](#page-107-0)**
- **[Auffordern zur Dateneingabe beim Drucken](#page-109-0)**
- **[Erstellen von Datum-/Uhrzeit-Stempeln](#page-111-0)**

### <span id="page-102-0"></span>**Erstellen von Serien**

Sie können Dokumente erstellen, die eine Serie von Nummern oder Buchstaben enthalten, mit denen beim Drucken mehrere Dokumente erstellt werden. Gehen Sie wie folgt vor, um eine Serie zu erstellen.

#### **So erstellen Sie eine Serie**

- 1. Wählen Sie ein Text- oder Strichcodeobjekt aus oder erstellen Sie ein neues.
- 2. Wählen Sie im Menü **Objekt** die Option **Eigenschaften** oder klicken Sie in der Objekt-Symbolleiste auf  $\mathbb{E}$ .
- 3. Klicken Sie auf das Register **Datenquelle**.
- 4. Wählen Sie **Serie**.
- 5. Klicken Sie auf das Register **Serie**.

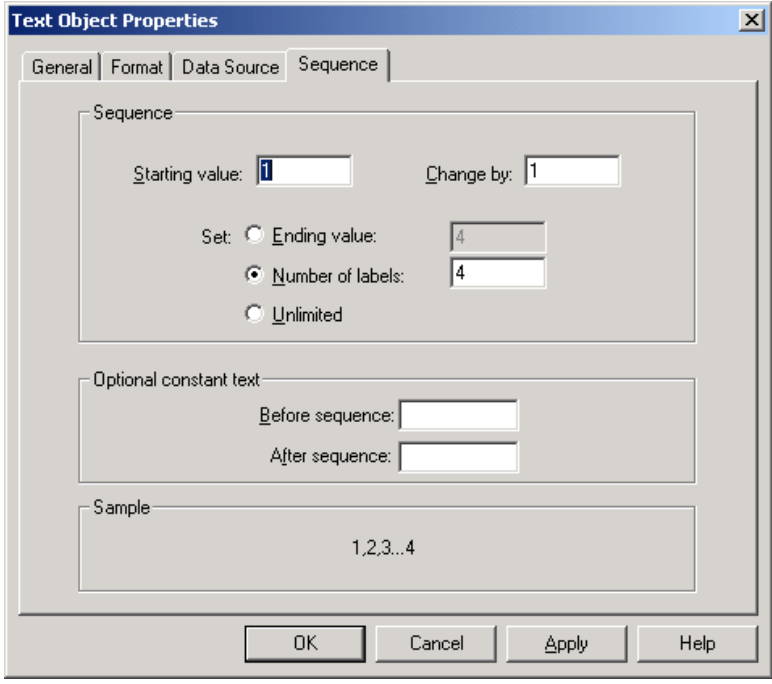

Abbildung 10-1. Dialogfeld "Objekteigenschaften": Register "Serie"

- 6. Geben Sie im Feld **Anfangswert** den Ausgangspunkt der Serie ein. Sie können Ziffern oder einzelne Buchstaben eingeben.
- 7. Geben Sie im Feld **Ändern den** Wert ein, um den die Serie jeweils erhöht oder vermindert werden soll.
- 8. Die Zahl der Dokumente in der Serie können Sie wahlweise wie folgt festlegen:
	- Klicken Sie auf **Endwert** und geben Sie den Endpunkt der Serie ein (Ziffer oder Buchstabe). Die Gesamtzahl der Dokumente wird nun berechnet und im Feld "Anzahl der Dokumente" angezeigt.
	- Klicken Sie auf **Anzahl der Dokumente** und geben Sie die gewünschte Gesamtzahl der Dokumente in der Serie ein. Nun wird der Endwert berechnet und im Feld "Endwert" angezeigt.
	- Klicken Sie auf **Unbegrenzt**. Die Anwendung bestimmt die Anzahl der Dokumente mithilfe eines anderen Dokumentobjekts, beispielsweise eines Datenbankabfrageobjektes.
- 9. Zum Eingeben von konstantem Text, der vor oder nach **der** Serie eingefügt werden soll, geben Sie das Präfix bzw. das Suffix in die Serienfelder **Vor dem Text** und **Nach dem Text** ein.
- 10. Klicken Sie auf **OK**, um die Serie zu übernehmen. Die erste Seriennummer wird im neu erstellten Text- oder Strichcodeobjekt angezeigt.

### <span id="page-103-0"></span>**Erstellen und Verwenden von Textlisten**

Textlisten werden erstellt und einem Textobjekt zugewiesen. Mit den eingegebenen Textelementen wird eine Mini-Datenbank erstellt, die für jedes Element auf der Liste ein neues Dokument druckt.

Weitere Informationen zur Verwendung von Textlisten in Eingabeaufforderungen finden Sie unter **[Erstellen von Dokumenten mithilfe von Vorlagen](#page-28-0)** auf Seite 3-8.

Gehen Sie wie folgt vor, um Textlisten zu erstellen und zu verwenden.

#### <span id="page-103-1"></span>**So erstellen Sie eine neue Textliste**

1. Wählen Sie ein Textobjekt aus oder erstellen Sie ein neues.

- 2. Wählen Sie im Menü **Objekt** die Option **Eigenschaften** oder klicken Sie in der **Objekt**-Symbolleiste auf .
- 3. Klicken Sie auf das Register **Datenquelle**.
- 4. Wählen Sie **Textliste**.
- 5. Klicken Sie auf das Register **Textlisten**.

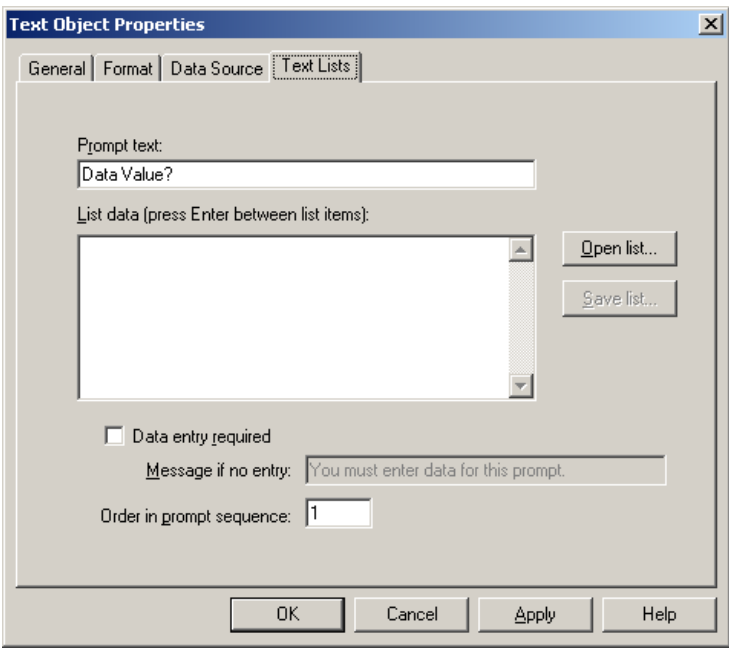

Abbildung 10-2. Dialogfeld "Objekteigenschaften": Register "Textlisten"

6. Geben Sie unter **Daten auflisten** die Elemente der Textliste ein oder klicken Sie auf Liste öffnen, um eine vorhandene Liste zu verwenden. Weitere Informationen über das Verwenden vorhandener Textlisten finden Sie unter **[So](#page-105-0)  [verwenden Sie eine bestehende Textliste](#page-105-0)** auf Seite 10-5.

**Tipp!** Sie müssen bei der Eingabe zwischen allen Textlistenelementen stets die **Eingabetaste** drücken.

7. Klicken Sie auf **OK**. Das erste Element in der Textliste wird im Textobjekt angezeigt.

#### **So speichern Sie eine Textliste**

- 1. Folgen Sie Schritt 1 bis 6 unter **[So erstellen Sie eine neue Textliste](#page-103-1)** auf [Seite 10-3](#page-103-1) oder klicken Sie im Dialogfeld **Dateneingabe** auf **Textliste verwenden**, um während der Eingabeaufforderungsserie eine Eingabeaufforderung anzuzeigen [\(Abbildung 3-6 auf Seite 3-11](#page-31-0)).
- 2. Klicken Sie auf Liste speichern. Das Dialogfeld "Textliste speichern" wird angezeigt.

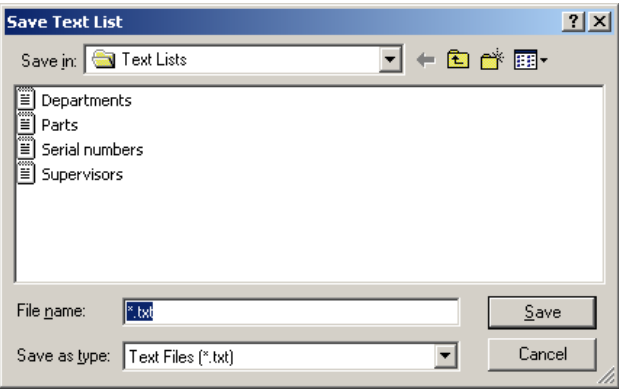

Abbildung 10-3. Dialogfeld "Textliste speichern"

- 3. Geben Sie einen Namen für die Textliste ein.
- 4. Klicken Sie auf **Speichern**.
- 5. Klicken Sie auf **OK**, um die Einstellungen zu übernehmen, oder klicken Sie auf **Weiter**, um in der Eingabeaufforderungsserie fortzufahren.

#### <span id="page-105-0"></span>**So verwenden Sie eine bestehende Textliste**

- 1. Folgen Sie Schritt 1 bis 6 unter **[So erstellen Sie eine neue Textliste](#page-103-1)** auf [Seite 10-3](#page-103-1) oder klicken Sie im Dialogfeld **Dateneingabe** auf **Textliste verwenden**, um während der Eingabeaufforderungsserie eine Eingabeaufforderung anzuzeigen [\(Abbildung 3-6 auf Seite 3-11](#page-31-0)).
- 2. Klicken Sie auf Liste öffnen. Das Dialogfeld "Textliste abrufen" wird angezeigt.

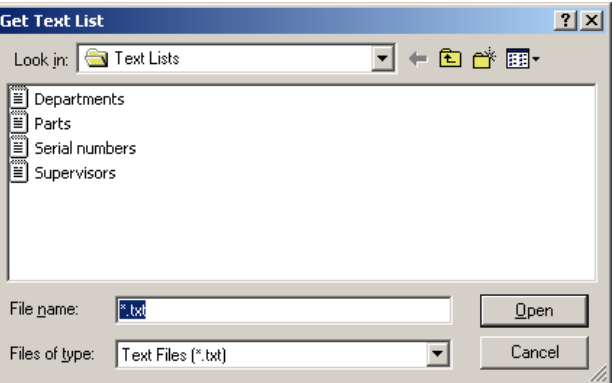

Abbildung 10-4. Dialogfeld "Textliste abrufen"

- 3. Wählen Sie die zu öffnende Textliste aus.
- 4. Klicken Sie auf **Öffnen**. Die Daten der Textliste werden im Textfeld angezeigt.
- 5. Klicken Sie im Register **Textlisten** auf **OK** oder klicken Sie auf **Weiter**, um mit der Eingabeaufforderungsserie fortzufahren.

#### **So löschen Sie eine Textliste**

- 1. Öffnen Sie **Windows Explorer**.
- 2. Wechseln Sie in das Verzeichnis **Brady| MarkWare | Text Lists**. Beispiel: **C:\Programme\Brady\MarkWare\Text Lists**
- 3. Wählen Sie die zu löschende(n) Textliste(n) aus.
- 4. Wählen Sie **Löschen**.
- 5. Gehen Sie dabei wahlweise wie folgt vor:
	- Klicken Sie auf **Ja**, um die Dateien zu löschen.
	- Klicken Sie auf **Nein**, um die Dateien an ihrem Speicherort zu belassen.

### <span id="page-107-0"></span>**Verbinden mit Datenbanken und Tabellen**

Sie können Informationen von Datenbanken oder Tabellen verwenden, um diese in Textobjekte in Ihren Dokumenten einzufügen. Dazu müssen Sie eine Verbindung zwischen dem Objekt und einem Feld in der Datenbank oder Tabelle herstellen. In der folgenden Tabelle sind die verfügbaren Datenbanken- und Tabellenformate aufgelistet.

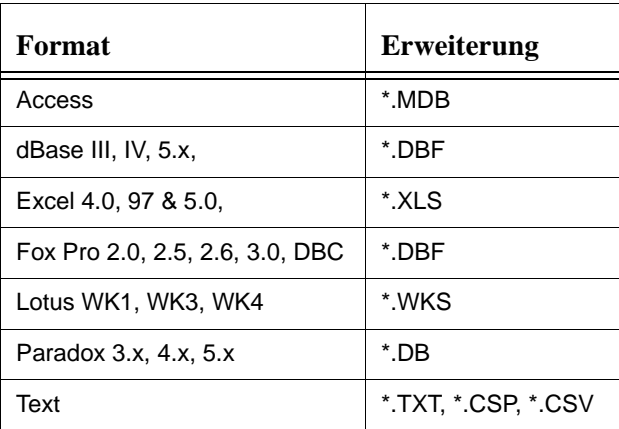

Zu Beginn der Druckausführung werden Sie zur Angabe des auszudruckenden Datensatzbereichs aufgefordert. Sie können die Datenbank bzw. Tabelle komplett oder nur bestimmte Bereiche drucken.

Gehen Sie wie folgt vor, um eine Datenbank oder Tabelle beim Drucken abzufragen.

#### **So fragen Sie eine Datenbank oder Tabelle beim Drucken ab**

- 1. Erstellen Sie einen neuen Text oder ein Strichcodeobjekt.
- 2. Wählen Sie im Menü Objekt die Option **Eigenschaften** oder klicken Sie in der Objekt-Symbolleiste auf **.**
- 3. Klicken Sie auf das Register **Datenquelle**.
- 4. Klicken Sie auf **Abfragedatenbank beim Drucken**.
- 5. Klicken Sie auf das Register **Datenbank**.
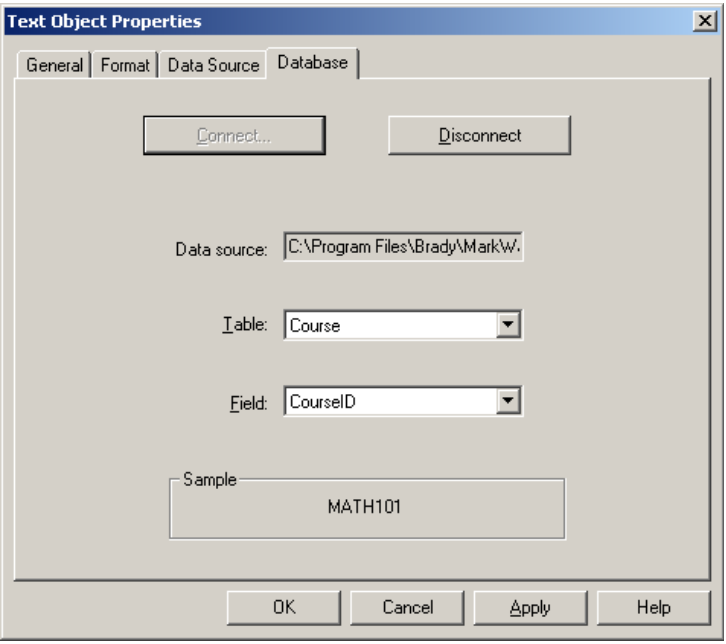

Abbildung 10-5. Dialogfeld "Objekteigenschaften": Register "Datenbank"

6. Klicken Sie auf **Verbinden**, um die Datenbank oder Tabelle auszuwählen, aus der die Daten abgerufen werden sollen. Das Dialogfeld "Datenbank laden" wird angezeigt.

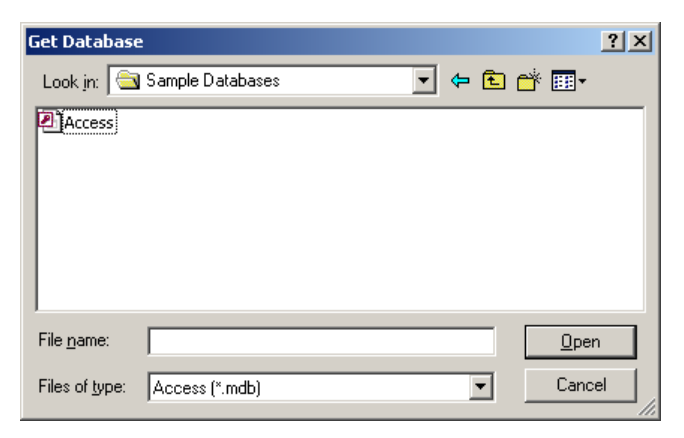

Abbildung 10-6. Dialogfeld "Datenbank laden"

7. Gehen Sie zu der Tabelle oder Datenbank, die Sie verwenden möchten.

- 8. Klicken Sie auf **Öffnen**. Der Dateiname der Datenbank wird unter "Datenquelle" angezeigt.
- 9. Wählen Sie unter **Tabelle** und **Feld** die gewünschte Tabelle bzw. das gewünschte Feld aus. Die Anwendung bezieht dann beim Drucken die Daten aus dieser Eingabe.
- 10. Klicken Sie auf **OK**.

Die Daten für den ersten Datensatz werden dann im variablen Datenobjekt angezeigt.

- **Hinweis:** Um eine andere Datenbank auszuwählen, müssen Sie zunächst die Verbindung mit der aktuellen Datenbank unterbrechen. Klicken Sie im Register "Datenbank" auf Trennen und befolgen Sie die oben beschriebenen Schritte, um eine neue Datenbank zu öffnen.
- **Tipp!** Um Daten in anderen Datensätzen zu überprüfen, gehen Sie zur Option **Druck vorschau** und verwenden Sie die Optionen **Nächste Seite** und **Vorherige Seite**. Weitere Informationen zum Verwenden der Druckvorschau-Funktion finden Sie unter **[Anzeigen der](#page-120-0)  [Dokumentvorschau](#page-120-0)** auf Seite 12-2.

### **Auffordern zur Dateneingabe beim Drucken**

Sie können anstelle eines einfachen Text- oder Grafikobjektes auch ein Objekt erstellen, dass Sie beim Drucken zur Dateneingabe auffordert. Wenn Sie das Dokument an den Drucker senden, können Sie zahlreiche Eingaben tätigen, mit denen eine Etikettenserie erstellt werden kann. Gehen Sie wie folgt vor, um ein Dokument zu erstellen, dass Sie zur Dateneingabe beim Drucken auffordert.

### **So fordern Sie zur Dateneingabe beim Drucken auf**

- 1. Wählen Sie ein Text- oder Grafikobjekt aus oder erstellen Sie ein neues.
- 2. Wählen Sie im Menü "Objekt" die Option Eigenschaften oder klicken Sie in der Objekt-Symbolleiste auf  $\mathbb{E}$ .
- 3. Klicken Sie auf das Register **Datenquelle**.
- 4. Klicken Sie auf **Benutzereingabe beim Drucken**.
- 5. Klicken Sie auf das Register **Benutzereingabe**. Die angezeigte Eingabeaufforderung ist abhängig von dem Objekttyp, mit dem Sie arbeiten.

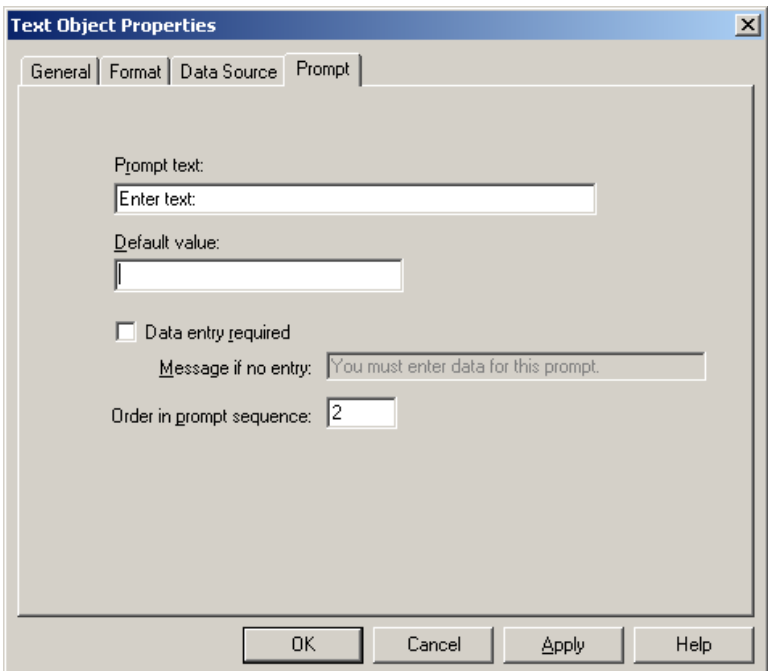

Abbildung 10-7. Dialogfeld "Objekteigenschaften": Register "Benutzereingabe"

- 6. Geben Sie unter **Text der Aufforderung** die Anleitungen ein, die beim Drucken eingeblendet werden soll. Beispiel: "Teilenummer"
- 7. Wenn Sie einen standardmäßigen Wert anzeigen möchten, geben Sie die standardmäßige Antwort ein, die beim Drucken eingeblendet werden soll. Beispiel: "12345"

**Hinweis:** Die Eingabe von Daten unter **Dateneingabe erforderlich**, **Nachricht bei fehlender Eingabe** und **In Reihenfolge der Aufforderung** ist nicht erforderlich. Diese Einstellungen haben keine Auswirkungen auf die Eingabeaufforderungsserie.

8. Klicken Sie auf **OK**, um diese Einstellungen zu übernehmen.

# **Erstellen von Datum-/Uhrzeit-Stempeln**

Ihre Dokumente können Sie mit Datums- und/oder Uhrzeitstempeln versehen. Datum-/Uhrzeit-Stempel können sowohl auf Text- als auch Strichcodeobjekte angewendet werden. Auf dem Stempel im Dokument können Sie das Erstellungsdatum und die -uhrzeit oder das Druckdatum und die Uhrzeit des Ausdrucks ausweisen lassen. Gehen Sie wie folgt vor, um einen Datum-/Uhrzeit-Stempel auf ein Text- oder Strichcodeobjekt anzuwenden.

#### **So erstellen Sie einen Datum-/Uhrzeit-Stempel**

- 1. Wählen Sie ein Text- oder Strichcodeobjekt, das Sie mit einem Datum-/ Uhrzeit-Stempel versehen möchten.
- 2. Wählen Sie im Menü "Objekt" die Option Eigenschaften oder klicken Sie in der Objekt-Symbolleiste auf  $\mathbb{Z}$ .
- 3. Klicken Sie auf das Register **Datenquelle**.
- 4. Klicken Sie auf **Datum/Uhrzeit**.

# **KAPITEL 11 Arbeiten mit Formen**

Die Anwendung bietet Ihnen eine breite Auswahl an Zeichenwerkzeugen, mit denen Sie kinderleicht Formen wie Sterne, Pfeile, Kreuze, Karos etc. erstellen können.

Das Kapitel enthält die folgenden Themen:

- **[Verwenden von Zeichenwerkzeugen und HotShapes](#page-114-0)**
- **[Ändern der Breite von Objektlinien](#page-116-0)**
- **[Anwenden von Objekt-Füllmustern](#page-117-0)**

# <span id="page-114-0"></span>**Verwenden von Zeichenwerkzeugen und HotShapes**

Sie können mit den Zeichenwerkzeugen und HotShapes gerade oder diagonale Linien, Rechtecke, Quadrate, Kreise und zahlreiche andere Formen erstellen. Gehen Sie wie folgt vor, um Linien und Formen in Ihrem Dokument zu erstellen.

#### **So zeichnen Sie Linien**

- 1. Wählen Sie im Menü **Zeichnen** die Option **Linie** oder klicken Sie in der **Zeichnen**-Symbolleiste auf \. Der Cursor wird nun als Fadenkreuz dargestellt  $(+)$ .
- 2. Bewegen Sie den Cursor an die Stelle, wo die Linie beginnen soll, klicken Sie und ziehen Sie den Cursor in die entgegengesetzte Richtung. Dabei wird eine gepunktete Linie sichtbar.
- 3. Wenn die Linie die gewünschte Länge und Richtung hat, lassen Sie die Maustaste los. An den Endpunkten der Linien werden Ziehpunkte eingeblendet.

### **So zeichnen Sie Formen**

1. Wählen Sie im Menü **Zeichnen** die Option **HotShapes** oder klicken Sie in der

**Zeichnen**-Symbolleiste auf  $\mathcal{L}$ . Die HotShapes-Symbolleiste wird angezeigt, wie in Abbildung 11-1 dargestellt.

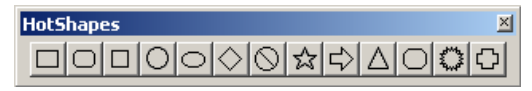

Abbildung 11-1. HotShapes-Symbolleiste

**Hinweis:** ○ (Kreis) und □ (Rechteck) befinden sich als Schaltflächen in der Objekt-Symbolleiste, damit Sie sofort darauf zugreifen können.

- 2. Klicken Sie in der **HotShapes**-Symbolleiste auf die gewünschte Form. Der Cursor wird nun als Fadenkreuz dargestellt  $(+)$ .
- 3. Bewegen Sie den Cursor an die Stelle, wo das Hotshape-Objekt beginnen soll, klicken Sie und ziehen Sie den Cursor in die entgegengesetzte Richtung. Eine gepunktete Linie zeigt beim Zeichnen den Umriss der Form an.

4. Wenn die Form die gewünschte Größe hat, lassen Sie die Maustaste los. An einem unsichtbaren Rechteck, in das die Form passt, werden nun Zieh- und Drehpunkte eingeblendet.

### **So erstellen Sie eine Freihand-Zeichnung**

- 1. Wählen Sie im Menü **Zeichnen** die Option **Linien** oder klicken Sie in der **Zeichnen**-Symbolleiste auf  $\overline{\leq}$ .
- 2. Klicken Sie in der Linien-Symbolleiste auf  $\bigcirc$ .
- 3. Wählen Sie den Anfangspunkt Ihres Objektes aus, klicken Sie die linke Maustaste und halten Sie diese gedrückt.
- 4. Ziehen Sie die Maus, um ein Freihand-Objekt zu zeichnen.
- 5. Doppelklicken Sie die Maustaste, um die Zeichnung fertig zu stellen.

#### **So erstellen Sie Zeichnungen mit Multilinien**

- 1. Wählen Sie im Menü **Zeichnen** die Option **Linien** oder klicken Sie in der **Zeichnen**-Symbolleiste auf  $\overline{\leq}$ .
- 2. Klicken Sie in der Linien-Symbolleiste auf  $\boxed{6}$ .
- 3. Wählen Sie den Anfangspunkt Ihres Objektes aus und klicken Sie die linke Maustaste.
- 4. Bewegen Sie den Cursor zum nächsten Punkt und klicken Sie die linke Maustaste. Eine Verbindungslinie vom Ausgangspunkt zum nächsten Punkt Ihres Objektes wird angezeigt.
- 5. Bewegen Sie den Cursor zum nächsten Punkt auf Ihrem Bildschirm und klicken Sie die Maustaste.
- 6. Wiederholen Sie diesen Vorgang, bis Sie die gewünschte Form erhalten haben. Zur Fertigstellung doppelklicken Sie die Maustaste.

#### **So erstellen Sie einen Bogen**

- 1. Wählen Sie im Menü **Zeichnen** die Option **Linien** oder klicken Sie in der **Zeichnen**-Symbolleiste auf  $\overline{\subset}$ .
- 2. Klicken Sie in der Linien-Symbolleiste auf  $\Box$ .
- 3. Wählen Sie den Anfangspunkt Ihres Objektes aus, klicken Sie die linke Maustaste und halten Sie diese gedrückt.
- 4. Ziehen Sie die Maus, bis der Bogen die gewünschte Größe hat.
- 5. Lassen Sie die Maustaste los.

#### **So erstellen Sie eine geschlossene Form**

**Hinweis:** Sie können Formen in Multilinien-, Freihand- und Bogen-Zeichnungen schließen.

- 1. Wählen Sie eine Multilinien-Zeichnung aus oder erstellen Sie diese.
- 2. Wählen Sie im Menü "Objekt" die Option Eigenschaften oder klicken Sie in der Objekt-Symbolleiste auf **19**.
- 3. Wählen Sie im Register **Allgemein** die Option **Form schließen**. Das Multilinien-Objekt wird automatisch geschlossen. Abbildung 11-2 stellt eine offene und eine geschlossene Multilinien-Form dar.

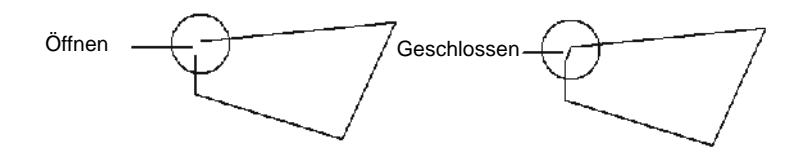

Abbildung 11-2. Multilinien-Zeichnung: geschlossene Form

# <span id="page-116-0"></span>**Ändern der Breite von Objektlinien**

Sie können die Linienbreite einer Linie oder einer Form ändern. Gehen Sie wie folgt vor, um die Linienbreite eines Objektes zu ändern.

#### **So ändern Sie die Linienbreite**

1. Wählen Sie das zu ändernde Objekt aus.

- 2. Gehen Sie dabei wahlweise wie folgt vor:
	- Klicken Sie in der **Zeichenattribute**-Symbolleiste auf  $\equiv$  und wählen Sie die gewünschte Linienbreite. Die Linienbreite des ausgewählten Objektes wird geändert.
	- Wählen Sie im Menü "Objekt" die Option **Eigenschaften** oder klicken Sie in der Objekt-Symbolleiste auf **.** Wählen Sie im Register "Allgemeines" die Linienbreite in Punkt aus.
- 3. Klicken Sie auf **OK**, um die Änderungen vorzunehmen. Die Linienbreite des ausgewählten Objektes wird geändert.

### <span id="page-117-0"></span>**Anwenden von Objekt-Füllmustern**

Sie können eine Form mit einem Füllmuster ausfüllen. Gehen Sie wie folgt vor, um Objekt-Füllmuster in Ihrem Dokument zu ändern.

#### **So wenden Sie ein Objekt-Füllmuster an**

- 1. Wählen Sie das zu ändernde Objekt aus.
- 2. Gehen Sie dabei wahlweise wie folgt vor:
	- Klicken Sie in der Zeichenattribute-Symbolleiste auf <sup>//</sup>// und wählen Sie die gewünschte Linienbreite. Das Füllmuster des ausgewählten Objektes wird geändert.
	- Wählen Sie im Menü "Objekt" die Option **Eigenschaften** oder klicken Sie in der Objekt-Symbolleiste auf **.** Wählen Sie im Register "Allgemeines" das gewünschte Füllmuster.
- 3. Klicken Sie auf **OK**, um die Änderungen vorzunehmen. Das Füllmuster des ausgewählten Objektes wird geändert.

# **KAPITEL 12 Drucken**

Die MarkWare-Anwendung bietet mehrere Druckoptionen. Bevor Sie Dokumente drucken, sollten Sie einen Überblick über die einzelnen Optionen haben, damit Sie Ihre Dokumente effizient und mit minimalstem Band- und Farbbandaufwand drucken können.

Das Kapitel enthält die folgenden Themen:

- **[Anzeigen der Dokumentvorschau](#page-120-1)**
- **[Ausgeben eines Dokument-Probedrucks](#page-121-0)**
- **[Drucken von Dokumenten](#page-122-0)**
- **[Verwenden der Materialeinsparungsfunktion](#page-127-0)**
- **[Unterteilen von Druckaufträgen](#page-128-0)**
- **[Zusatzinformationen zum Drucken auf GlobalMark-Systemen](#page-130-0)**
- **[Drucken mehrerer Exemplare und Etiketten](#page-131-0)**
- **[Die Spiegelschrift-Druckoption](#page-132-0)**
- **[Festlegen der Grafikqualität bei Vollfarbendruck](#page-132-1)**

# <span id="page-120-1"></span><span id="page-120-0"></span>**Anzeigen der Dokumentvorschau**

Mit der Option "Druckvorschau" können Sie Ihr Dokument so anzeigen, wie es ausgedruckt wird. Eventuelle Einstellungen für die Materialeinsparung und die Unterteilung von Druckaufträgen werden ebenfalls dabei berücksichtigt. Weitere Informationen über den Druck mit der Materialeinsparungsfunktion und die Unterteilung von Druckaufträgen finden Sie unter **[Verwenden der](#page-127-0)  [Materialeinsparungsfunktion](#page-127-0)** auf Seite 12-9 und **[Unterteilen von](#page-128-0)  [Druckaufträgen](#page-128-0)** auf Seite 12-10.

Bei der Verwendung von Endlospapierdruckern von Brady werden in der Druckvorschau die Hintergrundfarbe und die Größe des eingelegten Materials angezeigt. Wenn kein Material eingelegt oder Ihr Drucker nicht korrekt angeschlossen ist, werden die Standardeinstellungen des Druckertreibers verwendet.

#### **So zeigen Sie eine Vorschau von Dokumenten an:**

- 1. Wählen Sie bei geöffnetem Dokument im Menü **Datei** die Option **Druckvorschau**. Im Vorschaufenster wird ein Bild des aktuellen Dokuments angezeigt.
- 2. Klicken Sie auf eine der folgenden Optionen:

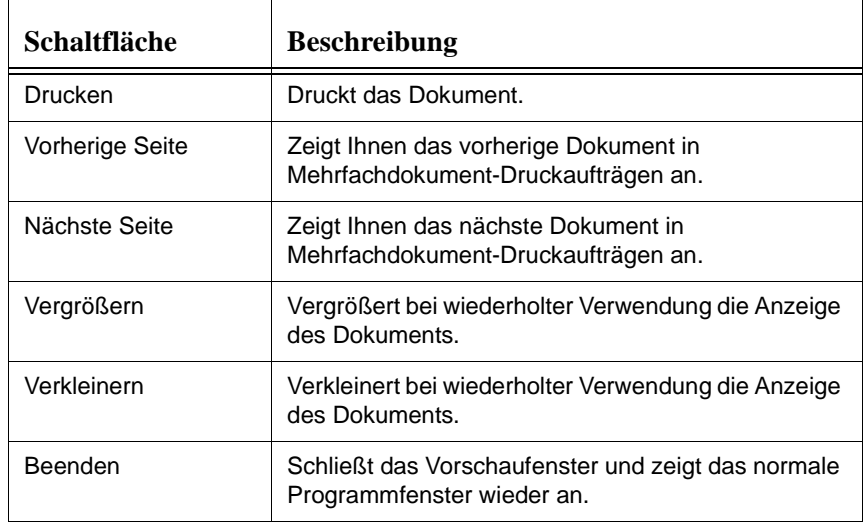

## <span id="page-121-0"></span>**Ausgeben eines Dokument-Probedrucks**

Mit der Funktion **Probedruck** können Sie bei Dokumenten, die auf einem Endlospapierdrucker von Brady zu drucken sind, eine skalierte Version als Probedruck auf einem Laser- oder Tintenstrahldrucker ausgeben. Gehen Sie wie folgt vor, um einen Probedruck Ihres Dokuments auszugeben.

#### **So erstellen Sie einen Probedruck des aktuellen Dokuments**

- 1. Erstellen oder öffnen Sie das Dokument, für das Sie einen Probedruck ausgeben möchten.
- 2. Wählen Sie im Menü "Datei" die Option Probedruck. Das Dialogfeld "Probedruck" wird angezeigt. Es enthält eine Liste der Drucker, auf denen Sie eine skalierte Version des aktuellen Dokuments drucken können. Alle installierten Drucker sind in dieser Liste enthalten.

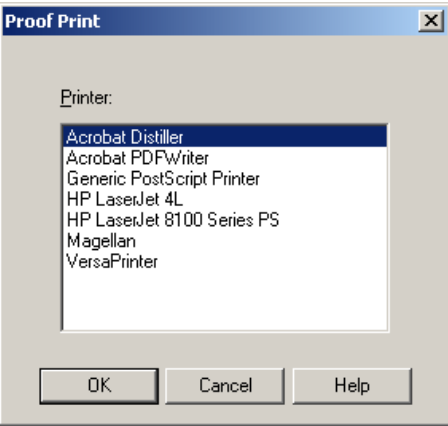

Abbildung 12-1. Dialogfeld "Probedruck"

- 3. Wählen Sie einen Drucker aus.
- 4. Klicken Sie auf **OK**. Das Dokument wird auf dem ausgewählten Drucker ausgegeben. Der verwendete Skalierungsfaktor und der Dokumentname werden ebenfalls gedruckt.

# <span id="page-122-0"></span>**Drucken von Dokumenten**

Gehen Sie wie folgt vor, um Dokumente zu drucken:

- Verwenden Sie den Befehl **Drucken**, um einzelne Dokumente zu drucken.
- Verwenden Sie den Befehl **QuickPrint-Liste**, um mehrere Dokumente zu drucken, ohne diese zuvor zu speichern.
- Verwenden Sie den Befehl Batch-Druck, um mehrere gespeicherte Dokumente zu drucken.

### **Drucken**

Mithilfe des Befehls "Drucken" wird das Dokument an den Drucker ausgegeben, den Sie beim Starten der Anwendung ausgewählt haben. Gehen Sie wie folgt vor, um Ihre Dokumente zu drucken.

Hinweis: Sie können Dokumente vom Dialogfeld "Dokumenttyp" drucken [\(Abbildung 4-1 auf Seite 4-3](#page-41-0)). Wählen Sie **Gespeicherte Dokumente drucken**. Die verfügbaren Ordner werden angezeigt.

#### **So drucken Sie ein Dokument**

1. Wenn das Dokument im Hauptfenster angezeigt wird, wählen Sie aus dem Menü "Datei" die Option Drucken oder klicken Sie in der Standard-

Symbolleiste auf  $\Box$ . Das Dialogfeld "Drucken" wird angezeigt.

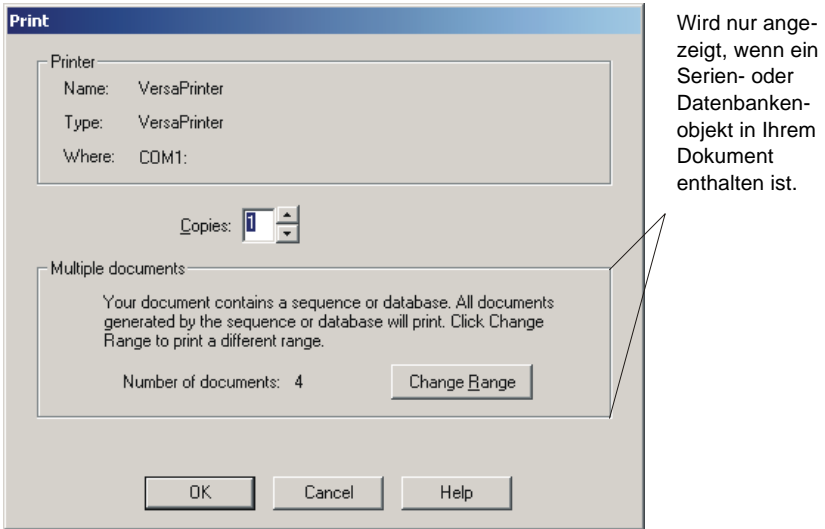

Abbildung 12-2. Dialogfeld "Drucken"

2. Geben Sie in das Feld **Kopien** die Anzahl der zu druckenden Kopien ein.

**Hinweis:** Die Schritte 3 bis 7 sind nur dann auszuführen, wenn Sie mehrere Dokumente unter Verwendung eines Serien-, Datenbank- oder Textlistenobjekts drucken.

3. Wenn das Dokument ein Serien-, Datenbank- oder Textlistenobjekt enthält, vergewissern Sie sich, dass der Druckbereich unter **Anzahl der Dokumente** korrekt eingegeben ist.

4. Wenn Sie die Anzahl der Dokumente ändern möchten, klicken Sie auf **Bereich**  ändern. Das Dialogfeld "Druckbereich" wird angezeigt.

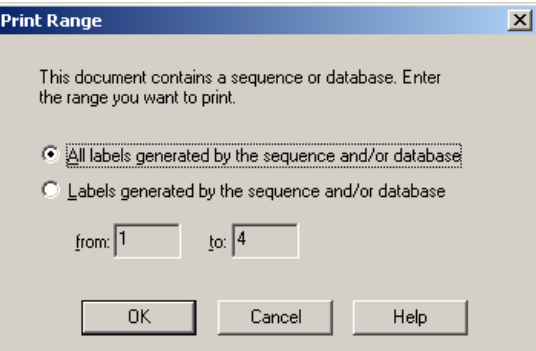

Abbildung 12-3. Dialogfeld "Druckbereich"

- 5. Wählen Sie **Alle Etiketten aus der Serie/Datenbank**.
- 6. Geben Sie unter **Von** einen Anfangspunkt und unter **Bis** einen Endpunkt ein.
- 7. Klicken Sie im Dialogfeld "Druckbereich" auf OK.
- 8. Klicken Sie im Dialogfeld "Drucken" auf **OK**. Das aktuell geöffnete Dokument wird gedruckt.

### **QuickPrint**

Mit dem Befehl **QuickPrint** können Sie Dokumente in eine temporäre Druckliste aufnehmen und mehrere Dateien für den Stapeldruck reservieren, ohne die Dateien zunächst speichern zu müssen.

**Hinweis:** Wenn Sie die Anwendung schließen oder die **QuickPrint**-Liste löschen, sind die erstellten Dokumente nicht mehr verfügbar. Achten Sie darauf, alle Dokumente zu speichern, die Sie wiederverwenden möchten.

Gehen Sie wie folgt vor, um Einträge der **QuickPrint**-Liste zu drucken.

#### **So drucken Sie ein Dokument mit QuickPrint**

- 1. Erstellen oder öffnen Sie ein Dokument.
- 2. Wählen Sie aus dem Menü "Datei" **QuickPrint-Liste**.

3. Sie können eine der folgenden Vorgehensweisen wählen:

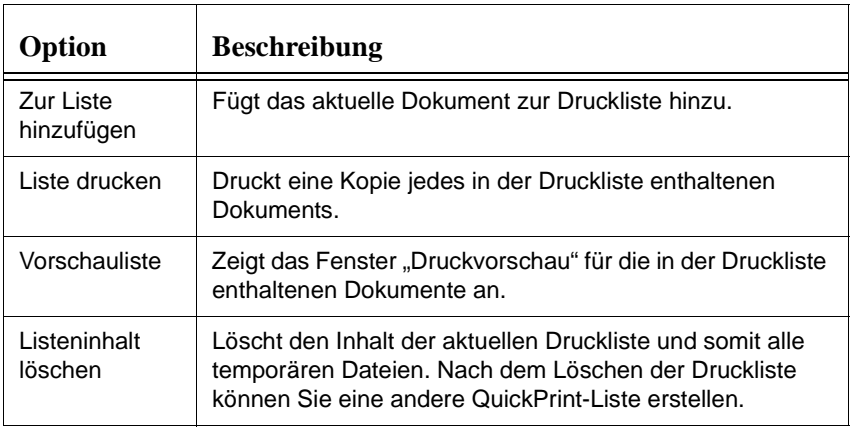

### **Batch-Druck**

Mithilfe der Funktion **Batch-Druck** können Sie mehrere gespeicherte Dokumente in einem Durchgang drucken. Anders als bei der **QuickPrint**-Funktion müssen alle Dateien eines Batch-Auftrags vor dem Drucken gespeichert werden.

Ihr Batch-Auftrag wird ungeachtet des Materials, das Sie während der Dokumenterstellung auswählen, mit der installierten Band- und Farbbandgröße gedruckt. Wenn die Größe des Materials im Drucker für das Dokument nicht ausreicht, wird der Druckauftrag unterteilt. Weitere Informationen zum unterteilten Drucken finden Sie unter **[Unterteilen von Druckaufträgen](#page-128-0)** auf Seite 12-10.

Gehen Sie wie folgt vor, um gespeicherte Dokumente in eine Batch-Druckliste hinzuzufügen oder aus einer Batch-Druckliste zu entfernen.

### **So fügen Sie Dokumente zu einer Batch-Druckliste hinzu**

1. Öffnen Sie ein Dokument, das Sie zur Batch-Druckliste hinzufügen möchten.

Hinweis: Das Dialogfeld "Batch-Druck" rufen Sie mit dem Befehl Gespeicherte **Dokumente drucken** im Dialogfeld **Dokumenttyp** auf ([Abbildung 4-1](#page-41-0)  [auf Seite 4-3\)](#page-41-0).

2. Wählen Sie im Menü "Datei" die Option Batch-Druck. Das Dialogfeld **Batch-Druck** wird angezeigt.

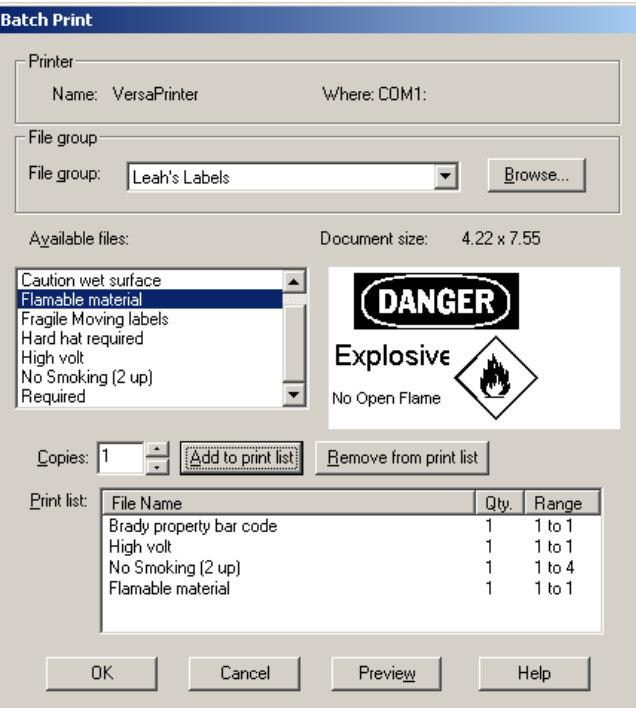

Abbildung 12-4. Dialogfeld "Batch-Druck"

- 3. Wählen Sie eine Dateigruppe.
- 4. Wählen Sie eine Datei, um sie in die Liste aufzunehmen.
- 5. Wählen Sie unter **Kopien** die Anzahl der auszudruckenden Exemplare aus.
- 6. Klicken Sie auf **Zur Druckliste hinzufügen**. Der Dateiname wird in der **Druckliste** angezeigt.
- 7. Wiederholen Sie Schritt 4 und 5 für jedes Dokument, das Sie zu der Liste hinzufügen möchten.
- 8. Um ein Dokument aus der Druckliste zu entfernen, markieren Sie die gewünschte Datei, und klicken Sie auf **Aus Druckliste entfernen**.
- 9. Um die Liste in der Vorschau anzuzeigen, klicken Sie auf **Vorschau**.

# <span id="page-127-0"></span>**Verwenden der Materialeinsparungsfunktion**

Beim Drucken mit der Materialeinsparungsfunktion werden automatisch kleinere Dokumente auf einer Seite zusammengefasst und so angeordnet, dass sie dem Zielmaterial bestmöglich entsprechen. Bei der Verwendung eines Mehrfarbbandes bezieht sich eine Seite auf die Abschnittslänge und bei der Verwendung eines Einfarbbandes auf die maximale Drucklänge. Bei der Materialeinsparung besteht jede Seite aus mehreren Dokumenten, die zusammen gedruckt werden, weil Sie diese im Batch-Druck zusammengefasst haben oder aber weil diese von einem Serien-, Datenbank-, Textlisten- oder Eingabeaufforderungsobjekt beim Drucken generiert wurden.

Die folgenden zwei Materialeinsparungs-Drucktypen sind verfügbar:

**Standard** Die Dokumente werden in der Reihenfolge gedruckt, mit der sie in der Druckwarteschlange aufgeführt sind. Wenn das nachfolgende Dokument größer als das vorherige Dokument ist, wird es auf eine neue Seite gedruckt.

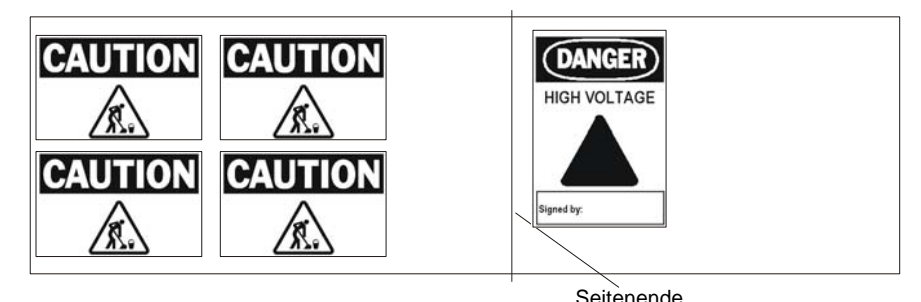

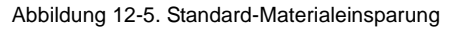

Gehen Sie wie folgt vor, um die Materialeinsparungsfunktion einzustellen.

### **So stellen Sie die Materialeinsparungsfunktion ein**

- 1. Wählen Sie im Menü "Optionen" die Option **Voreinstellungen**.
- 2. Klicken Sie dann auf das Register **Programm** ([Abbildung 4-7 auf Seite 4-18](#page-56-0)).
- 3. Gehen Sie dabei wahlweise wie folgt vor:
	- Zum Deaktivieren der Materialsparfunktion klicken Sie auf **Aus**.
	- Wenn Sie die Materialsparfunktion so einstellen möchten, dass alle Dokumente entsprechend der Reihenfolge in der Druck-Warteschlange gedruckt werden, klicken Sie auf **Standard**.
	- Wenn Sie die Materialsparfunktion so einstellen möchten, dass das Druckmaterial so gut wie möglich ausgenutzt wird, klicken Sie auf **Erweitert**. Der Druckvorgang dauert bei dieser Einstellung länger.
- 4. Gehen Sie dabei wahlweise wie folgt vor:
	- Wenn Ihr Drucker über eine Plotter-Schneidevorrichtung verfügt und Sie Ihre Dokumente ausschneiden möchten, wählen Sie **Schneiden des Dokumentspiegels aktivieren**.
	- Wenn Ihr Drucker nicht über eine Plotter-Schneidevorrichtung verfügt und Sie den Dokumentspiegel drucken möchten, wählen Sie **Dokumentspiegel drucken**.
- 5. Klicken Sie auf **OK**, um diese Einstellungen auszuwählen.

**Hinweis:** Diese Einstellungen werden auf alle Dokumente angewendet, die Sie drucken.

# <span id="page-128-0"></span>**Unterteilen von Druckaufträgen**

Druckaufträge werden unterteilt, wenn die Dokumentgröße nicht der Materialgröße entspricht. Das Dokument wird in einer Reihe von zwei oder mehreren Abschnitten gedruckt, die Sie nach dem Drucken zusammenfügen. Wenn ein Dokument den Druckbereich der gewählten Materialgröße überschreitet, wird es beim Drucken automatisch unterteilt.

Das Beispiel in Abbildung 12-6 zeigt, wie ein unterteilter Druckauftrag im Hauptfenster angezeigt wird. Wenn ein Zwei-Zoll-Band im Drucker eingelegt ist und die Dokumentgröße 4 Zoll beträgt, wird der Auftrag in zwei Abschnitte unterteilt.

**Hinweis:** Die maximale Länge für einen unterteilten Druckauftrag beträgt 4 Abschnitte.

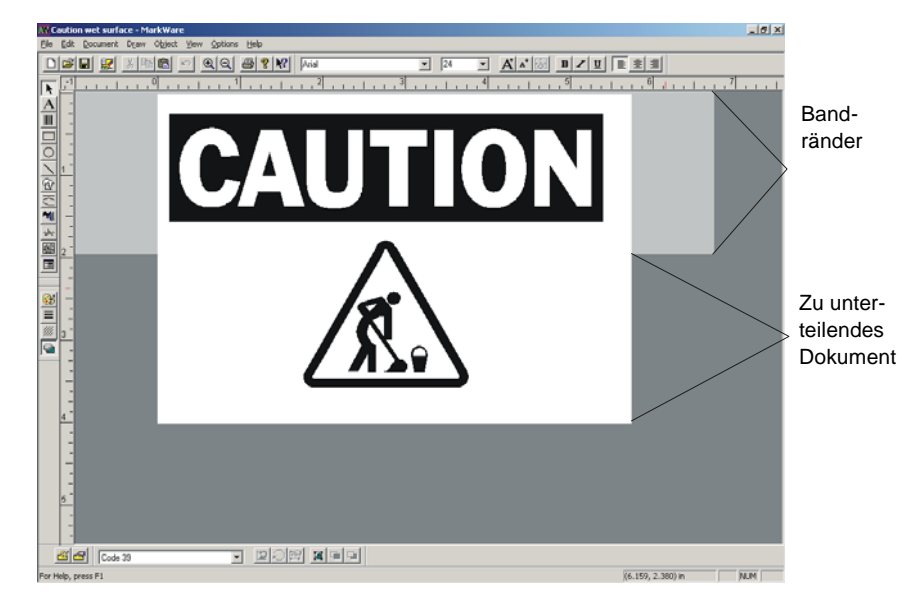

Abbildung 12-6. Beispiel für unterteiltes Drucken: Bandgröße vs. Dokumentgröße

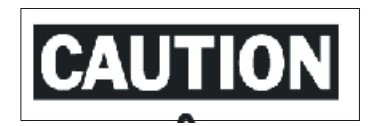

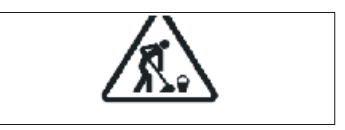

Abbildung 12-7. Beispiel für unterteiltes Drucken: Ausgabe

**Tipp!** Damit die Druckmaterialzufuhr präzise verläuft, drucken Brady-Drucker nicht bis zum äußersten Bandrand. Für ein unterteiltes Drucken sollten daher Drucker mit einer Plotter-Schneidevorrichtung verwendet werden. Ein Drucker mit einer Plotter-Schneidevorrichtung kann den Dokumentspiegel ausschneiden, um den nicht verwendbaren Rand zu entfernen. Selbst wenn der Drucker über keine Plotter-Schneidevorrichtung verfügt, wird unterteiltes Drucken unterstützt. Sie können daher eine Schnittlinie drucken, die Ihnen das Ausschneiden des nicht verwendbaren Bereiches erleichtert.

# <span id="page-130-0"></span>**Zusatzinformationen zum Drucken auf GlobalMark-Systemen**

### **Schwarz/Weiß-Überdrucken**

Wenn Sie die Monochrom- und Schmuckfarbenfunktionen nutzen, sollte "Schwarz/Weiß-Überdrucken" nicht aktiviert werden, damit die Objekte und Farben auf Ihrem gedruckten Etikett sauberer und deutlicher abgehoben herausgestellt werden.

### **Ändern der Einstellungen für das Schwarz/Weiß-Überdrucken**

- 1. Klicken Sie auf **Start**|**Drucker und Faxgeräte**.
- 2. Suchen Sie nach dem Namen des betreffenden Druckers, und klicken Sie mit der rechten Maustaste darauf, um das Dialogfeld **Eigenschaften** zu öffnen.
- 3. Klicken Sie auf die Registerkarte **Geräteeinstellungen**:

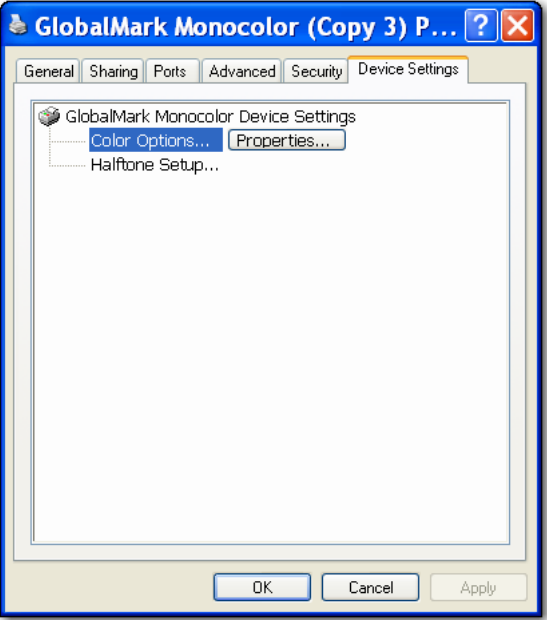

- 4. Klicken Sie unter "Farboptionen" auf die Schaltfläche **Eigenschaften**. Das Dialogfeld **Farboptionen** wird angezeigt.
- 5. Die Option **Schwarz/Weiß-Überdrucken** darf nicht markiert sein.

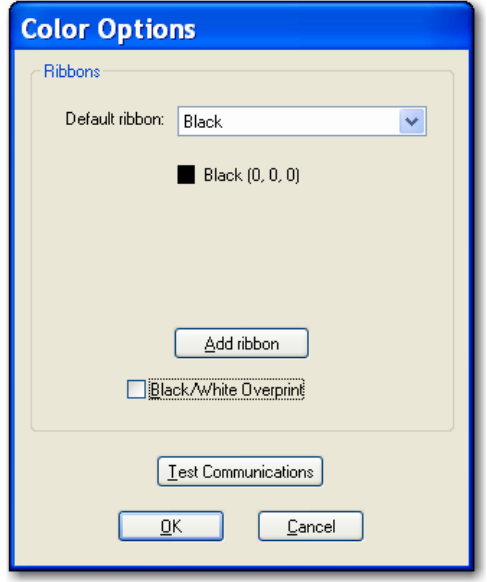

6. Klicken Sie auf **OK**, um das Dialogfeld **Farboptionen** zu verlassen. Klicken Sie erneut auf **OK**, um die Registerkarte **Geräteeinstellungen** zu schließen. Ihre Änderungen werden übernommen.

### <span id="page-131-0"></span>**Drucken mehrerer Exemplare und Etiketten**

Während des Druckvorgangs wird jede Seite vollständig (mit allen Farben) gedruckt, bevor die nächste Seite gedruckt wird. Enthält die Druckseite mehrere Farbbandfarben, die nicht von einem einzelnen Mehrfarbband Gebrauch machen, werden Sie für jede Seite zum Wechseln des Farbbands aufgefordert.

Eine "Seite" kann dabei nur ein Etikett bzw. Dokument enthalten, aber auch mehrere. Eine Seite kann aus mehreren Dokumenten bestehen, die als Einzelseite ausgedruckt werden. Bei dieser Art von Druckauftrag werden mehrere kleine Dokumente auf einer großen Seite montiert und mittels eines einzelnen

Mehrfarbbandes (sofern mit Mehrfarbbändern gedruckt wird) oder durch Auswechseln der Farbbänder nacheinander (beim Endlosdruck mit Farb- oder Monochrom-Bändern) zum Ausdruck gebracht.

# <span id="page-132-0"></span>**Die Spiegelschrift-Druckoption**

Beim Spiegelschriftdrucken (Abbildung 12-8) wird der Druckauftrag spiegelbildlich ausgedruckt (und ist nur im Spiegel lesbar).

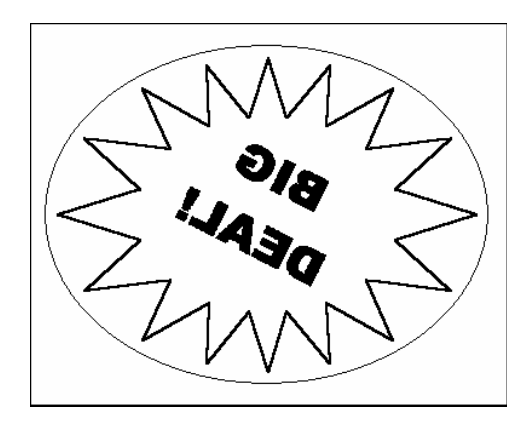

Abbildung 12-8. Beispiel für einen Spiegelschriftdruck

# <span id="page-132-1"></span>**Festlegen der Grafikqualität bei Vollfarbendruck**

Die Einstellung der Grafikqualität steht zur Verfügung, wenn Sie auf der Registerkarte Farbband im Feld Druckfarben die Option "Vollfarbe" auswählen. Darin könne Sie die Grafikqualität für das Drucken von Fotos oder andere Grafikdaten optimieren. Der Monochrom- und Schmuckfarbendruck wird automatisch für andere Grafiken (außer Fotos) optimiert. So ändern Sie die Einstellungen für die Grafikqualität.

- 1. Klicken Sie auf **Start | Drucker und Faxgeräte**. Wählen Sie Ihren Drucker aus der Liste aus, und klicken Sie mit der rechten Maustaste, um das Menü anzuzeigen.
- 2. Wählen Sie im Menü **Eigenschaften**, um das Dialogfeld **Eigenschaften** zu öffnen. Klicken Sie auf die Registerkarte **Allgemeines** (Abbildung 12-9).

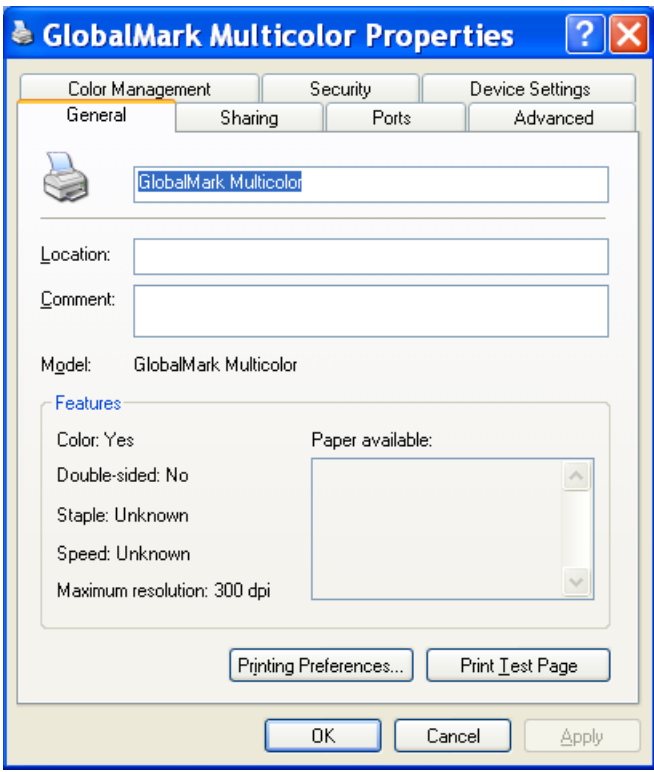

Abbildung 12-9. Druckereigenschaften - Registerkarte "Allgemeines"

- 3. Klicken Sie auf der Registerkarte **Allgemeines** auf **Druckeinstellungen**, um das Dialogfeld **Erweitert** einzublenden.
- 4. Klicken Sie im Menü **Farbeinstellung** auf **Vollfarbe**. Klicken Sie zweimal auf **OK**, um zum Dialogfeld **Eigenschaften** zurückzukehren.

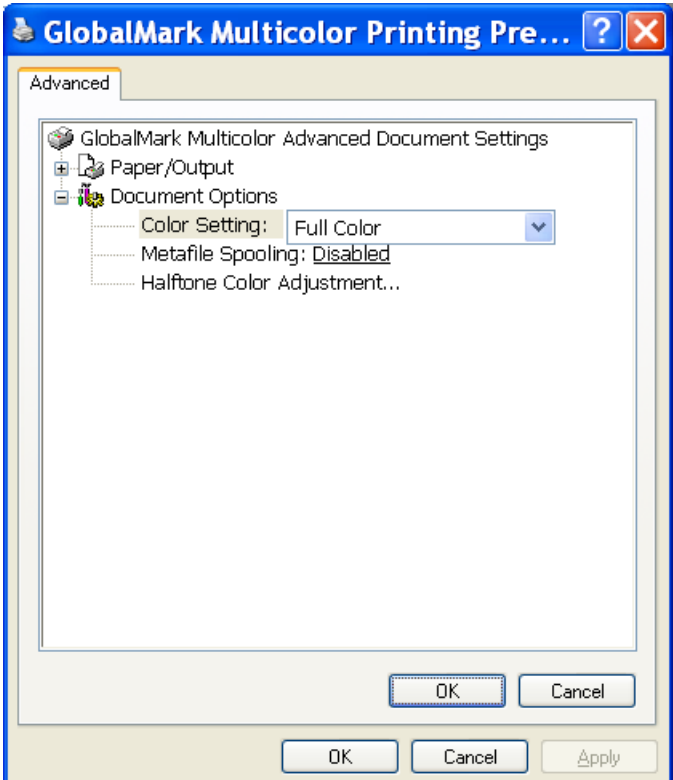

Abbildung 12-10. Druckereigenschaften – Registerkarte "Allgemeines" – Dialogfeld "Erweitert"

- 5. Klicken Sie im Dialogfeld **Eigenschaften** auf die Registerkarte **Erweitert** und dann auf die Schaltfläche für die **Standardwerte**, um das Dialogfeld **Erweiterte Optionen** für den Drucker anzuzeigen.
- 6. Klicken Sie im Menü **Farbeinstellung** auf **Vollfarbe**. Klicken Sie zweimal auf **OK**, um zum Dialogfeld **Eigenschaften** zurückzukehren. (Dies ist identisch mit Schritt 4.)
- 7. Klicken Sie im Dialogfeld **Eigenschaften** auf die Registerkarte **Geräteeinstellungen** und dann auf die Schaltfläche **Standardwerte**, um das Dialogfeld **Erweiterte Optionen** für den Drucker anzuzeigen.

8. Klicken Sie im Menü **Farboptionen** auf **Vollfarbe**, um das Dialogfeld **Farboptionen** anzuzeigen.

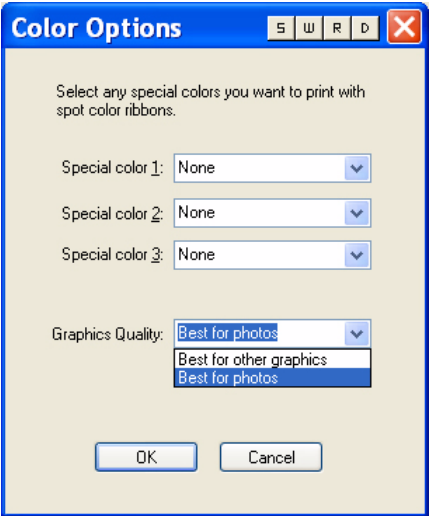

9. Hier können Sie bis zu drei bestimmte Farben auswählen und die gewünschte **Grafikqualität** (**Optimal für andere Grafiken** ODER **Optimal für Fotos**). Klicken Sie zweimal auf **OK**, um die Einstellungen zu übernehmen und das Dialogfeld **Eigenschaften** zu schließen.

# **KAPITEL 13 Ausschneiden von Objekten oder Dokumenten**

Das GlobalMark™ Industrial Label Maker Color & Cut-Drucksystem ist mit einer Plotter-Schneidvorrichtung ausgestattet. Diese ergänzt die herkömmliche Schneidvorrichtung, die zum Schneiden eines Dokuments nach dem Drucken verwendet wird. Mit dieser Vorrichtung können Sie auch Objekte in einem Dokument bzw. das gesamte Dokument ausschneiden, wenn es nicht die volle Breite des Bandes ausfüllt.

Sie können die folgenden Objekt-Typen ausschneiden: Textfelder, Grafiken und Formen.

Das Kapitel enthält die folgenden Themen:

- **[Ausschneiden von Dokumenten](#page-138-0)**
- **[Ausschneiden von Text](#page-139-0)**
- **[Ausschneiden von Grafiken und Formen](#page-142-0)**

### <span id="page-138-0"></span>**Ausschneiden von Dokumenten**

Sie können ein ganzes Dokument oder die Dokumentrahmen ausschneiden. Gehen Sie wie folgt vor, um Ihre Dokumente auszuschneiden.

#### **So schneiden Sie einen Dokumentrahmen aus**

- 1. Öffnen Sie das Dokument, das Sie ausschneiden möchten.
- 2. Wählen Sie im Menü Dokument die Option **Eigenschaften** oder klicken Sie in der Dokument-Symbolleiste auf  $\mathbb{S}$ .
- 3. Klicken Sie dann auf das Register **Rahmen** ([Abbildung 3-10 auf Seite 3-17\)](#page-37-0).
- 4. Wählen Sie unter **Form** eine Rahmenform aus.
- 5. Wählen Sie die Option **Rahmen ausschneiden** aus.
- 6. Klicken Sie auf **OK**. Der Drucker schneidet beim Druckvorgang den Dokumentrahmen aus.
- **Tipp!** Sie können den Dokumentspiegel im Dialogfeld Voreinstellungen einstellen. Wählen Sie im Menü Optionen die Option **Voreinstellungen** und klicken Sie auf das Register **Programm**. Wählen Sie **Schneiden des Dokumentspiegels aktivieren**.

### <span id="page-139-0"></span>**Ausschneiden von Text**

Sie können Textfelder, vertikalen Text oder Text auf einem Kreis ausschneiden. Bei Textfeldern und vertikalem Text können Sie um einzelne Zeichen und Zeilen sowie um die Begrenzungsränder eines Objekts herum schneiden. Bei Text auf einem Kreis können Sie nur den Kreis ausschneiden. Im folgenden Abschnitt wird erklärt, wie Sie Text zum Ausschneiden kennzeichnen müssen.

**Hinweis:** Text in Textfeldern kann entweder ausgeschnitten oder gedruckt, nicht jedoch sowohl ausgeschnitten als auch gedruckt werden. Sie können Text in dem Text auf einem Kreis-Objekt drucken und den Kreisumriss ausschneiden, Sie können jedoch nicht den Kreisumriss ausschneiden und drucken.

#### **So schneiden Sie Text aus**

- 1. Wählen Sie das Textobjekt aus, das Sie ausschneiden möchten.
- 2. Gehen Sie dabei wahlweise wie folgt vor:
	- Klicken Sie in der Zeichenattribute-Symbolleiste auf  $\Box$ . Eine Umrisslinie wird um die einzelnen Textzeichen und Zeilen gezogen, wie oben stehend in Abbildung 13-2 dargestellt.
	- Wählen Sie im Menü "Objekt" die Option **Eigenschaften** oder klicken Sie in der Objekt-Symbolleiste auf **19.** Wählen Sie Objekt ausschneiden.
- 3. Klicken Sie auf **OK**, um die Änderungen vorzunehmen.

### **Ausschneiden von einzelnen Zeichen**

Sie können einzelne Textzeichen ausschneiden, um das Entfernen von überschüssigem Band zu erleichtern. Dieser Vorgang wird auch als Entgittern bezeichnet. Darüber hinaus können Sie mit dieser Anwendung nicht nur Textzeichen, sondern auch Textzeilen oder ganze Textobjekte ausschneiden.

#### **SO WEISEN SIE DIE OPTIONEN ENTGITTERN UND VERSATZ ZUM AUSSCHNEIDEN VON TEXT ZU**

- 1. Wählen Sie das Textobjekt aus, das Sie ausschneiden möchten.
- 2. Wählen Sie im Menü "Objekt" die Option **Eigenschaften** oder klicken Sie in der Objekt-Symbolleiste auf  $\blacksquare$ .
- 3. Klicken Sie auf das Register **Allgemeines**.
- 4. Wählen Sie die Option **Objekt ausschneiden**.
- 5. Wenn Sie ein Textobjekt erstellen und einzelne Textzeichen ausschneiden möchten, wählen Sie eine der folgenden Optionen zum **Entgittern**: **Keine**, **Nach Zeile** oder **Objekt**. Die folgenden Beispiele erläutern die Optionen zum Entgittern:

#### **BEISPIEL 1:**

Dieses Beispiel zeigt die auf **Keine** eingestellte Option zum Entgittern. Die Anwendung positioniert die Umrisslinie um jeden einzelnen Buchstaben.

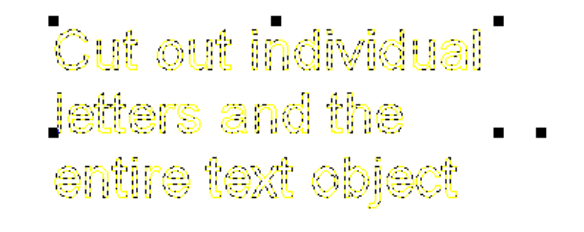

Abbildung 13-1. Ausschneiden von Text: Auf "Keine" eingestellte Option zum Entgittern

#### **BEISPIEL 2:**

Dieses Beispiel zeigt die auf **Nach Zeile** eingestellte Option zum Entgittern. Die Anwendung positioniert die Umrisslinie um jeden einzelnen Buchstaben und um jede einzelne Textzeile.

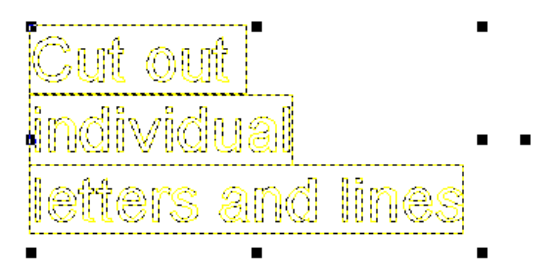

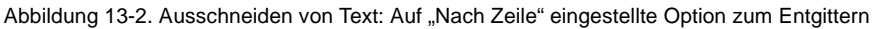

#### **BEISPIEL 3:**

Dieses Beispiel zeigt die auf **Objekt** eingestellte Option zum Entgittern. Die Anwendung positioniert die Umrisslinie um jeden einzelnen Buchstaben und um das ganze Textobjekt.

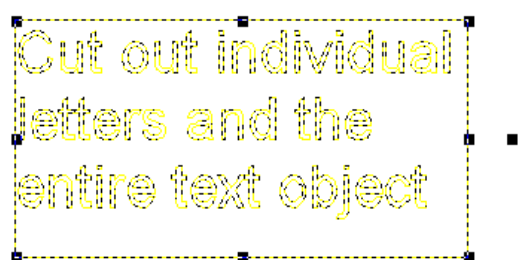

Abbildung 13-3. Ausschneiden von Text: Auf "Objekt" eingestellte Option zum Entgittern

6. Klicken Sie auf **OK**. Das Objekt ist als auszuschneidendes Objekt gekennzeichnet.

### <span id="page-142-0"></span>**Ausschneiden von Grafiken und Formen**

Sie können vorgeschnittene Grafiken aus der Bibliothek auswählen oder importierte Grafiken und Zeichenobjekte ausschneiden. In den folgenden Abschnitten wird erklärt, wie Sie Grafiken aus der Bibliothek und importierten Quellen sowie Formen in Ihrem Dokument ausschneiden können.

### **So wählen Sie vorgeschnittene Grafiken aus der Bibliothek**

Die Bibliothek enthält die folgenden drei Grafiktypen.

- Nur Drucken: Zeigt die Grafiken an, die gedruckt nicht aber ausgeschnitten werden sollen. Sie können immer noch ein auf "Nur Drucken" eingestelltes Objekt ausschneiden, indem Sie einen Rahmen um die Druckgrafiken ziehen und diesem Rahmen die Schneidefunktion zuweisen.
- **Nur Drucken**: Zeigt die Grafiken an, die ausgeschnitten nicht aber gedruckt werden sollen.
- **Drucken und Schneiden**: Zeigt die Grafiken, die sowohl gedruckt als auch ausgeschnitten werden können. Wenn die Grafik eine Sicherheitsform, wie beispielsweise einen Kreis oder ein Karo enthält, schneidet die Anwendung diese Sicherheitsform aus. Wenn sie keine Sicherheitsform enthält, schneidet die Anwendung die Objektgrenzen aus.

Weitere Informationen über die Auswahl von Grafiken zum Ausschneiden aus der Bibliothek finden Sie unter **[Auswählen von Grafiken aus der Bibliothek](#page-96-0)** auf [Seite](#page-96-0) 9-2.

### **Ausschneiden von importierten Grafiken**

Sie können Objekte aus anderen Anwendungen importieren und um die Objektgrenzen der Grafik herum ausschneiden. Wenn Sie eine importierte Grafik zum Ausschneiden kennzeichnen, wird, wie nachstehend dargestellt, eine Schnittlinie um die Grafik herum dargestellt.

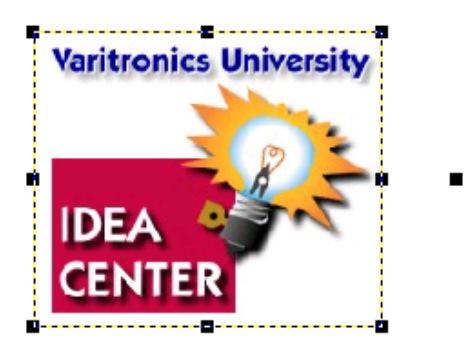

Abbildung 13-4. Importierte Grafik mit Umriss

#### **SO SCHNEIDEN SIE IMPORTIERTE GRAFIKEN AUS:**

- 1. Fügen Sie eine importierte Grafik in Ihr Dokument ein. Weitere Informationen zum Importieren von Grafiken finden Sie unter **[Importieren von Grafiken](#page-98-0)  [aus anderen Anwendungen](#page-98-0)** auf Seite 9-4.
- 2. Wählen Sie die importierte Grafik aus.
- 3. Klicken Sie in der Zeichenattribute-Symbolleiste auf  $\lceil \cdot \rceil$ . Eine Umrisslinie wird um die Grafik gezogen, wie zuvor beschrieben in Abbildung 13-4 dargestellt.

**Hinweis:** Sie können Objekte zusätzlich zu dieser Vorgehensweise auch im Dialogfeld "Objekteigenschaften" ausschneiden. Wählen Sie im Menü Objekt die Option **Eigenschaften** oder klicken Sie in der Objekt-Symbolleiste auf **19**. Wählen Sie anschließend im Register "Allgemeines" die Option Objekt ausschneiden.
### **Ausschneiden von Linien und Formen**

Sie können alle Linien und Formen ausschneiden, die Sie in Ihrem Dokument erstellen. Mit der Versatz-Funktionen können Sie außerdem die Umrisslinie vergrößern, während Sie die Form drucken, wie nachstehend abgebildet.

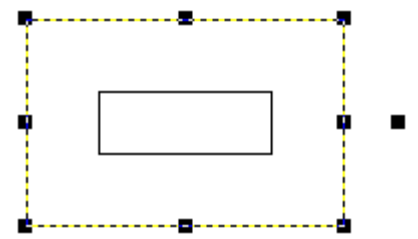

Abbildung 13-5. Rechteck mit Schneideversatz und Druckobjekt

Gehen Sie wie folgt vor, um Formen und Linien auszuschneiden.

#### **SO SCHNEIDEN SIE FORMEN UND LINIEN UNTER VERWENDUNG DER SYMBOLLEISTE AUS:**

Wählen Sie das auszuschneidende Objekt und klicken Sie in der Zeichenattribute-Symbolleiste auf  $\boxed{\phantom{a}}$ . Eine Umrisslinie wird um die Form gezogen.

#### **SO WEISEN SIE VERSATZ-OPTIONEN ZUM AUSSCHNEIDEN VON FORMEN ZU:**

- 1. Wählen Sie die auszuschneidende Form aus oder erstellen Sie diese.
- 2. Wählen Sie im Menü Objekt die Option **Eigenschaften** oder klicken Sie in der Objekt-Symbolleiste auf **.**
- 3. Klicken Sie auf das Register **Allgemeines**.
- 4. Wählen Sie die Option **Objekt drucken**.
- 5. Wählen Sie die Option **Objekt ausschneiden**.
- 6. Wenn Sie die Umrisslinie hinter der Drucklinie anzeigen möchten, legen Sie unter **Versatz** einen Abstand zwischen der Drucklinie und der Umrisslinie fest. Der Wert kann positiv (außerhalb der Drucklinie) oder negativ (innerhalb der Drucklinie) sein.
- 7. Klicken Sie auf **OK**. Das Objekt ist als auszuschneidendes Objekt gekennzeichnet.

# **Anhang A Arbeiten mit MINIMARK™ und BP-1344-Druckern**

### **Installieren der MarkWare™ MINIMARK™-Software**

1. Legen Sie die **MarkWare MINIMARK-Installations-CD** in das CD-ROM-Laufwerk und wählen Sie auf der Flash-Seite **MarkWare installieren**.

#### **ODER**

Wenn Ihr PC die Flash-Seite nicht automatisch startet, müssen Sie die Software manuell installieren. Klicken Sie auf **Start** | **Run**. Geben Sie *x***:\MarkWare\setup.exe** ein und klicken Sie auf **OK** (*x* entspricht Ihrem CD-ROM-Laufwerk).

- 2. Das Dialogfeld **Choose Setup Language** (Setupsprache auswählen) wird angezeigt. Wählen Sie eine Sprache aus und klicken Sie auf **OK**.
- 3. Das **MarkWare MINIMARK Setup-Hautpmenü** wird angezeigt. Prüfen Sie, ob das Kontrollkästchen **MarkWare installieren** aktiviert ist, und klicken Sie auf **Starten**.
- 4. Das Dialogfeld **Willkommen bei InstallShield Wizard für MarkWare MINIMARK** wird angezeigt. Klicken Sie auf **Weiter**.
- 5. Das Dialogfeld **Lizenzvereinbarung** wird angezeigt. Klicken Sie auf **Ja**.
- 6. Das Dialogfeld **Benutzerinformationen** wird angezeigt. Geben Sie die Benutzerinformationen und die Seriennummer an. Klicken Sie auf **Weiter**.
- 7. Das Dialogfeld **Zielpfad wählen** wird angezeigt. Klicken Sie auf **Weiter**, um den standardmäßigen Zielordner für die Installation zu akzeptieren (empfohlen). (Klicken Sie auf **Durchsuchen**, um einen anderen Ordner zu installieren, und klicken Sie anschließend auf **Weiter**.)

¡ **A--1**

8. Das Dialogfeld **Verzeichnis für Dokumente wählen** wird angezeigt. Klicken Sie auf **Weiter**, um den standardmäßigen Zielordner für die Installation zu akzeptieren (empfohlen). (Klicken Sie auf **Durchsuchen**, um in einem anderen Ordner zu installieren, und klicken Sie anschließend auf **Weiter**.)

**Hinweis:** Sie können Dateien auch innerhalb eines Netzwerkes für andere zugänglich machen, indem Sie ein **Zielverzeichnis** für die Dokumente auf dem Server festlegen.

- 9. Das Dialogfeld **Setuptyp** wird eingeblendet. Wählen Sie eine der folgenden Installationsoptionen:
	- **Benutzerdefiniert** (nur für erfahrene Benutzer): Wählen Sie diese Option, um die Funktionen für die Vorlagenerstellung zu installieren. Klicken Sie auf **Weiter**. Das Dialogfeld **Komponenten wählen** wird angezeigt. Fahren Sie fort bei Schritt 10.
	- **Standard** (empfohlen): Es werden die grundlegenden Komponenten installiert. Klicken Sie auf **Weiter** und gehen Sie zu Schritt 11.
- 10. (**Für Standardinstallation**) Wählen Sie die Komponenten aus, die Sie installieren möchten, und klicken Sie auf **Weiter**. Im Folgenden werden die einzelnen Komponenten näher beschrieben:
	- **MarkWare**: Es werden die Programmdateien, Vorlagen, Hilfedateien, Musterdatenbanken und -grafiken installiert. Diese Komponenten werden standardmäßig installiert.
	- **Vorlagenentwurfsfunktionen:**Das Vorlagenentwurfs-Modul wird installiert, mit dem Sie eigene Vorlagen erstellen und speichern können.
- 11. Das Dialogfeld **Programmordner auswählen** wird angezeigt. Klicken Sie auf **Weiter**, um die Anwendung zu installieren. Wenn die Installation abgeschlossen ist, werden Sie in einer Meldung gefragt, ob Sie ein MarkWare MINIMARK™-Symbol auf Ihrem Desktop hinzufügen möchten. Klicken Sie auf **Ja** oder **Nein** (auf die Anwendung kann nur vom **Startmenü** aus zugegriffen werden).
- 12. Klicken Sie zum Abschließen der Installation auf **Fertigstellen**.

### **Installieren des MINIMARK-Druckertreibers**

- 1. Installieren Sie MarkWare™, wenn dies noch nicht geschehen ist.
- 2. Legen Sie die **MarkWare MINIMARK-Installations-CD** in das CD-ROM-Laufwerk und klicken Sie auf der Flash-Seite auf **MINIMARK-Treiber installieren**. Sie können die Druckertreiber auch von der Brady-Website unter

**http://www.bradyeurope.com/MINIMARK** herunterladen (klicken Sie auf den Link **Downloads** unter **Support/Services**).

#### **ODER**

Wenn Ihr PC die Flash-Seite nicht automatisch startet, müssen Sie die Software manuell installieren. Klicken Sie auf Start | Ausführen. Geben Sie *x*:\MINIMARK\setup.exe ein und klicken Sie auf OK (*x* steht für den Buchstaben Ihres CD-ROM-Laufwerks).

- 3. Das Dialogfeld **Choose Setup Language** (Setupsprache auswählen) wird angezeigt. Wählen Sie eine Sprache aus und klicken Sie auf **OK**.
- 4. Das Dialogfeld **Druckeranschluss wählen** wird angezeigt. Wählen Sie den Anschluss aus, den Sie verwenden möchten.
	- LPT (Parallel)
	- COM (Seriell)\*\*
	- **USB001**

**\*\*Hinweis:** Wenn Sie COM (Seriell) wählen, müssen die Einstellungen folgendermaßen sein:

- Geschwindigkeit: 9600
- Datenbits: 8
- Stoppbits: 1
- Parität: Keine
- Protokoll: XON/XOFF

**Hinweis:** Wenn Sie den Drucker per USB betreiben möchten, aber USB als Anschlussoption nicht angeboten wird, brechen Sie die Druckertreiberinstallation ab. Befolgen Sie die unter **USB-Treiberinstallation (MINIMARK-Drucker)** erläuterten Schritte, um den entsprechenden Treiber zu installieren.

- 5. Klicken Sie auf **OK**. Der Druckertreiber wird automatisch installiert.
- 6. Wenn die Installation des Druckertreibers abgeschlossen ist, werden Sie in einer Meldung zum Neustart des Computers aufgefordert. Wählen Sie **Ja**  (empfohlen) oder **Nein**, um den Computer später manuell zu starten.

### **USB-Treiberinstallation (MINIMARK™-Drucker)**

**Windows 2000- oder Windows XP-Benutzer**: Sie brauchen **keinen** USB-Treiber zu installieren, da MINIMARK eine Plug-and-Play-Anwendung für Ihr Betriebssystem ist. Prüfen Sie, ob Ihr Drucker an eine Steckdose und an Ihrem PC angeschlossen und eingeschaltet ist.

**Nur Windows 98:** Sie müssen Ihren MINIMARK-Drucker als ein neues Hardware-Gerät einrichten, bevor Sie es für den Druck von einem PC verwenden können.

#### **UM DEN USB-TREIBER NUR FÜR WINDOWS 98 SE (ZWEITE AUSGABE) ZU INSTALLIEREN**

**Wichtig:**: Prüfen Sie, ob die **MarkWare MINIMARK-Installation-CD** im Laufwerk eingelegt ist.

- 1. Schalten Sie den Computer und den MINIMARK-Drucker aus (empfohlen).
- 2. Schließen Sie das USB-Kabel an den MINIMARK-Drucker und an Ihren PC an.
- 3. Schalten Sie zunächst den PC und danach den MINIMARK-Drucker ein. Eine Meldung sollte jetzt anzeigen, dass eine **neue Hardware gefunden wurde**. Klicken Sie auf **Weiter**.
- 4. Das Fenster **Hardware-Assistent** wird angezeigt. Klicken Sie auf die Option für die **Suche nach der besten Treiberoption für das gewählte Gerät** und klicken Sie anschließend auf **Durchsuchen**.
- 5. Gehen Sie zum Verzeichnis mit der Installations-CD, z.B. **D:\MarkWare MINIMARK Installation CD**.
- 6. Daraufhin wird Bildschirm mit dem Verzeichnispfad zu den Druckertreibern angezeigt, z.B. **D:\MarkWare MINIMARK Installation CD\USB Driver\usbprint.inf**. Klicken Sie auf **Weiter**, um mit der Installation zu beginnen.
- 7. Klicken Sie zum Abschließen der USB-Treiberinstallation auf **Fertigstellen**.

### **Einrichten des MINIMARK-Druckers**

Mit MarkWare™ können Sie MINIMARK, einen monochromen Etikettendrucker für Industrieanwendungen verwenden.

1. Öffnen Sie MarkWare. Das Dialogfeld **Dokumenttyp** wird angezeigt. **Hinweis:** MINIMARK wird in der Liste **Name** angezeigt, wenn der richtige Druckertreiber installiert ist (weitere Installationsanweisungen für den Druckertreiber finden Sie unter **Installieren des MINIMARK-Druckertreibers**).

Wählen Sie einen **Dokumententyp** und klicken auf **OK**.

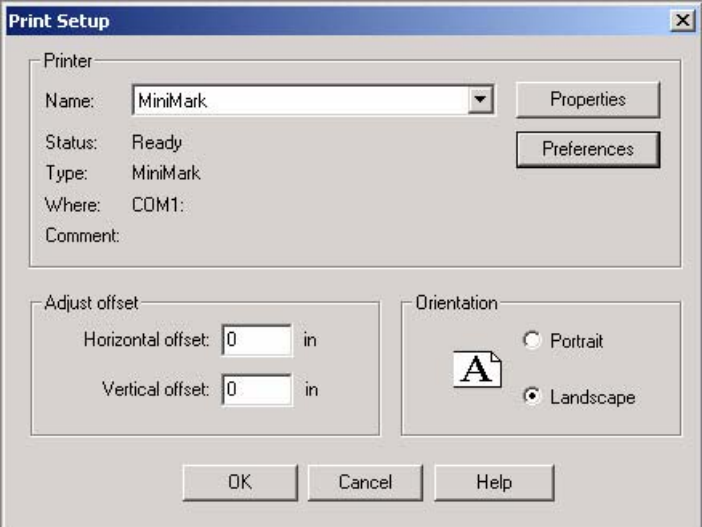

2. Wählen Sie **Datei** | **Drucker einrichten**.

Abbildung A-1. Druckereinrichtung

3. Klicken Sie auf die Schaltfläche **Eigenschaften**, um das Dialogfeld mit den **Druckeigenschaften** anzuzeigen. Verwenden Sie das Dialogfeld mit den **Druckeigenschaften**, um die MINIMARK™-Druckerwerte festzulegen. Diese Werte werden beibehalten und als Standardvorgaben für den nächsten Druck übernommen. Auch zwischen den einzelnen Anwendungssitzungen bleiben diese Werte unverändert.

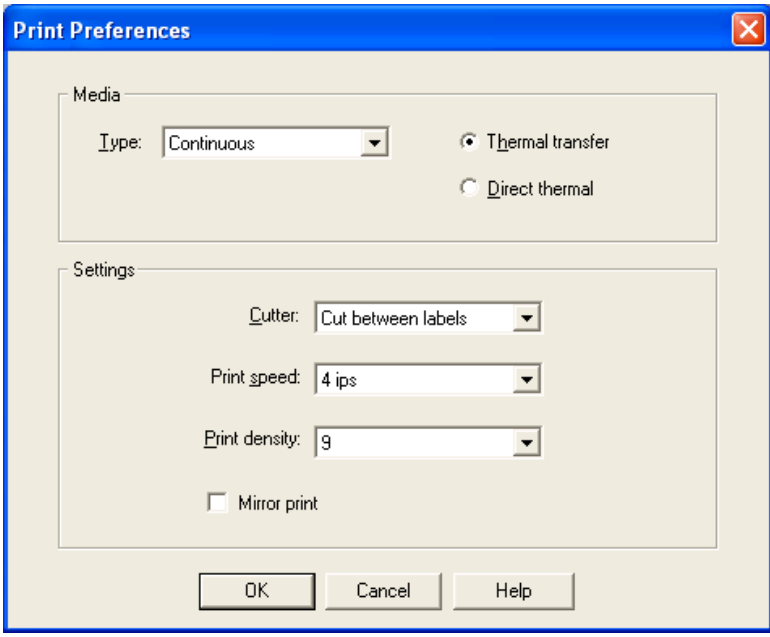

Abbildung A-2. Druckeinstellungen

#### **DIE STANDARDMÄSSIGEN DRUCKEINSTELLUNGEN SIND:**

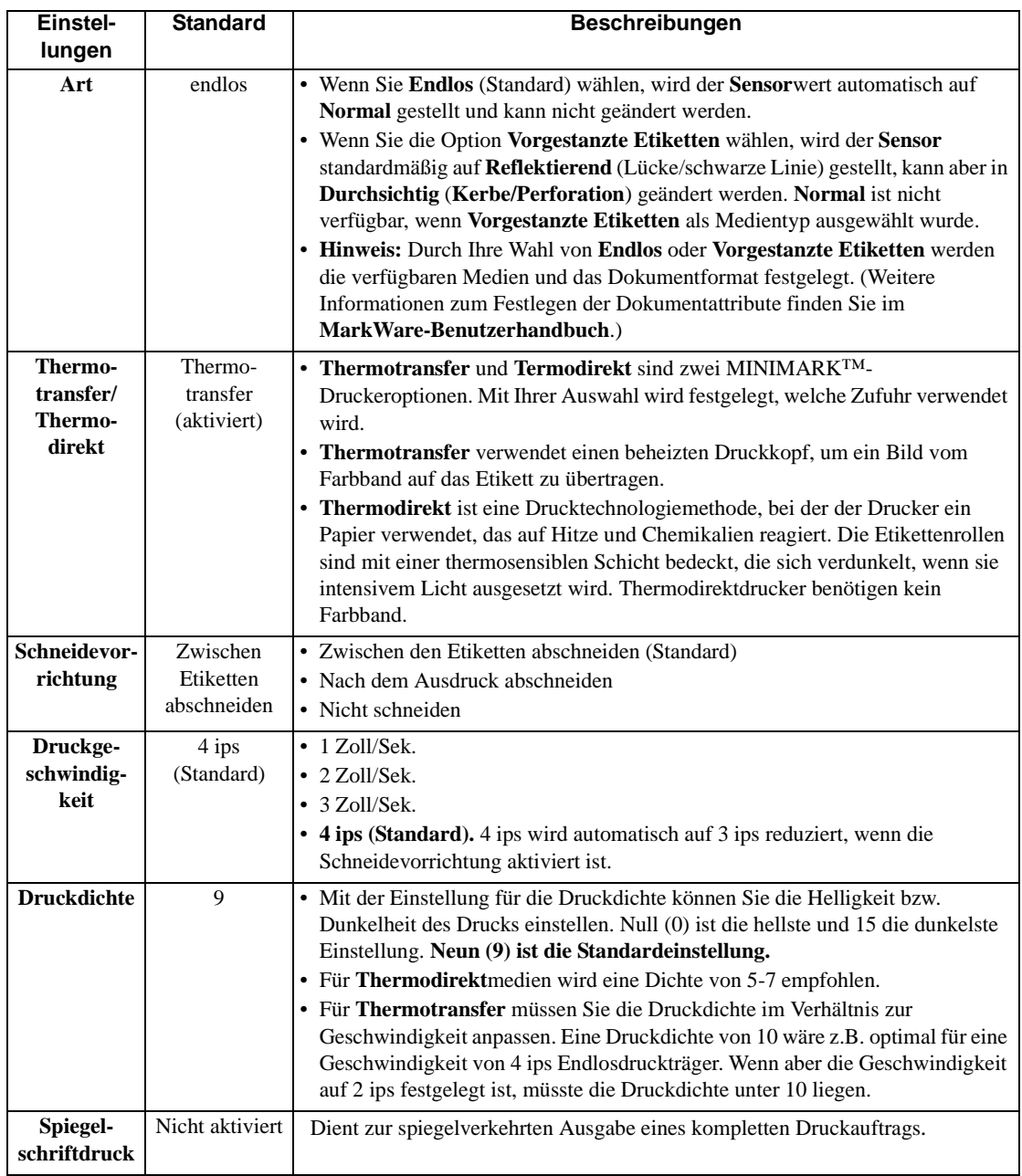

## **Medientyp-Auswahl im Hauptfenster**

**Hinweis:** Bei Auswahl des MINIMARK™-Druckers enthält die Symbolleiste **Objekt** unten im Hauptfenster des Editors eine Auswahl an endlosen und vorgestanzten Materialien. Von den übrigen Druckertreibern weicht dieses Fenster durch die fehlende Druckfarbenauswahl ab, da der MINIMARK ja ein Schwarzweißdrucker ist.

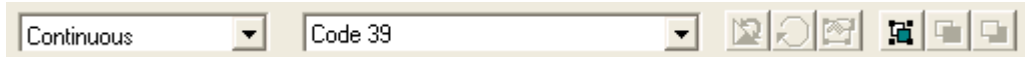

Abbildung A-3. Objekt-Symbolleiste - Hauptfenster des Editors

### **Materialgrößen-Auswahl für die Sonderanwendungen Pipe Marker, RTK und HSID**

Um neue Dokumente in den Sonderanwendungen Pipe Marker, RTK und HSID erstellen zu können, müssen Sie bei Verwendung der MINIMARK- und BP-1344- Drucker weitere Arbeitsschritte erledigen.

Neben der Auswahl der Dokumentgröße müssen Sie die Größe des Verbrauchsmaterials angeben, das zu bedrucken ist. Nur so kann die Anwendung die Druckdaten einwandfrei auf dem Material positionieren.

### **Rohr-Markierungsbänder**

Bei Auswahl des Dokumenttyps **Rohr-Markierungsbänder** für den Drucker MINIMARK™ bzw. BP-1344 werden zusätzlich die nachstehenden Felder in den Dialogfeldern **Rohrmarkierer-Standardattribute**(Abbildung 4) und **Rollenformat- oder Symbol-/Pfeilattribute** (Abbildung 5) angezeigt.

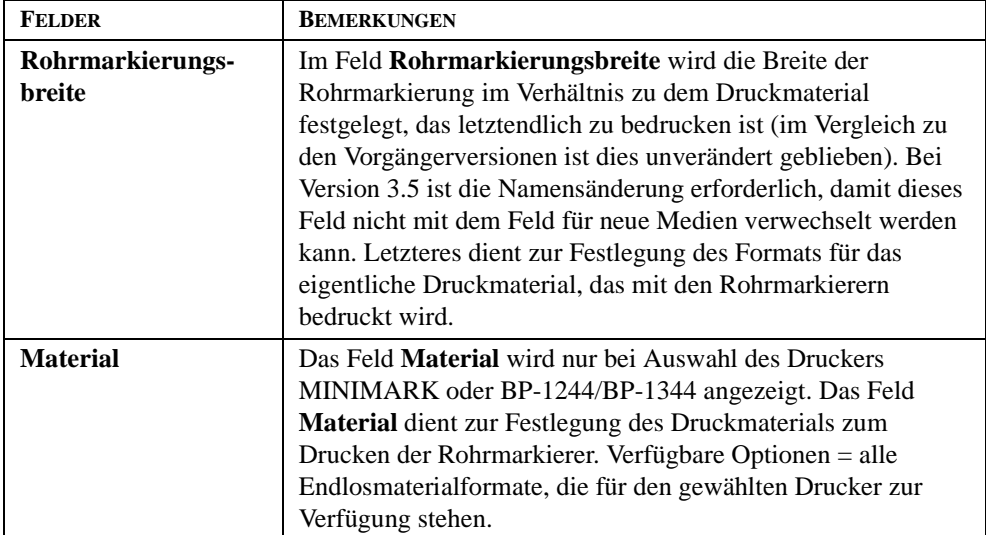

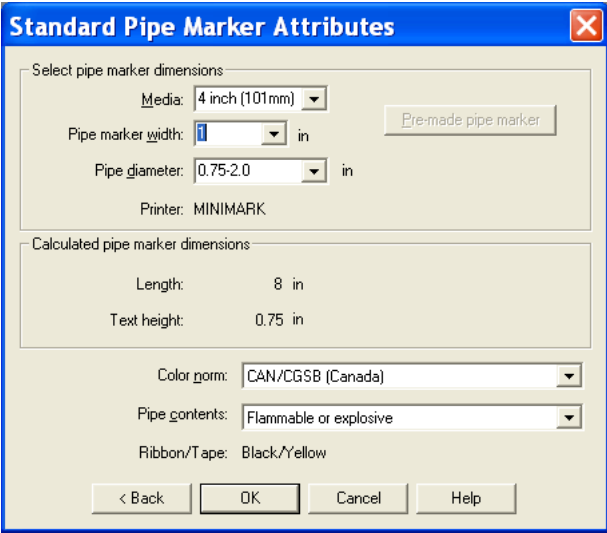

Abbildung A-4. Rohrmarkierer-Standardattribute

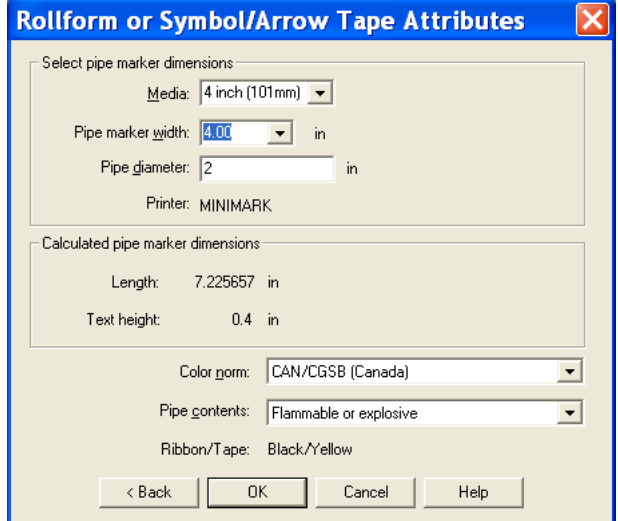

Abbildung A-5. Dialogfeld "Rollenformat- oder Symbol-/Pfeilattribute

## **Fehlerprüfung bei Vorstanzmaterialien für Rohrmarkierungen**

Rohrmarkierungen lassen sich nur auf Endlosband, jedoch nicht auf vorgestanzten Materialien drucken. Wenn Sie für einen MINIMARK™- oder BP13-44-Drucker ein vorgestanztes Material wählen und im Fenster **Dokumenttyp** die Option **Rohrmarkierung** auswählen, erscheint die folgende Fehlermeldung: "Endlosdruck von Rohrmarkierungen. Um Rohrmarkierungen mit diesem Drucker zu drucken, wählen Sie für die Materialtypoption "Endlos"".

Klicken Sie auf **OK**, um das Meldungsfenster zu schließen. Das Fenster "Dokumenttyp" wird wieder angezeigt. Darin können Sie nun auf "Abbrechen" klicken. Als Materialtyp können nun **Endlos** wählen und schließlich auf **Rohrmarkierung** klicken.

## **HSID**

Wenn Sie als Drucker einen MINIMARK oder den BP13-44 auswählen und als Dokumenttyp die Option **HSID** einstellen, wird ein Dialogfeld mit folgenden Feldangaben angezeigt.

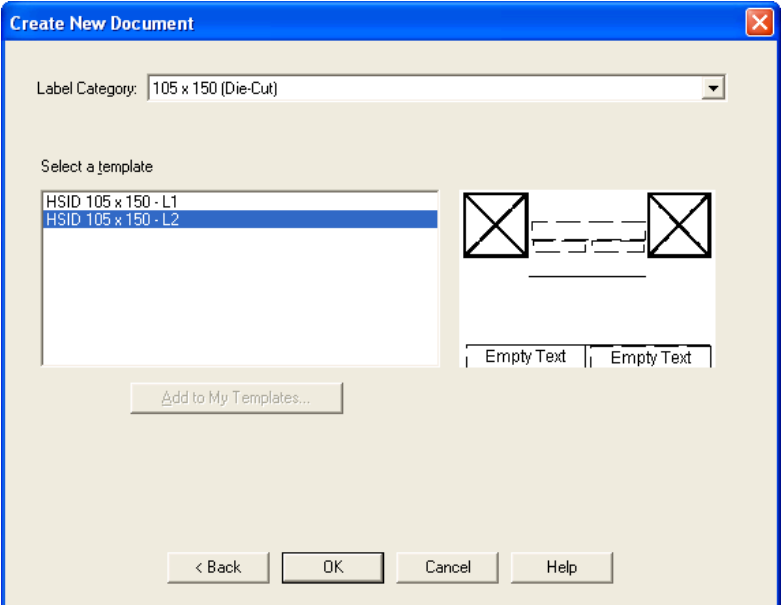

Abbildung A-6. Neuen Dokumenttyp erstellen - HSID-Dokument

- Wenn Sie eine Vorlage auswählen, wird das entsprechende vorgestanzte Dokumentformat zur jeweiligen Vorlage angezeigt. Die Optionen unter **Dokumentgröße**, die normalerweise für andere auf Vorlagen beruhende Dokumenttypen angezeigt werden, sind bei HSID nicht vorzufinden.
- **•** Im Feld **Etikettenkategorie** wird das Format des Materials angezeigt.

## **RTK**

RTK-Materialien bzw. -Vorlagen stehen für MINIMARK™ und BP-1344-Drucker nicht zur Verfügung. Wenn Sie nach der Auswahl eines dieser Drucker unter **Dokumenttyp** auf **RTK** klicken, meldet Ihnen die Software, dass für den

## **Schneidvorrichtung aktivieren**

Zum Aktivieren der Schneidvorrichtung bei Verwendung des MINIMARK-Druckers klicken Sie auf **Datei | Druckfunktionen** und anschließend auf die Option **Schneidvorrichtung aktivieren**.

### **BP-1344 Drucker**

Das Dialogfeld mit den Druckeinstellungen für den BP-1344-Drucker sieht ähnlich wie das Dialogfeld für den MINIMARK-Drucker aus.

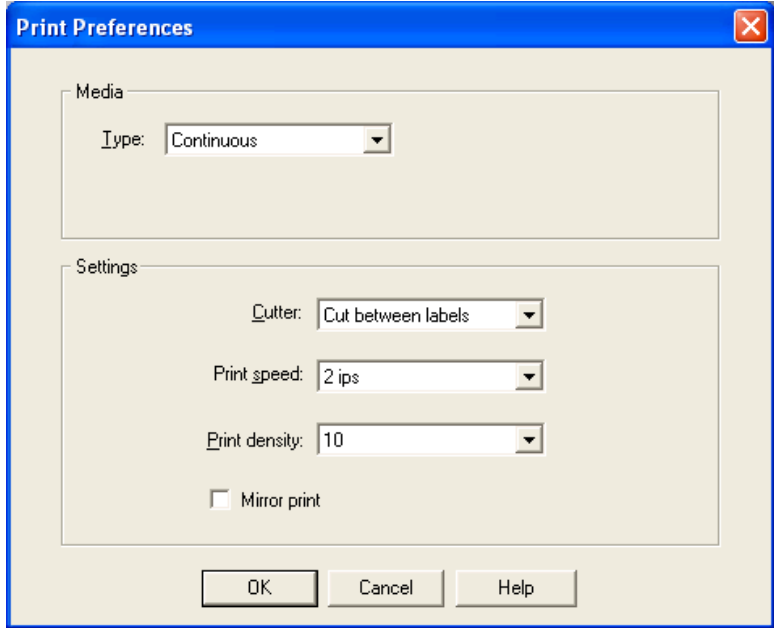

Abbildung A-7. Druckeinstellungen beim PB-1344

Verwenden Sie das Dialogfeld mit den Druckeigenschaften, um die Voreinstellungen zum Drucken mit dem BP-1344-Drucker festzulegen. Das Dialogfeld wird eingeblendet, wenn Sie unter **Drucker einrichten** auf **Voreinstellungen** klicken.

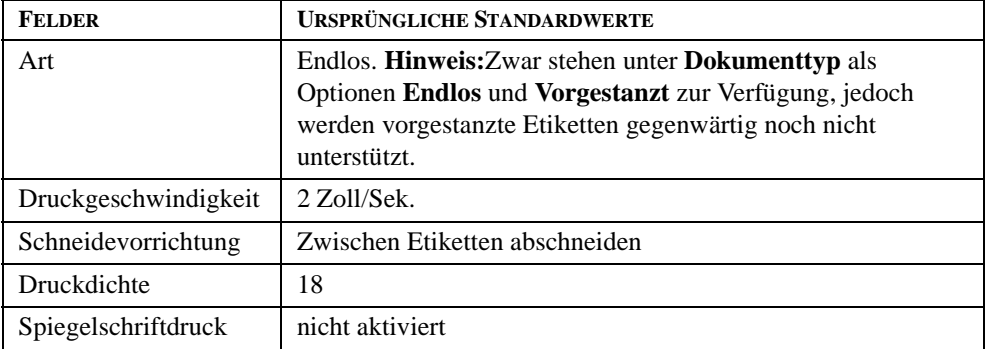